## **ESCUELA SUPERIOR POLITÉCNICA DEL LITORAL**

**Facultad de Ingeniería en Electricidad y Computación**

## **ESTUDIO DE LA PLATAFORMA DE SOFTWARE IGNITION PARA EL DESARROLLO DE PROYECTOS DE INTERNET DE LAS COSAS INDUSTRIAL**

## **PROYECTO INTEGRADOR**

Previo la obtención del Título de:

## **Ingeniero en Electrónica y Automatización**

Presentado por: Valeria Andrea Fernández Merino Joffre Antonio Prieto Chuquimarca

> GUAYAQUIL - ECUADOR Año: 2020

### **DEDICATORIA**

Dedico el presente trabajo a mis padres por el apoyo brindado a lo largo de mi vida, por los consejos y cada una de las oportunidades que he sido capaz de aprovechar gracias a ellos.

A mis abuelos, tías y tíos que con sus palabras ayudaron a mantener la motivación para culminar esta etapa.

Joffre Prieto Chuquimarca

A mi madre una mujer tenaz, valiente y amable por ser un apoyo incondicional que me ha ayudado a forjar mi carácter, valores y principios. A mi padre por sus consejos y siempre sacarme una sonrisa. A mi hermano por estar a mi lado siempre que lo necesito y recordarme que algunos problemas no son tan grandes como creemos. Y a mi familia en general por el amor y comprensión brindada.

Valeria Fernández Merino

## **AGRADECIMIENTOS**

Les agradecemos a nuestras familias por todo el apoyo y comprensión brindada a lo largo de nuestra formación académica.

Nuestro más sincero agradecimiento al PhD. Douglas Plaza por la confianza y conocimientos impartidos, al PhD. Wilton Agila por su ayuda y paciencia, al Ing. José Cueva y el Ing. Livington Miranda por facilitarnos documentación que nos ayudó en el desarrollo del proyecto.

Y también a todos los excelentes profesores que nos inspiraron y enseñaron a lo largo de este camino.

## **DECLARACIÓN EXPRESA**

"Los derechos de titularidad y explotación, nos corresponde conforme al reglamento de propiedad intelectual de la institución; Valeria Fernández Merino y Joffre Prieto Chuquimarca damos nuestro consentimiento para que la ESPOL realice la comunicación pública de la obra por cualquier medio con el fin de promover la consulta, difusión y uso público de la producción intelectual"

Valoria J Fernandez P

Valeria Andrea Fernández Merino

Sofferfor

Joffre Antonio Prieto Chuquimarca

## **EVALUADORES**

With Engels

PROFESOR DE LA MATERIA PROFESOR TUTOR

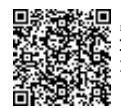

Firmado electrónicamente por: **DOUGLAS ANTONIO PLAZA GUINGLA**

 **PhD. Wilton Agila Gálvez PhD. Douglas Plaza Guingla** 

## **RESUMEN**

<span id="page-5-0"></span>En la búsqueda de mejoras en calidad de producción y una industria más eficiente, las herramientas disponibles para la empresa como soluciones de Industria 4.0 requieren de grandes inversiones de tiempo y dinero. Los tiempos muertos en la línea de producción generan gran cantidad de pérdidas para la industria.

En la actualidad las grandes empresas buscan optimizar su producción y gestión en un mercado mucho más competitivo con la implementación de sistemas de comunicación entre la planta y los sistemas de supervisión con las oficinas de la empresa utilizando herramientas de planificación y gestión; las implementaciones requieren de arquitecturas y personal que realice la comunicación entre el departamento de informática con el de operaciones. La oportunidad de realizar estas implementaciones no está disponible para las pequeñas industrias, incapaces de solventar las grandes inversiones y tiempos de parada.

IIoT entre las tecnologías de Industria 4.0 permite la digitalización de la empresa con métodos más eficientes y económicos, en base a esto las plataformas capaces de realizar la integración industrial mediante IIoT han aparecido como soluciones para empresas en búsqueda de la transformación digital. Entre las plataformas destaca una por su modelo de negocio con licencias ilimitadas, Ignition tiene la capacidad de integrar una red de comunicación completa mediante protocolo MQTT con la posibilidad de obtener información desde el nivel más bajo del proceso hasta al nivel más alto de gerencia.

Como caso de estudio se realiza la aplicación de la plataforma de Ignition para una planta alimentadora de pallets en una línea de producción que funciona de ejemplo para posibles integraciones en procesos industriales.

**Palabras claves:** Industria 4.0, IIoT, Ignition.

## **ABSTRACT**

<span id="page-6-0"></span>In the search for improvements in production quality and a more efficient industry, the available tools for the company such as Industry 4.0 solutions require large investments of time and money. Dead times in the production line generate a large amount of losses for the industry.

Currently, large companies seek to optimize their production and management in a much more competitive market with the implementation of communication systems between the plant and the supervision systems with the company's offices using planning and management tools; the implementations require architectures and personnel to communicate between the IT department and the OT department. The opportunity to perform these implementations is not available to small industries, as they are unable to afford the large investments and stop times.

IIoT among the technologies of Industry 4.0 allows the digitization of the company with more efficient and cheaper methods, based on this platforms capable of carrying out industrial integration through IIoT have appeared as solutions for companies in search of digital transformation. Among the platforms, one that stands out due to its business model with unlimited licenses, Ignition has the ability to integrate a complete communication network using the MQTT protocol with the possibility of obtaining information from the lowest level of the process to the highest level of management.

As a case study, the application of the Ignition platform is carried out for a pallet buffering station in a production line that works as an example for possible integrations in industrial processes.

**Key words:** Industry 4.0, IIoT, Ignition

# ÍNDICE GENERAL

<span id="page-7-0"></span>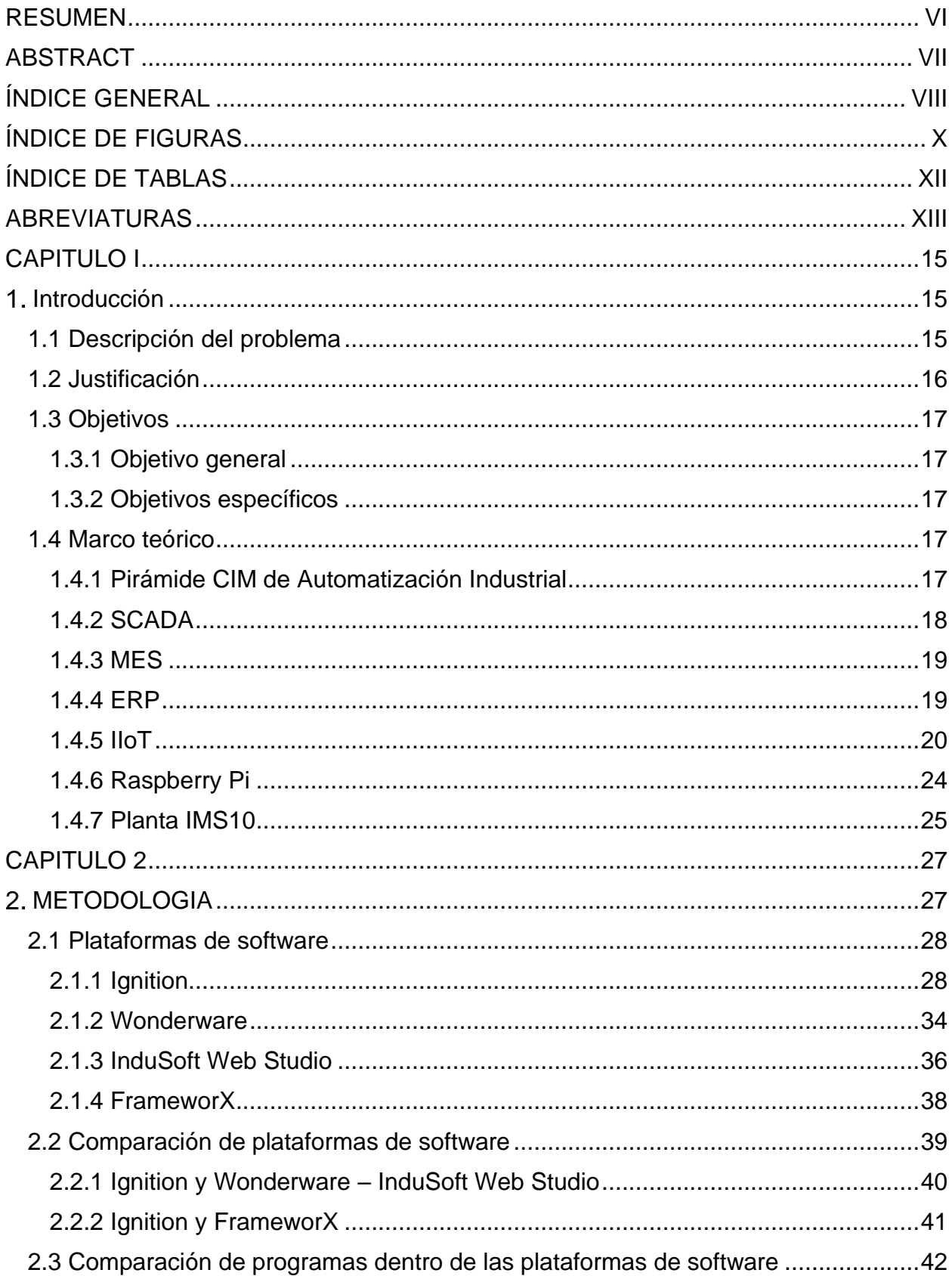

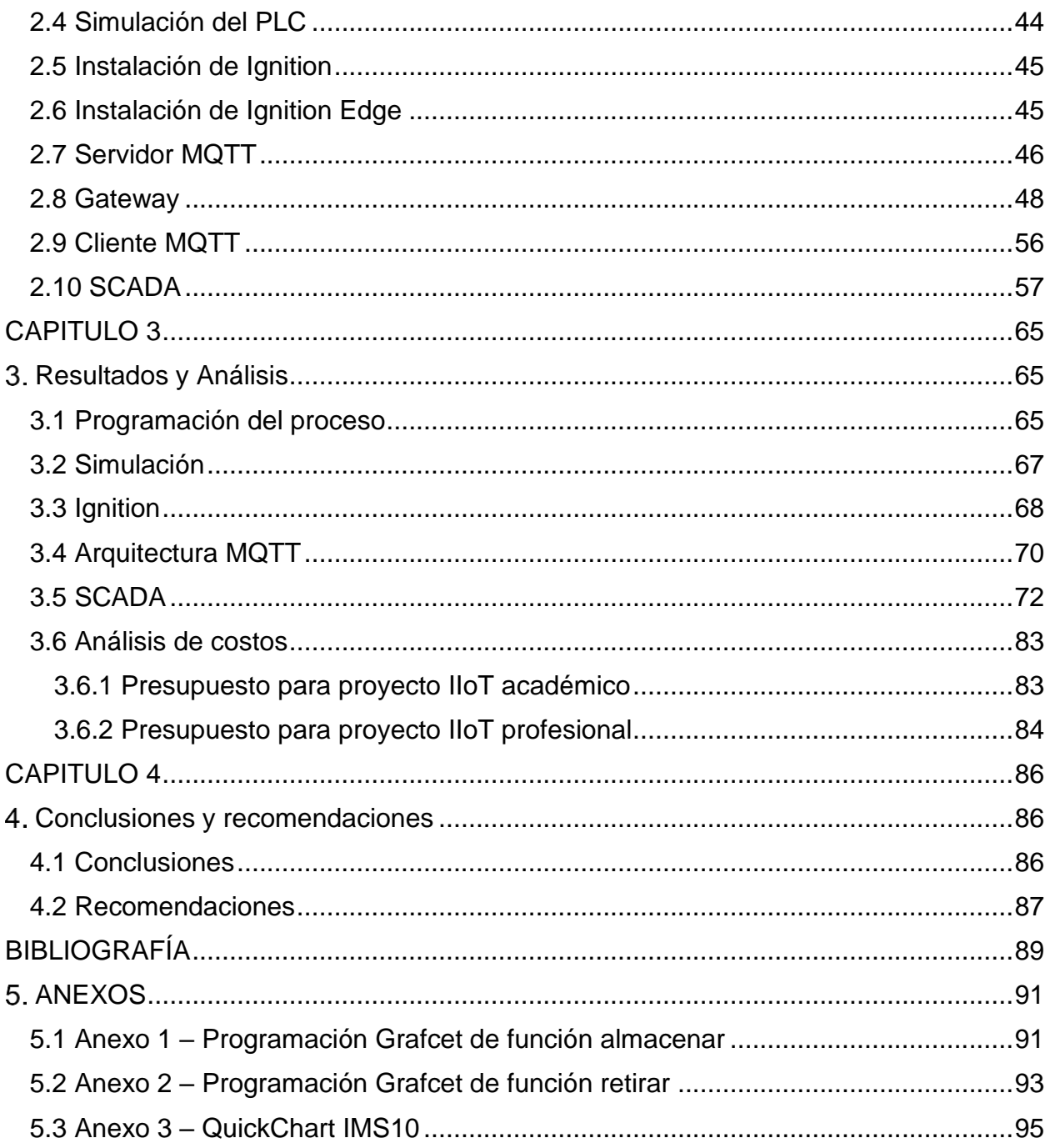

# **ÍNDICE DE FIGURAS**

<span id="page-9-0"></span>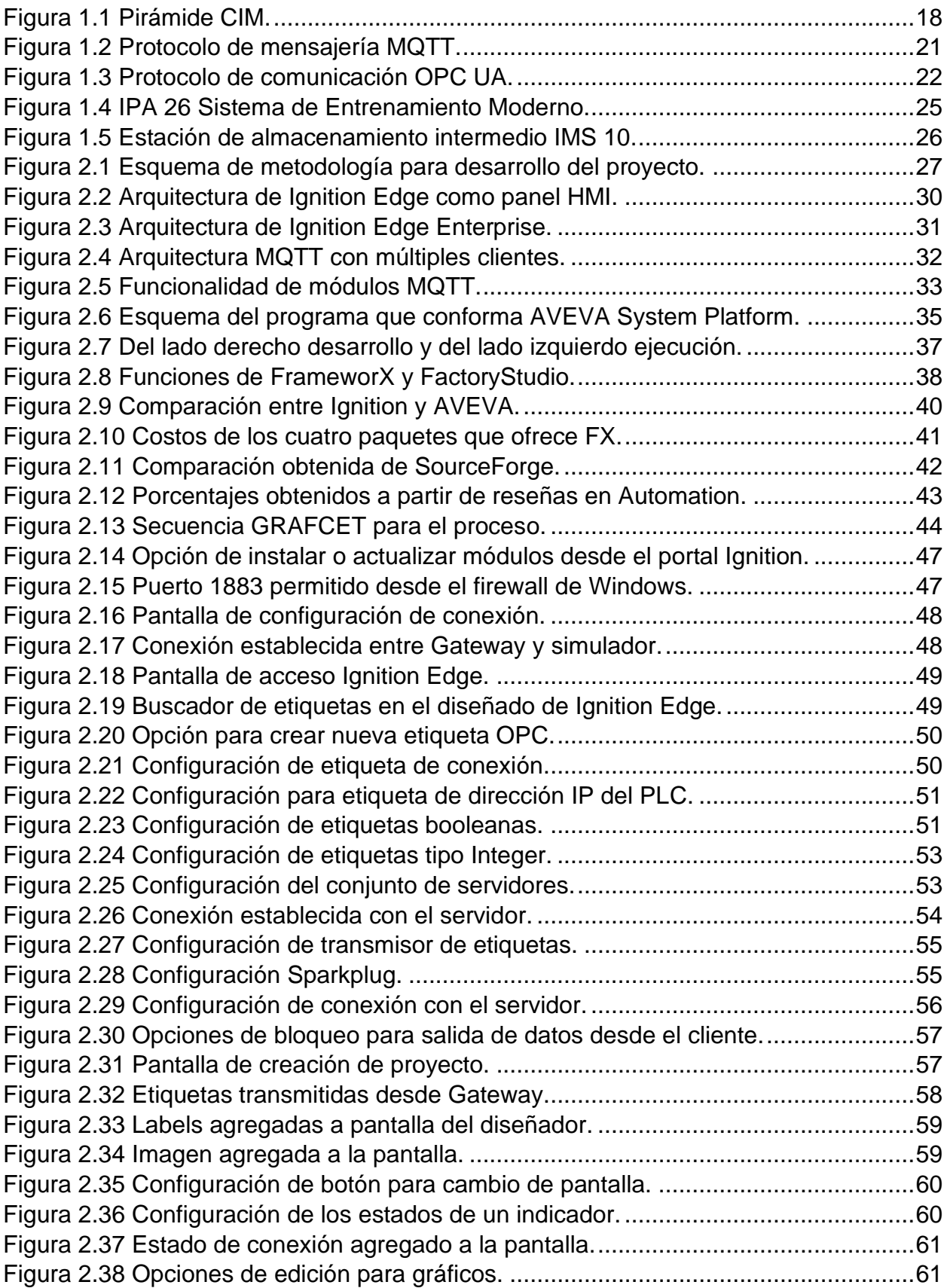

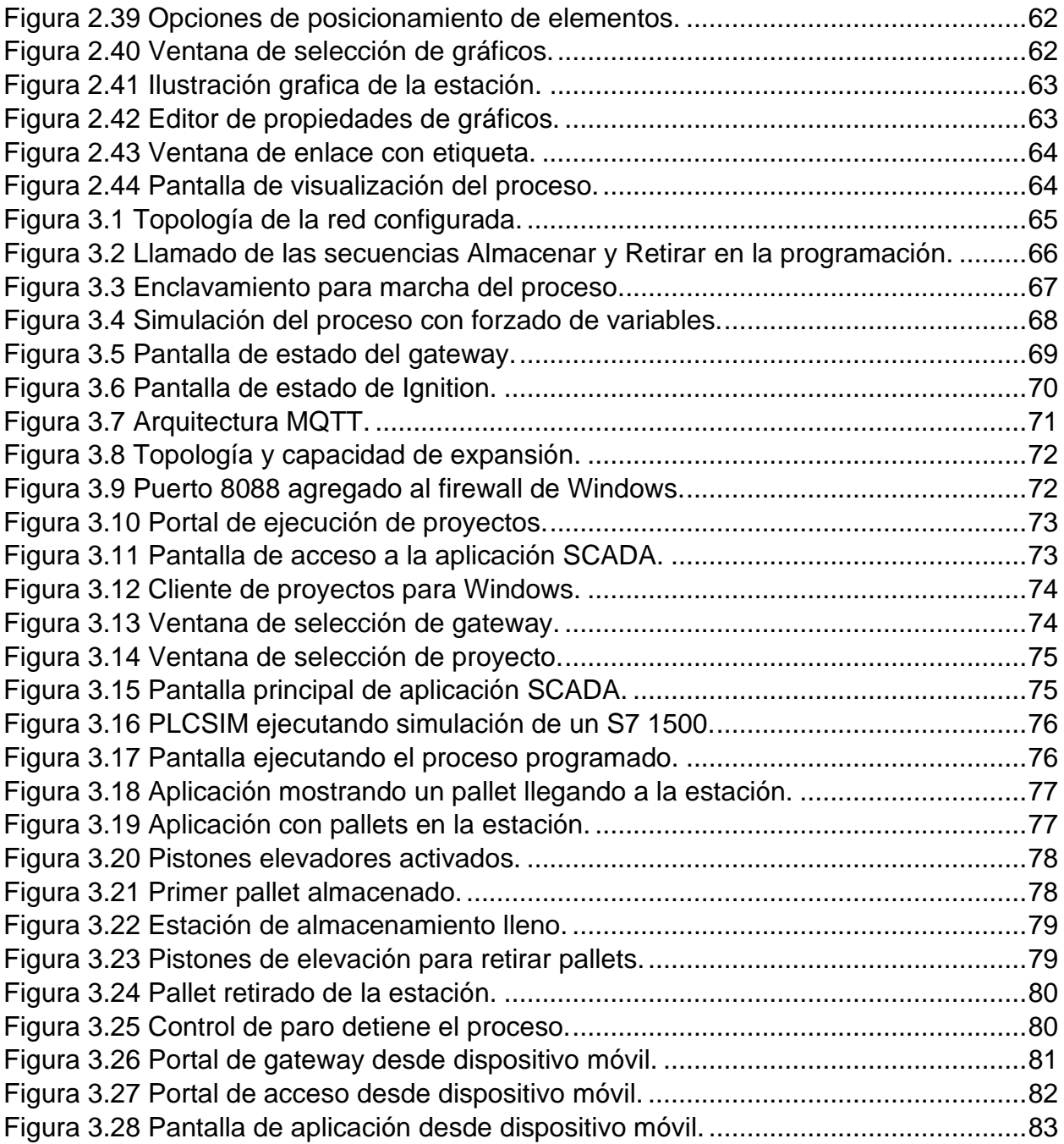

# **ÍNDICE DE TABLAS**

<span id="page-11-0"></span>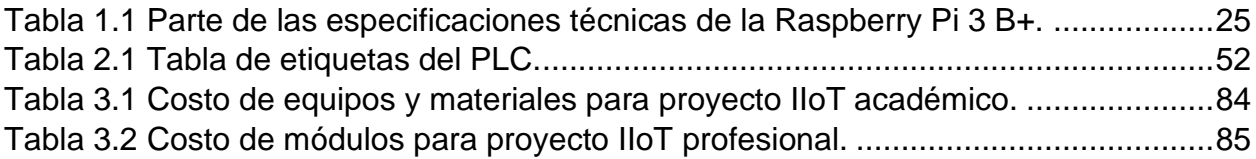

## **ABREVIATURAS**

<span id="page-12-0"></span>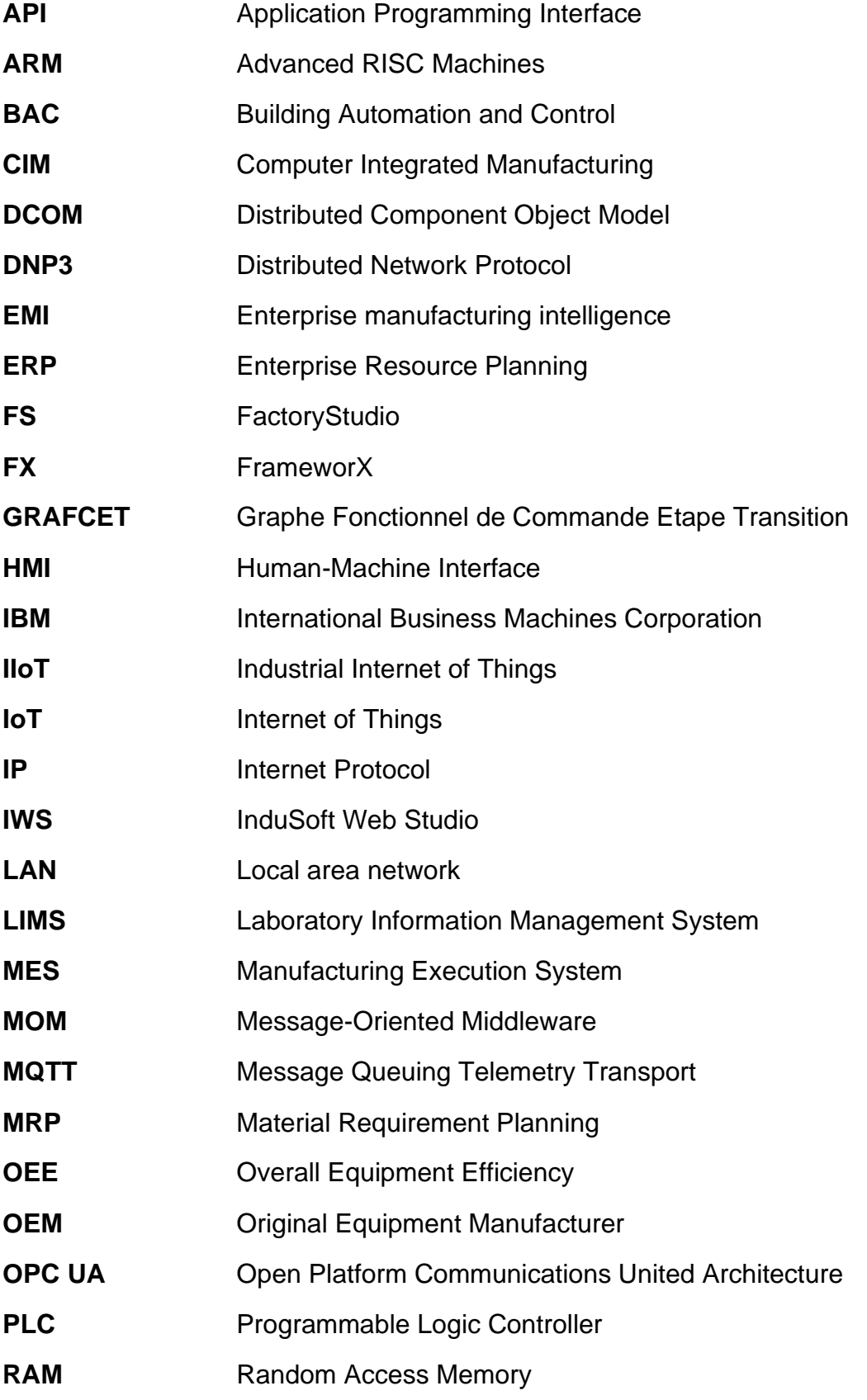

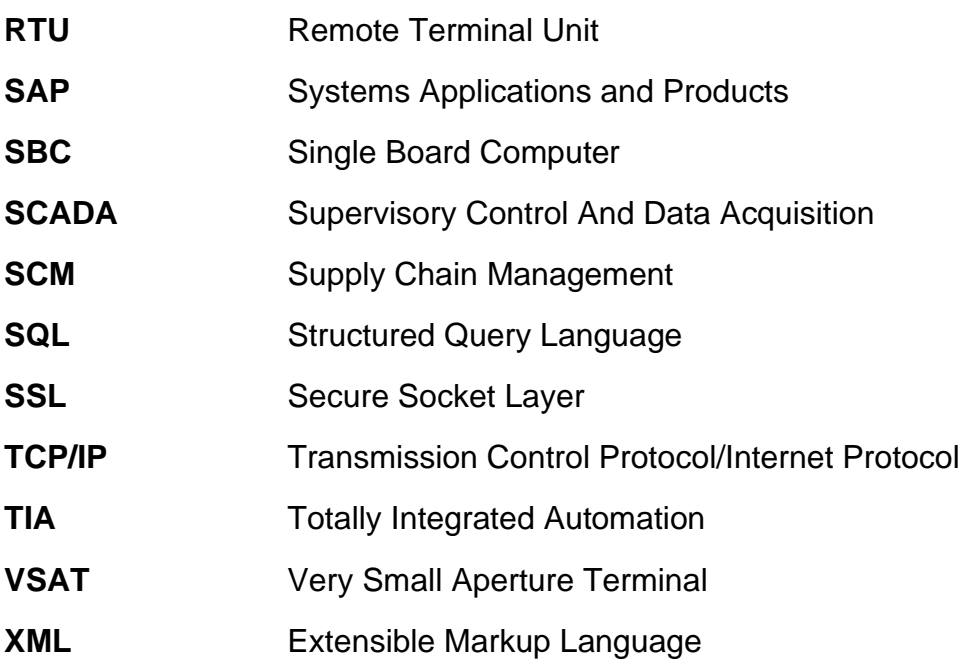

# **CAPITULO I**

## <span id="page-14-1"></span><span id="page-14-0"></span>**Introducción**

Dentro de las tecnologías que brinda la cuarta revolución industrial o Industria 4.0 están IoT, IIoT, Big Data y Cloud, son las más avanzadas con respecto a conceptualización e investigación. Estados Unidos, Canadá y otros países fuera del continente americano han creado grandes avances tecnológicos que han sido los cimientos para impulsar la cuarta revolución industrial, estos países serán los primeros beneficiarios de las tecnologías de la Industria 4.0. Sin embargo, en Latinoamérica cada vez existen más industrias automatizadas, la tendencia es migrar a la digitalización.

Las industrias están en una constante búsqueda de alternativas para aumentar la producción, mejorar la calidad de su producto y disminuir los costos. La solución se encuentra en integrar y establecer comunicaciones entre los diferentes niveles de la pirámide CIM, la forma más eficaz o eficiente de establecer estas comunicaciones es a través de la tecnología IIoT. Su implementación conlleva a múltiples beneficios para la industria, dentro de esta tecnología se encuentra inmerso los conceptos de nuevos protocolos de comunicación, pasarela o Gateway, HMI, SCADA y servicios en la nube.

El incluir nueva tecnología en procesos industriales o llevar la empresa a la digitalización industrial implica gastos en actualización de infraestructura de comunicación y equipos. El presente proyecto realiza un estudio a las diferentes plataformas de software para proyectos IIoT que existen en el mercado, enfocándose en la plataforma de software Ignition. Con un estudio profundo de estos programas las industrias tendrán más opciones para elegir el que más se acople a sus necesidades y presupuesto.

#### <span id="page-14-2"></span>**1.1 Descripción del problema**

Los avances en tecnologías aplicadas a la industria han hecho posible la adquisición de datos e información del proceso y estado dentro de la planta en tiempo real, lo que ha permitido a las industrias mejorar los tiempos de producción, calidad del producto y la acertada toma de decisiones.

Sin embargo, no toda industria cuenta con la capacidad de obtener dicha información o de poder comunicarla a los diferentes departamentos de la organización, la importancia de poder conocer valores de producción en tiempo real radica en la posibilidad de planificar con anticipación el curso de la empresa, fijando metas basadas en números reales y actualizados respecto al proceso.

La implementación de herramientas de planificación y gestión en cada uno de los niveles de la pirámide CIM permite un mejor control de las etapas del proceso, desde la entrada de materia prima hasta la venta de un producto final, con mejores resultados si cada una de las herramientas mantiene comunicación constante entre sí. Por ejemplo, que el MRP reciba por parte del ERP la cantidad de materia prima necesaria para que el SCM cumpla con la entrega de productos y servicios.

Para conseguir que estas herramientas intercambien información una con otra se debe invertir tanto en infraestructura física como digital para que la información fluya bidireccionalmente de manera vertical y horizontal en cada uno de los niveles de la pirámide CIM involucrados, inversión que no es posible para muchas de las pequeñas y medianas industrias debido a las grandes cantidades de dinero que estas reflejan.

#### <span id="page-15-0"></span>**1.2 Justificación**

A pesar de que los conceptos de IoT son aplicables a la industria, la variedad de plataformas que permiten su implementación en los procesos industriales requiere de investigación que permita reconocer las herramientas disponibles y capacidades que disponen cada una.

La existencia del estudio de las plataformas de implementación IoT en la industria permite al cliente conocer ventajas y desventajas de cada plataforma, así como información necesaria para asegurar la mejor elección con respecto a su proceso. El conocimiento del alcance de la plataforma en su industria junto con manuales de aplicación de estos permite una adaptación más eficiente del sistema. Esto no solo asegura una correcta inversión sino también la obtención total de los beneficios de IIoT.

En general el estudio dará pie a otras investigaciones del mismo ámbito con diferentes plataformas y su implementación en diferentes procesos con las que se fundamentaran las bases para la actualización de la industria ecuatoriana.

Tanto para grandes como pequeñas industrias la posibilidad de grandes actualizaciones en infraestructura corresponde un gran reto, más para la pequeña industria que no posee la capacidad de solventar las inversiones necesarias. Este estudio permitirá la obtención de los beneficios del IIoT y la digitalización de la industria lo que abre puertas a mejoras en producción.

#### <span id="page-16-0"></span>**1.3 Objetivos**

#### **1.3.1 Objetivo general**

<span id="page-16-1"></span>Desarrollar un estudio de las distintas plataformas de software industriales que existen en el mercado haciendo énfasis en la evaluación de la plataforma software Ignition para el desarrollo de proyectos de internet de las cosas industrial enfocado en el concepto de digitalización industrial.

#### **1.3.2 Objetivos específicos**

- <span id="page-16-2"></span>• Seleccionar la plataforma de software y protocolo para la comunicación entre equipos industriales y la nube.
- Demostrar el funcionamiento de la plataforma de software Ignition mediante un caso de estudio.
- Diseñar una aplicación SCADA para la visualización y manejo de datos de un proceso industrial.

#### <span id="page-16-3"></span>**1.4 Marco teórico**

#### **1.4.1 Pirámide CIM de Automatización Industrial**

<span id="page-16-4"></span>La pirámide Computer Integrated Manufacturing (CIM) involucra todos los niveles de organización dentro de una empresa, abarca desde los niveles de producción o fabricación hasta los niveles de gestión y administración como se muestra en la Figura 1.1. Su estructura lleva un orden jerárquico basado en las funciones que desempeñan en la empresa, cada nivel tiene sus propios requerimientos y cumple diferentes funciones.

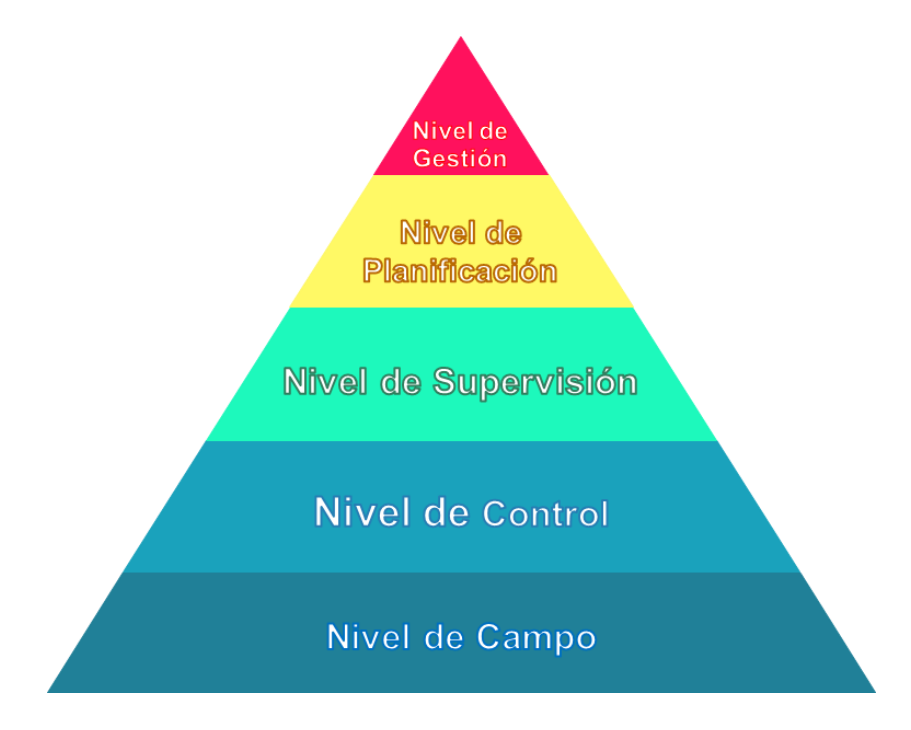

**Figura 1.1 Pirámide CIM.**

<span id="page-17-1"></span>Todos los niveles de la pirámide CIM se conectan o relacionan entre ellos, los niveles se cuentan desde el nivel inferior. En el nivel 1 están los sensores y actuadores que envían y reciben datos del controlador o PLC del nivel 2, en esos dos niveles se trabaja en tareas individuales; por otro lado, en el nivel 3 se encuentra el SCADA que controla y supervisa los procesos industriales en la planta. Los niveles superiores no solo se enfocan en los procesos industriales sino también a nivel empresarial, en el nivel 4 se planifica la producción, mientras que en el nivel 5 se establece las políticas de producción logrando así la gestión de la industria en su totalidad.

#### **1.4.2 SCADA**

<span id="page-17-0"></span>SCADA es el acrónimo de Supervisory Control and Data Acquisition (Supervisión, Control y Adquisición de Datos), los sistemas SCADA son aplicaciones de software que interactúan con los dispositivos en diferentes niveles dentro de la planta, permitiendo el acceso a ellos de modo local o remoto. La adquisición de datos se realiza en tiempo real así el usuario que se encuentre monitoreando o controlando los procesos industriales recibe esta información y toma decisiones, por ejemplo, mantenimientos correctivos. Los componentes principales en un sistema SCADA son:

- Programmable Logic Controller (PLC), requiere de un software para ser programado y cuenta con entradas y salidas para la conexión con sensores y actuadores.
- Remote Terminal Unit (RTU), tiene muchas similitudes con el PLC excepto por su tamaño, precio y no requiere de un software para su programación.
- Human-Machine Interface (HMI), mediante su uso el operador o ingeniero puede monitorear o controlar un sistema dentro de la planta.
- Infraestructura de comunicación, hace referencia a la comunicación entre todos los dispositivos o instrumentos que intervienen en el sistema SCADA.

La arquitectura de un sistema SCADA consta de dispositivos o instrumentos de campo, protocolos de comunicación, centros de supervisión y control. Los sensores, actuadores, PLC o RTU son los dispositivos de campo los cuales a través de protocolos de comunicación envían la información al computador o HMI que conforman el centro de control y supervisión.

#### **1.4.3 MES**

<span id="page-18-0"></span>MES es el acrónimo de Manufacturing Execution System, este sistema se ubica en el cuarto nivel de la pirámide de automatización CIM, por lo cual cumple la función de planificar la producción en la industria. La industria que desea implementar el sistema MES debe tener al menos implementado un sistema SCADA, para así llevar el control de la producción a partir de la llegada de materia prima hasta la entrega del producto final.

El sistema MES recopila información importante para el proceso de producción como datos de sus variables, trazabilidad o eficiencia; además asegura la transferencia de los datos en tiempo real. En la digitalización de las empresas se busca interconectar todas las capas, la capa de planificación es el puente entre toda la producción y el nivel de gestión empresarial.

#### **1.4.4 ERP**

<span id="page-18-1"></span>Enterprise Resource Planning (ERP) es un programa o aplicación web cuyo objetivo es integrar todas las áreas en la empresa. El nivel de gestión es el mayor nivel de la pirámide de automatización CIM, su implementación requiere de por lo menos un sistema MES en la empresa, su gestión abarca desde el ingreso de la materia prima en el área de producción hasta el ingreso de un nuevo empleado en el área de recursos humanos.

Utilizando ERP las diferentes áreas son capaces de agregar datos y actualizar información al mismo tiempo en una misma plataforma, solo así se maneja un control y organización sobre todas las áreas.

#### **1.4.5 IIoT**

<span id="page-19-0"></span>La cuarta revolución industrial busca llevar a las industrias a una transformación digital para que así entren en el concepto de "smart factories"; una de las tecnologías más investigadas pertenecientes a la Industria 4.0 es Industrial Internet of Things (IIoT). Esta tecnología tiene como finalidad interconectar y comunicar los diferentes niveles de la pirámide CIM, para así tener un mayor control en los procesos industriales e información en tiempo real para una estratégica toma de decisiones. Los cuatro componentes de IIoT que permiten formar una idea más clara de cómo trabaja esta nueva tecnología son:

- Things, hace referencia a los diferentes dispositivos como sensores, actuadores o incluso a las topologías de redes.
- Gateway, es el traductor de información o puente entre dispositivos de diferentes protocolos de comunicación.
- Cloud, servidores externos en donde se almacenan datos.
- Edge computing, se basa en una infraestructura que se encuentra cerca del punto donde se requiere.

El implementar IIoT en las industrias trae múltiples beneficios, por ejemplo, la optimización de los procesos industriales. Al ser una nueva tecnología se le presentan algunos retos como la seguridad, fallos en la conectividad y costos en su integración.

#### **1.4.5.1 MQTT**

Message Queuing Telemetry Transport (MQTT) fue creado en 1999 por los ingenieros Andy Stanford-Clark y Arlen Nipper, de las compañías IBM y Cirrus Link respectivamente, el nuevo protocolo se originó por la búsqueda de mejorar la tecnología Very Small Aperture Terminal (VSAT) que emplea una antena para la trasferencia de datos vía satelital. Mejorar la comunicación en tiempo real de VSAT era necesario para establecer comunicaciones y conexión vía satelital con oleoductos.

MQTT es un protocolo de mensajería de publicación/suscripción basado en el modelo TCP/IP y cuya infraestructura es Message-Oriented Middleware (MOM), las características de MQTT consisten en su simplicidad y eficiencia que lo ha llevado a liderar frente a otros protocolos de mensajería; su funcionamiento se basa en la publicación/subscripción se crea un nombre para la sección que debe estar conectado a un servidor MQTT para que el cliente pueda publicar y los usuarios subscribirse para acceder a la información como se representa en la Figura 1.2. Algunas empresas que emplean este protocolo son Facebook Messenger, Microsoft Azure, Node-RED, Ignition, Ignition Edge, entre otros.

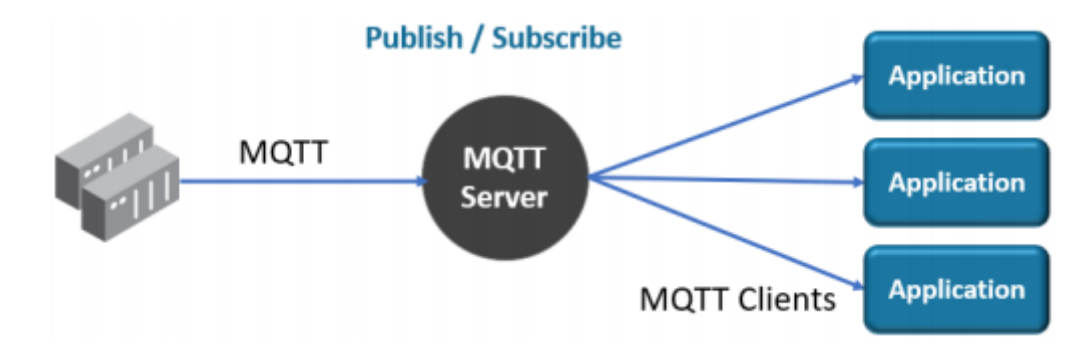

**Figura 1.2 Protocolo de mensajería MQTT.**

<span id="page-20-0"></span>Los avances tecnológicos traen consigo nuevos componentes de software los cuales agregan valor a la empresa con los nuevos servicios que ofrecen, estos componentes son fabricados independientemente trabajando en diferentes plataformas de red. Para añadir estos servicios en la empresa se requiere de un cambio en sus sistemas de información, esta no es una opción viable. Middleware forma parte de MOM y es una capa que permite la interacción de diferentes componentes de software.

Los elementos más importantes de MOM son el cliente (emisor o receptor), el mensaje y el proveedor MOM con herramientas administrativas y subrutinas o funciones de la biblioteca gestionada por Application Programming Interface (API). Los tres elementos funcionan de la siguiente manera: el cliente emisor llama API para enviar su mensaje, API solicita los servicios y enrutamiento al proveedor MOM para la entrega del mensaje, el mensaje lo tiene el proveedor hasta que el cliente receptor lo solicita.

El protocolo MQTT otorga soluciones a las empresas para la implementación e integración de las nuevas tecnologías ahorrando ancho de banda y otorgando múltiples beneficios en la transformación digital.

#### **1.4.5.2 Especificación SparkPlug**

SparkPlug es un complemento para el protocolo de mensajería MQTT porque es una especificación que solo se puede utilizar en dispositivos y aplicaciones que empleen el protocolo. Esta especificación asegura que los datos recibidos sean válidos y actualizados, si bien el protocolo MQTT se utiliza para el envío y recepción de información, no pueden asegurar que los datos o la información que reciben sean actualizados y correctos.

Los mensajes que han sido publicados a través de MQTT comparten dos componentes definidos como topic y payload, la especificación de SparkPlug se encarga de estos componentes para que sea de fácil entendimiento sin afectar el intercambio de datos con respecto al ancho de banda/tiempo. Además, con la especificación se define el Topic Namespace con el cual se monitorea el estado de la conexión y la transferencia de datos en tiempo real para SCADA o en las aplicaciones de IIoT.

#### **1.4.5.3 OPC UA**

Open Platform Communications United Architecture (OPC UA) fue creado por OPC Foundation es un protocolo de comunicación que permite la transferencia de datos en tiempo real para la interacción entre software y hardware a través de alarmas o vista del historial del proceso o para toma de acciones basadas en la información adquirida, entre otras aplicaciones que se dan en la industria. El protocolo de comunicación permite designar servidor y cliente, ambos deben soportar OPC UA; no depende del sistema operativo porque es una plataforma independiente y escalable. Además, cada usuario requiere de un servidor como se observa en la Figura 1.3.

#### **Poll / Response**

<span id="page-21-0"></span>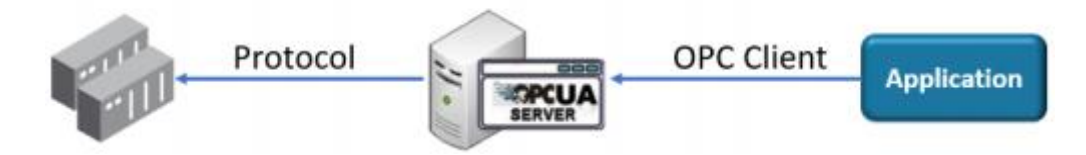

**Figura 1.3 Protocolo de comunicación OPC UA.**

Su antecesor es el servidor OPC cuyo objetivo era llevar Distributed Component Object Model (DCOM), tecnología de Microsoft que logro la instalación de programas dentro de Windows, a niveles superiores para movilizar datos entre redes pertenecientes a diferentes fabricantes. De esta forma OPC UA se lo conoce como la evolución de OPC.

Con el incremento de equipos capaces de generar sus propios datos es posible que colapsen los actuales canales de comunicación, OPC UA fue desarrollado para suplir ese problema. Un desafío en el desarrollo fue la comunicación de OPC clásico y OPC UA, la gran mayoría de industrias empleaban OPC clásico por lo cual había que buscar una forma de adaptar la tecnología básica a la nueva; las empresas Matrikon e Inductive Automation fueron las primeras en diseñar aplicaciones que permitan la adaptación entre OPC clásico y OPC UA.

Los principales métodos de conexión de OPC UA se pueden dividir con respecto a sus aplicaciones:

- TCP/IP + Binary Data para aplicaciones en el nivel de control se caracteriza por transferencia de datos al instante y requiere configuración de firewall.
- Web Services + XML para aplicaciones SAP, MES y comunicaciones empresariales, el firewall es amigable y puede transferir un gran número de datos, ideal para aplicaciones donde se solicita información entre ciertos periodos de tiempo.

Las industrias que poseen sistemas SCADA o MES pueden implementar el protocolo OPC UA para añadir a sus sistemas PLCs en conjunto con los dispositivos de campo como sensores y actuadores. Este protocolo no fue diseñado para los grandes desafíos que traen las nuevas tecnologías como la transformación digital de las empresas.

#### **1.4.5.4 Gateway**

Gateway (pasarela o puerta de enlace) es un dispositivo que enlaza o forma un puente entre dos dispositivos de diferentes arquitecturas y protocolos de comunicación. Es decir, si el dispositivo A que posee MODBUS RTU, protocolo serial, requiere enviar información al dispositivo B que posee MODBUS TCP/IP, protocolo Ethernet/IP, se necesita traducir la información de un protocolo a otro. Estos dispositivos son capaces de:

23

- Desarrollar proyectos IIoT, los Gateway crean el puente que permite llevar datos a la nube para su almacenamiento, monitoreo o control.
- Establecer comunicación entre PLCs de diferentes casas mediante la comunicación OPC UA.

#### **1.4.5.5 Plataforma IoT**

La plataforma es la encargada de conectar cada uno de los puntos de la cadena de valor IoT, la cual se encarga de que se dé la comunicación, flujo de información, administración de dispositivos y la funcionabilidad de las aplicaciones. Hacen uso de herramientas, tecnologías o módulos que les permiten trabajar en los niveles control, supervisión, Manufacturing Execution System (MES) and Enterprise Manufacturing Intelligence (EMI); con el acceso a los diferentes niveles se puede asegurar que la industria en donde sea aplicada incrementara su eficiencia llevando un mejor control en su producción y administración total.

#### **1.4.5.6 Nube**

La nube se trata de servidores junto con softwares y bases de datos a los que podemos acceder vía internet, los servidores de la nube se encuentran en los Data Centers de todo el mundo por lo que sus usuarios no necesitan administrar servidores físicos o utilizar los programas en sus propias máquinas y los datos pueden ser accedidos desde diferentes dispositivos.

Para empresas el uso de la nube elimina algunos gastos del departamento informático, ellos no se encargan de mantener y actualizar sus propios servidores ya que esto lo realiza la empresa que presta el servicio. Esto significa un gran impacto para las pequeñas empresas que pueden no tener la capacidad de sustento para una infraestructura propia.

#### **1.4.6 Raspberry Pi**

<span id="page-23-0"></span>SBC son las siglas de Single Board Computer estas tarjetas contienen todos o la mayoría de los componentes que posee un ordenador o PC, se diferencia por ser de menor tamaño, más económica y entrega menos potencia. La raspberry pi es una SBC creada en el 2009 con la intención de formar más programadores incentivando a los jóvenes y niños a desarrollar sus conocimientos con una tarjeta académica asequible.

24

El sistema operativo que utiliza es Linux el cual se carga a través de una tarjeta de memoria SD, se energiza por su puerto USB (5V); estas tarjetas al ser prácticamente una computadora se les debe conectar el teclado, mouse y monitor para que trabaje como los demás ordenadores. Los proyectos y aplicaciones que se han realizado con la implementación de esta tarjeta son incontables y en este proyecto se empleara la raspberry pi 3 B+ algunas de sus características se presentan en la Tabla 1.1.

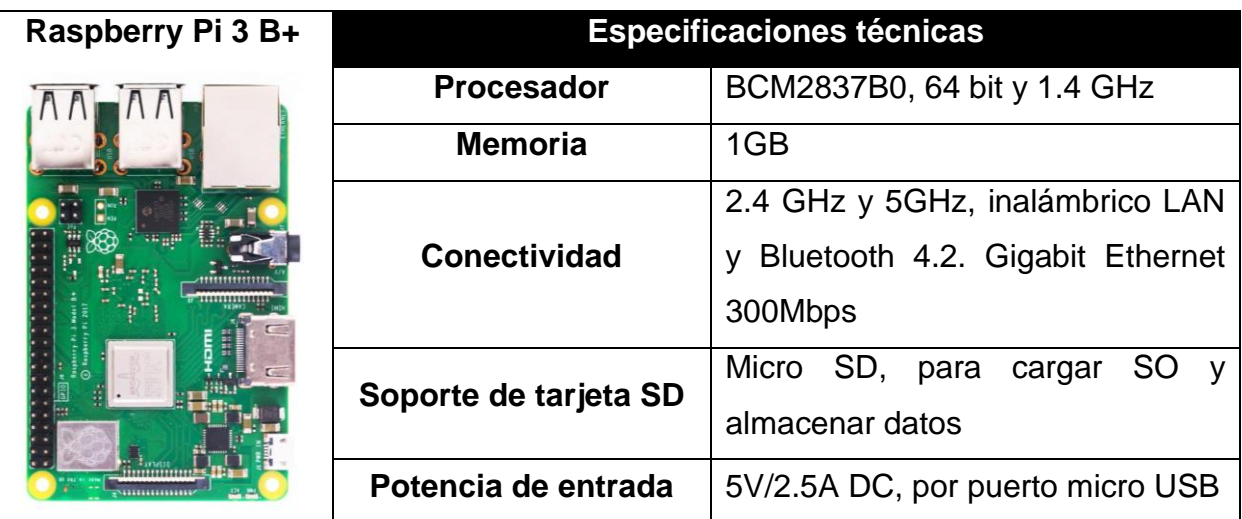

<span id="page-24-2"></span>**Tabla 1.1 Parte de las especificaciones técnicas de la Raspberry Pi 3 B+.**

#### **1.4.7 Planta IMS10**

<span id="page-24-0"></span>La marca alemana Lucas-Nülle creó un sistema de entrenamiento modero llamado IPA26 (ver Figura 1.4) el cual cuenta con sistemas mecatrónicos, de transporte y control para el llenado y almacenamiento de sixpack de botellas; cada sistema se conforma de diferentes etapas con tecnología e instrumentación inmersas, siendo idóneo para la experimentación en el ámbito académico y profesional.

<span id="page-24-1"></span>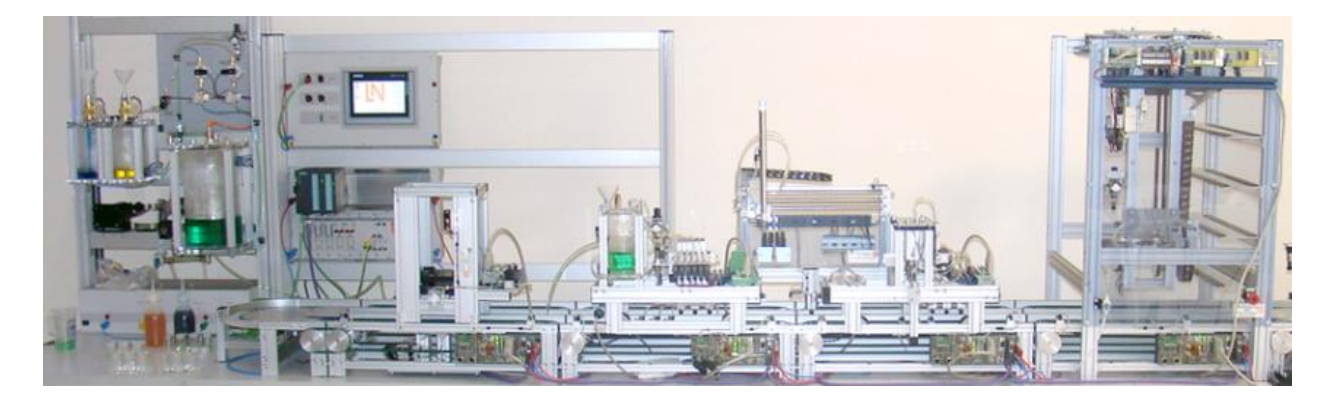

**Figura 1.4 IPA 26 Sistema de Entrenamiento Moderno.**

La estación de almacenamiento intermedio de pallets Lucas-Nülle IMS10 (ver Figura 1.5) forma parte de un subsistema mecatrónico, consta de una cinta transportadora con tarjeta de comunicación PROFIBUS DP y dos dispositivos elevadores. El pallet es un portador de piezas que contiene un material magnético, las piezas que transporta son un sixpack de botellas. Los sensores magnéticos ubicados a los lados de la cinta dan una señal para indicar la posición del pallet, con esta señal el motor reductor empieza a trabajar transportando el pallet hasta la estructura en donde será almacenado. En el área de almacenamiento existen dos dispositivos elevadores que tomaran el pallet y lo elevaron a la posición en donde será almacenado después de esto la cinta continuara su movimiento para que así más pallets puedan arribar a la estación. En la estructura se pueden almacenar hasta cuatro pallets, los dispositivos elevadores también se encargan de la liberación de los pallets tomándolos desde donde están almacenados y bajándolos nuevamente a la cinta que los llevara hasta el final del proceso.

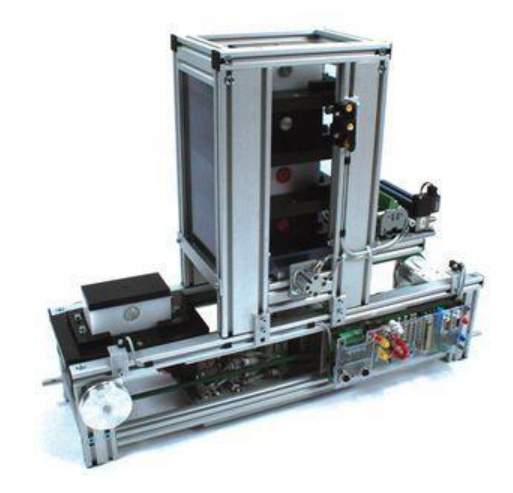

**Figura 1.5 Estación de almacenamiento intermedio IMS 10.**

<span id="page-25-0"></span>La tarjeta adaptada en la cinta transportadora es un módulo esclavo PROFIBUS DP, el cual se comunicará con el PLC S7-300 y el sistema modular que fue diseñado para otorgar plataformas y accesorios a los usuarios de IPA 26. El sistema cuenta con el Panel Touch HMI TP 700 para control y monitoreo del proceso.

# **CAPITULO 2**

## <span id="page-26-1"></span><span id="page-26-0"></span>**METODOLOGIA**

Para el desarrollo del proyecto se realizó un levantamiento de información de las diferentes plataformas de software capaces de elaborar proyectos IIoT; la investigación incluyó programas o servicios informáticos en la nube. El caso de estudio con el que se trabajó fue la planta de paletizado IMS 10 que se encuentra en el Laboratorio de Control de Procesos de la ESPOL, en base a la información y programación adquirida de la planta se construyó un sistema IIoT con la plataforma de software Ignition. Además, se diseñó una aplicación SCADA para el control y supervisión de las diferentes variables que interactúan en los procesos.

A partir de las características y necesidades del proyecto se elaboró un esquema (ver Figura 2.1) que cumple con el enfoque académico del mismo.

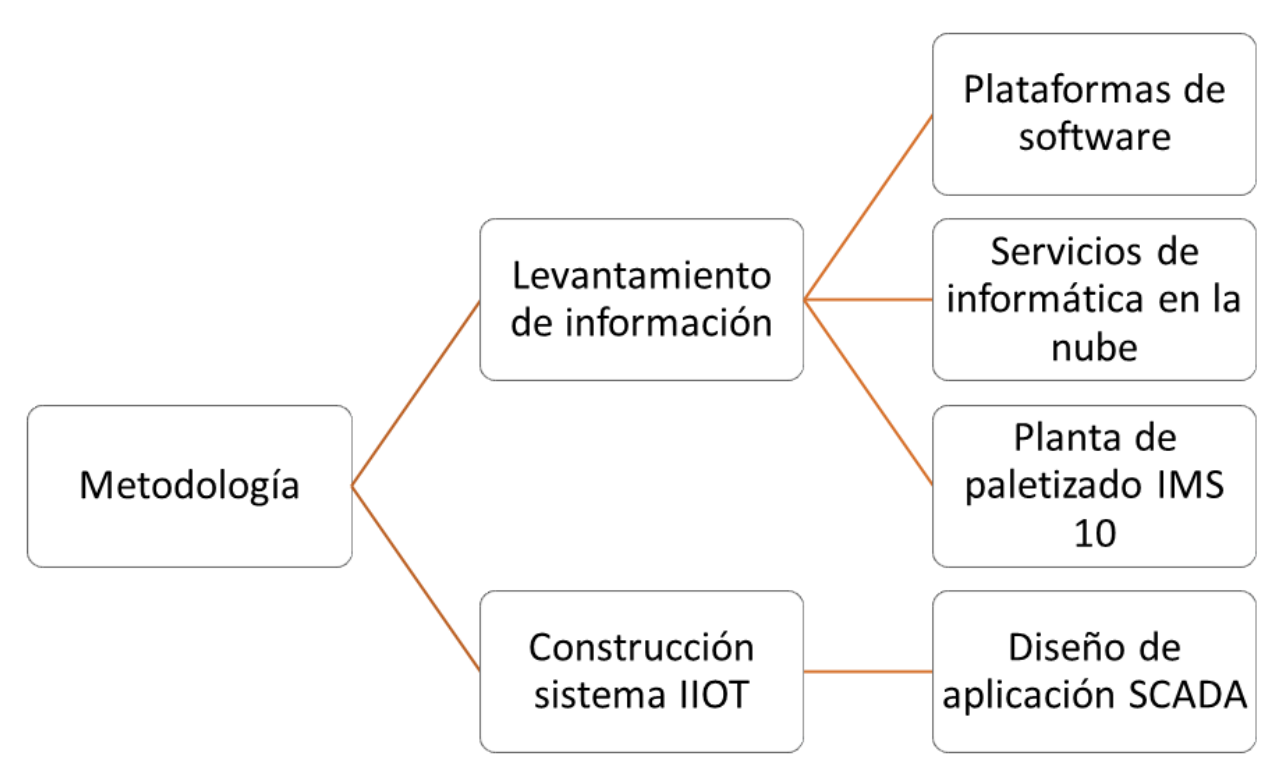

<span id="page-26-2"></span>**Figura 2.1 Esquema de metodología para desarrollo del proyecto.**

#### <span id="page-27-0"></span>**2.1 Plataformas de software**

#### **2.1.1 Ignition**

<span id="page-27-1"></span>Es una Plataforma de software ofrecida por Inductive Automation con la que se puede construir pantallas de control y estado para máquinas, o realizar adquisición y almacenamiento de datos para establecer alarmas o funcionar como la capa entre ERP y planta, ofreciendo soluciones.

Se trata de un software modular al que podemos agregar nuevas funciones por medio de complementos o "módulos". Ignition ofrece conexión con cualquier PLC gracias a su integración interna de un servidor OPC-UA y la capacidad de conectarse a servidores externos OPC-DA y OPC-UA, con bases de datos SQL y dispositivos LIMS.

Ignition se instala como un software servidor basado y administrado desde la web y desde otros equipos, un software diseñador en el que una vez realizada la aplicación permite ejecutarla desde cualquier equipo sin importar el sistema operativo como paneles táctiles y dispositivos móviles.

#### **2.1.1.1 Módulos**

Los módulos son aplicaciones que se agregan al software para extender sus funcionalidades, los módulos de dispositivos son usados para comunicación con dispositivos de diferentes fabricantes, módulos SQL o Tag Historian ayudan a la administración de etiquetas en bases de datos, módulos vision y perspective realizan representaciones gráficas de visualización y control, módulos de notificación mediante SMS o Correos y módulos de reporte, todos estos brindado por Inductive Automation.

A su vez existen módulos desarrollados por otras empresas que aumentan de mayor manera la funcionabilidad del software.

#### **2.1.1.2 Ignition Gateway Web page**

La página web del Gateway se trata del centro de actividades de Ignition al que accedemos mediante la dirección ip del equipo instalado con el puerto 8088 y se divide en 3 pantallas principales:

• Inicio, en la que podemos acceder a los clientes conectados u obtener un enlace directo con el Diseñador de aplicaciones y sesiones.

- Estado, que muestra información actual de los sistemas operando.
- Configuración, para configurar conexiones, proyectos y parámetros de la plataforma.

#### **2.1.1.3 Ignition Designer**

Es lanzado desde el Gateway Web Page, al ejecutarlo lo realiza por medio de Java y es la aplicación en la que realizaremos la mayor parte de configuración de nuestro proyecto. El diseñador solo permitirá abrir o crear proyectos que pertenecen al Gateway desde el que fue lanzado.

#### **2.1.1.4 Tags o Etiquetas**

Objetos que contiene atributos como valor y estampa de tiempo, en Ignition las etiquetas se clasifican en tipos con respecto a la fuente del valor. De esta manera existen OPC Tags que podemos obtener desde PLC o equipos en la red, Memory Tags proveniente de la memoria del dispositivo, también puedo obtener valores desde bases de datos SQL.

Tag History, es el método con el que Ignition almacena los valores de las etiquetas en una base de datos, permite el llamado de estos valores para visualización en el proyecto sin necesariamente profundizar en las mecánicas de funcionamiento de bases de datos

Alarming, es el sistema que permite la configuración de alertas de fallos y funciona en conjunto con las etiquetas, las alarmas se pueden configurar con respecto a una etiqueta para luego configurar la notificación al personal de la planta

#### **2.1.1.5 SQL en Ignition**

Ignition se conecta con cualquier base de datos SQL, con herramientas como Query Builder facilita la creación de consulta a partir de visualización grafica de la base de datos, de esta manera se aseguran las consultas.

#### **2.1.1.6 Python en Ignition**

Python es el principal responsable de la programación de elementos en Ignition y una de las causas de que la plataforma sea flexible. Mediante la consola de programación disponible en el diseñador tenemos la posibilidad de escribir y leer comandos.

Cuando programamos Python en Ignition estamos haciendo uso del Ignition scripting API, la cual es una librería que contiene la mayoría de las funciones importantes dentro de Ignition.

#### **2.1.1.7 Ignition Edge**

Se trata de una línea de Ignition liviana, limitada y de bajo costo diseñada para funciones embebidas en campo o en dispositivos OEM, de esta manera podemos incluir los dispositivos de borde.

Incluye al igual que la plataforma principal comunicación OPC-UA proveyendo el acceso a datos de un PLC o en un Servidor OPC-UA, se conecta de manera perfecta con servidores centrales Ignition. De esta manera aumentan las posibilidades para el crecimiento de la red industrial a bajo costo.

Ignition Edge funciona en una gran variedad de dispositivos industriales con sistemas operativos como Windows, MacOS y sistemas basados en Linux. Además, incluye soporte para procesadores ARM.

Entre los dispositivos Ignition Edge tenemos: Ignition Edge Panel, habilita un panel HMI con funciones como una semana de almacenamiento de datos y como panel de respaldo en caso de fallas en la conexión con el resto de la red (Ver Figura 2.2).

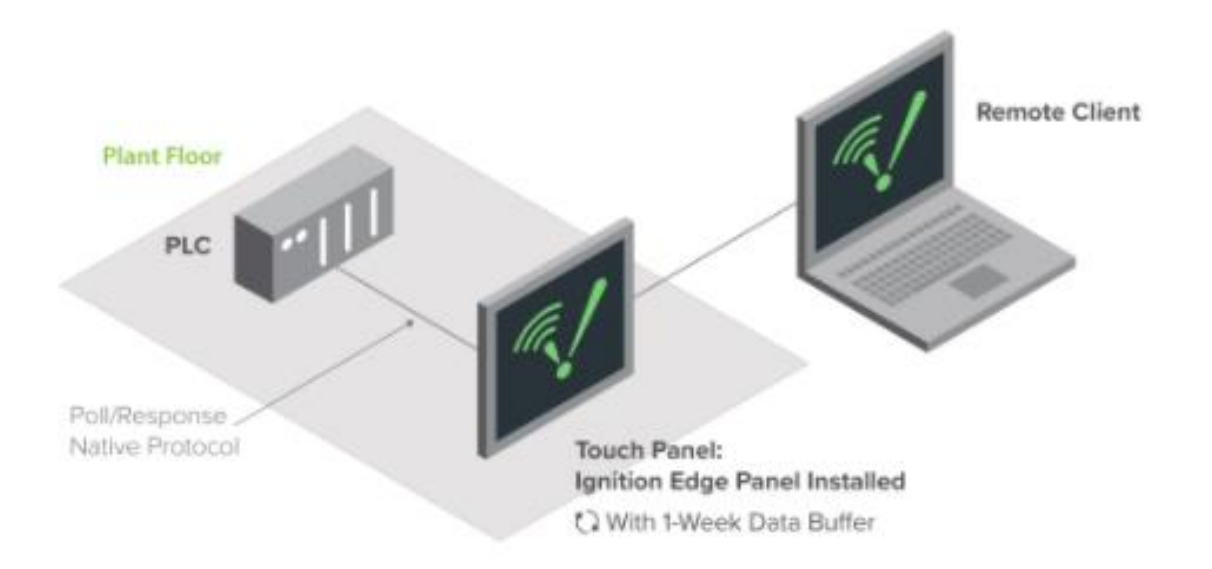

<span id="page-29-0"></span>**Figura 2.2 Arquitectura de Ignition Edge como panel HMI.**

Ignition Edge Enterprise, se trata de un servidor remoto que se encarga de sincronizar datos a un servidor central de Ignition con funciones de etiquetas distribuidas, historial y alarmas remotas, respaldo y restauración, monitoreo y métricas de salud que se encuentran en el módulo de Administración de empresa. Posee almacenamiento de una semana información y se encarga del almacenamiento y envió de datos a un servidor central en caso de una falla de red (Ver Figura 2.3).

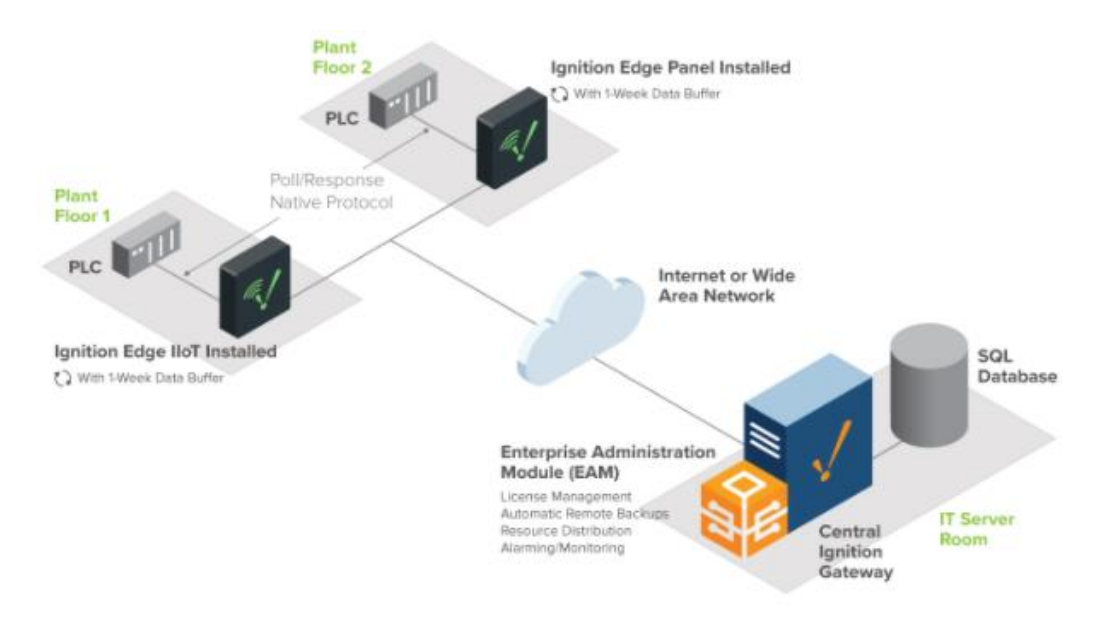

**Figura 2.3 Arquitectura de Ignition Edge Enterprise.**

<span id="page-30-0"></span>Ignition Edge MQTT, convierte dispositivos de campo o de borde en Gateway MQTT para implementaciones Ignition IIoT y otras plataformas comunes. Se emplea el uso del protocolo MQTT para transmitir datos a cualquier servidor MQTT con soporte a la especificación Sparkplug (Ver figura 2.4).

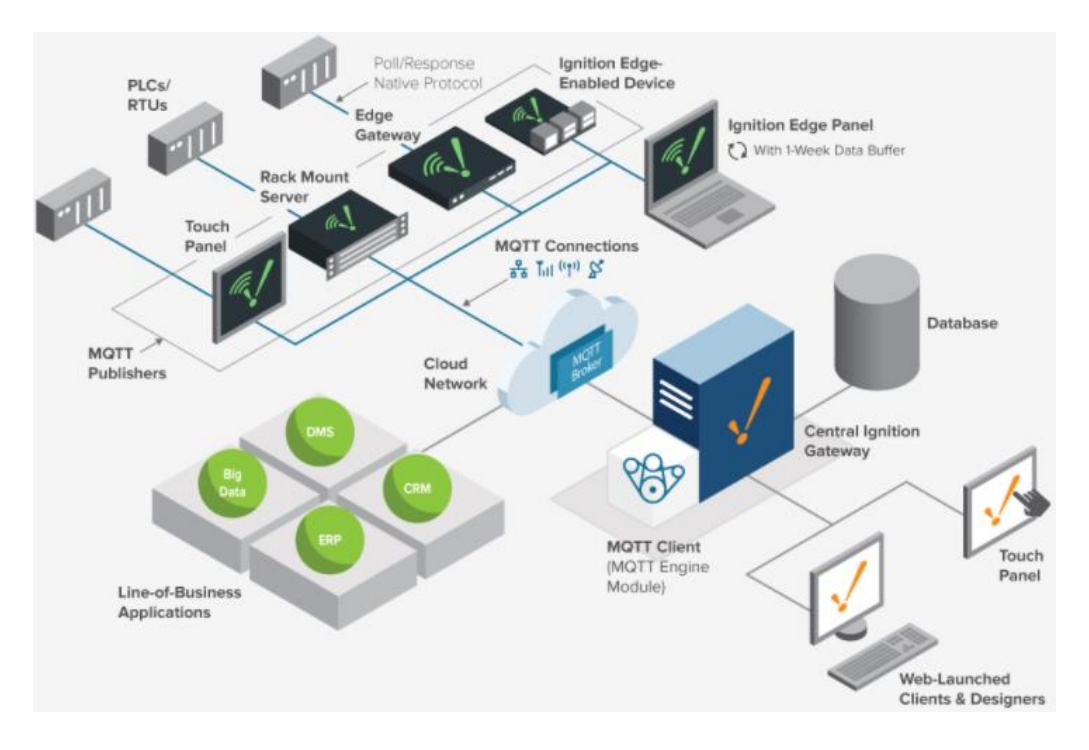

**Figura 2.4 Arquitectura MQTT con múltiples clientes.**

#### <span id="page-31-0"></span>**2.1.1.8 Módulos MQTT**

Cirrus-Link, una empresa externa con experiencia en la implementación industrial de MQTT, desarrolla y provee los módulos de conexión MQTT.

Modulo MQTT Engine, es el que provee una ruta para el envió de información hacia las aplicaciones de operación y administrativas mientras reduce el ancho de banda de datos. El módulo se conecta con el servidor MQTT con las metodologías publicar y subscribir para inyectar datos en sistemas SCADA, creando una arquitectura IIoT eficiente y robusta con Ignition.

Modulo MQTT Distributor, se trata de un servidor MQTT que permite a los clientes en SCADA conectarse de manera segura, publicar y subscribirse a la información. Con el uso de Distributor y Engine se puede construir una infraestructura MOM en una sola estancia de Ignition.

Modulo MQTT Transmission, permite publicar vía MQTT toda etiqueta en un Ignition SCADA transformándolas junto con sus propiedades en formato Sparkplug MQTT Topic y Payload en los gateways, plataformas Ignition y aplicaciones IIoT.

Modulo MQTT Recorder, permite publicar la información generada por los equipos sin riesgos de sobreescritura de manera inmutable, pueden agregarse estampas de tiempo y llaves de seguridad que permitan que los contenidos no sean editados. Modulo recibe los registros, genera automáticamente la base de datos y luego la completa. El siguiente grafico muestra la ubicación en la red de cada módulo.

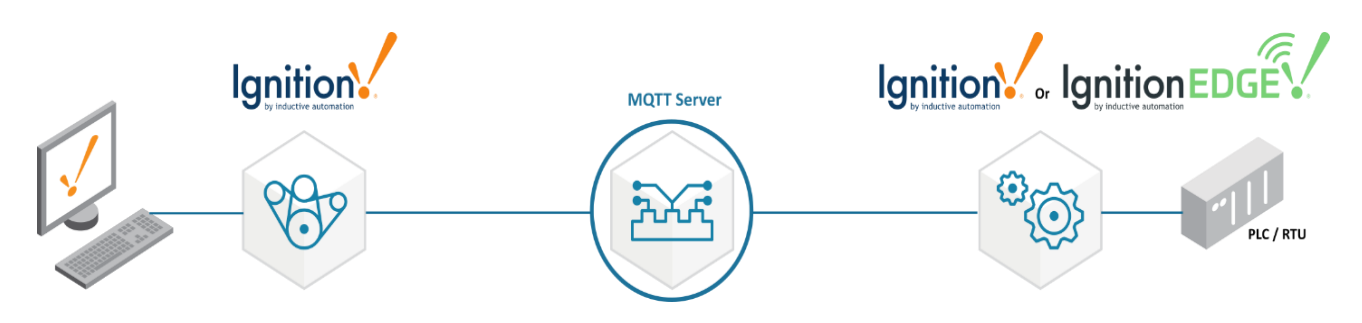

**Figura 2.5 Funcionalidad de módulos MQTT.**

#### <span id="page-32-0"></span>**2.1.1.9 Licencia**

Ignition es vendido mediante licencias por servidor a diferencia de otros softwares que venden cierta cantidad de etiquetas, conexiones o clientes, la licencia de Ignition no posee limitaciones.

La cantidad ilimitada de clientes permite enviar la información importante hacia toda la empresa, es capaz de conectarse con cualquier PLC o servidor y agregar la cantidad de etiquetas necesarias.

Ignition se puede crear conectar con otros servidores en otras facilidades, es decir tiene la capacidad de expandirse junto con el negocio, además las conexiones ilimitadas permiten que múltiples diseñadores trabajen de manera simultánea.

Las licencias se pueden adquirir por paquetes disponibles o adquirir el grupo de licencias que uno requiera.

Si no se posee una licencia Ignition funciona el modo de prueba que permite realizar diseño y ejecución de aplicaciones, con restricción de tiempo por 2 horas. Después de 2 horas se puede reiniciar el Gateway para otras 2 horas de funcionamiento.

#### **2.1.2 Wonderware**

<span id="page-33-0"></span>La plataforma de software Wonderware está compuesta de diferentes herramientas y aplicaciones que intervienen en el control y supervisión de la industria a través de SCADA y envió de datos en tiempo real que serán almacenados en la nube. Wonderware fue adquirida por Schneider Electric cambiando su nombre a AVEVA, lo que anteriormente se conocía como Wonderware ahora es AVEVA System Platform y AVEVA InTouch HMI. Los componentes de Wonderware que lo hicieron una solución escalable en las industrias se mantienen en AVEVA y estos son:

- ArchestrA Common Services, brinda seguridad en los sistemas con el uso de ingeniería reutilizable de redundancia multinivel que crea programas basados en otros existentes para mejora o actualización de las funcionalidades de los equipos, la redundancia es un aliado frente a fallos si deja de funcionar un equipo automáticamente entre otro a cumplir la misma función para así evitar paros de producción que resultan en gastos para la industria.
- Process Historian, es la base de datos en tiempo real, los datos de los equipos conectados en el nivel de control o nivel de empresa o cualquier otro nivel. De esta forma se puede gestionar la industria en su totalidad como por ejemplo al realizar mantenimientos preventivos para evitar fallos o paros en la línea de producción.
- Device Integration, se refiere a la flexibilidad de conexiones para establecer comunicaciones con los diferentes equipos de la planta. Los protocolos de comunicación industrial que la plataforma de software ofrece son: OPC, DNP3 y BACNet.
- Information Server, los datos son enviados a una central web para así los usuarios pueden tener acceso e interactuar desde diferentes localidades. El control y visualización lo pueden realizar a través del HMI o dispositivos móviles.

#### **2.1.2.1 AVEVA System Platform**

La plataforma de sistema AVEVA posee la infraestructura ArchestrA, en su versión del 2020 se incorporan actualizaciones y nuevos servicios para las aplicaciones que lo complementan, esas aplicaciones son: AVEVA InTouch, AVEVA Historian y AVEVA Aplication Server.

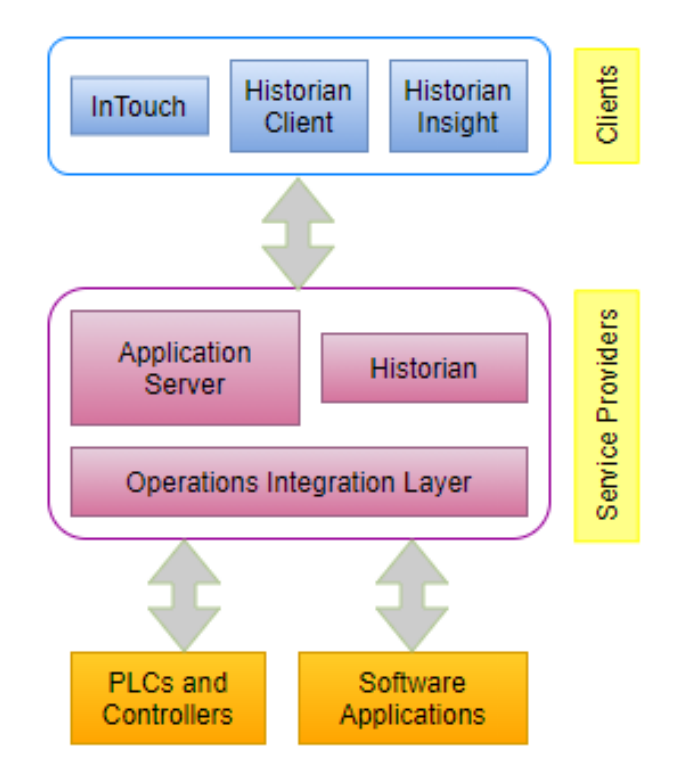

<span id="page-34-0"></span>**Figura 2.6 Esquema del programa que conforma AVEVA System Platform.**

En el esquema de la Figura 2.6 se presenta cada una de las herramientas y aplicaciones que conforman AVEVA System Platform. En el nivel inferior se tiene las aplicaciones de software o dispositivos de campo como el PLC que comparten una característica en común, todos ellos pueden generar datos a los cuales se quiere acceder para realizar una acción o monitorear un proceso industrial; para la transferencia de datos se necesita integrar una capa que tenga controladores en los cuales se realice una conexión para así establecer la comunicación con diferentes fuentes. La capa a la que se hace referencia es el nivel intermedio que lo conforma una aplicación de servidor para realizar las respectivas configuraciones y el historial de proceso que almacena los datos de la industria, estas dos aplicaciones se las denomina proveedoras de servicios. En el nivel más alto se encuentra InTouch para diseño y creación de HMI y SCADA, Historian Client e Historian Insight que entregan reportes del proceso en base a los datos obtenidos; las tres aplicaciones son las herramientas del cliente encargado del control, supervisión y gestión de la industria.

#### **2.1.3 InduSoft Web Studio**

<span id="page-35-0"></span>La empresa Schneider Electric adquirió la plataforma de software InduSoft Web Studio que se compone de diferentes aplicaciones y herramientas que permite desarrollarse en los diferentes niveles de la planta ya sea producción como empresarial.

InduSoft Web Studio (IWS) es una plataforma de software que emplea herramientas claves del sistema operativo de Microsoft, permite definir el Overall Equipment Efficiency (OEE) indicador de la eficiencia y productividad de la maquinaria en la industria presentándolo en un formato visual para su mejor entendimiento, la integración y desarrollo de sistemas SCADA y HMI. Los mayores beneficios que brindan a la empresa son la portabilidad trabajando con Windows o Linux, movilidad para llevar un control o monitoreo a través de diferentes dispositivos e interoperabilidad a través de los protocolos OPC UA y MQTT. El desarrollo de un proyecto en IWS consiste en:

- El manejo de variables internas de entradas y salidas como etiquetas en tiempo real.
- La configuración de programas para la comunicación entre PLCs y dispositivos I/O que son capaces de recibir y enviar información a un computador en tiempo real.
- La animación de pantallas con indicador OEE y HMIs.
- Diferentes módulos que aumentan la seguridad en el sistema e incluso desarrollan un interfaz de base de datos.

La ejecución del proyecto en IWS puede ser de forma local o remota, corriendo el programa en la computadora que se encuentra en la estación de trabajo o descargando y corriendo el programa en una computadora remota.

Las herramientas y beneficios dependerán de los componentes que se escojan para el proyecto a realizar, los principales son: InduSoft Web Studio, EmbeddedView, CEView e IoTView. IWS trabaja con las plataformas Windows, Windows Server y Windows Embedded Standard, admite el cifrado Secure Socket Layer (SSL) que aumenta la seguridad en el envió de mensajes por el uso de un tercer proveedor como Gmail y es el único componente que puede desarrollar y ejecutar proyectos como se muestra en la Figura 2.7.
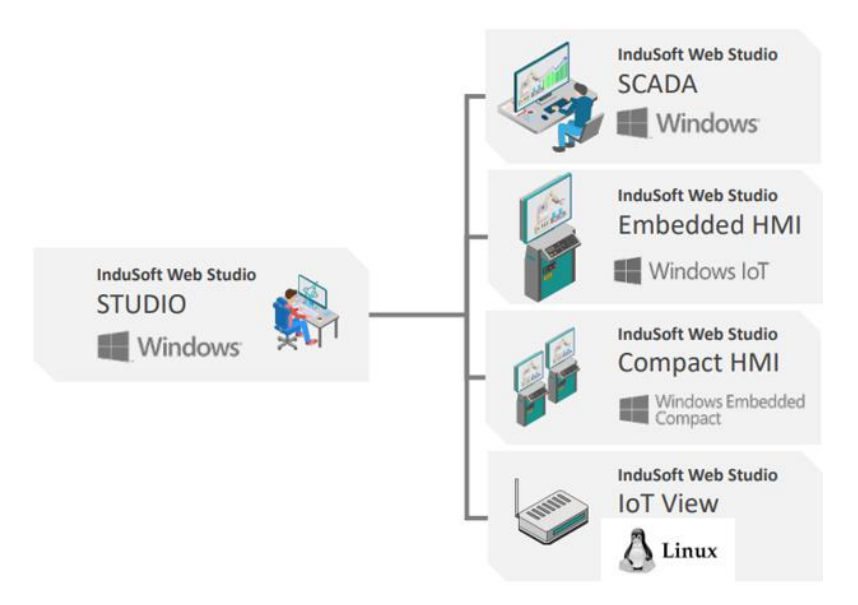

**Figura 2.7 Del lado derecho desarrollo y del lado izquierdo ejecución.**

Los dos tipos de proyectos en IWS se diferencian por sus funcionalidades, el entorno de desarrollo de un proyecto es donde se puede diseñar e implementar soluciones a problemas, mientras que la ejecución del proyecto consiste en la comunicación con una base de datos externa, dispositivos, servidores y clientes. Los modos de ejecución que posee IWS son:

- o Modo de evaluación, una vez instalado IWS se inicia la plataforma con este modo durante cuarenta horas que pueden ser seguidas o no. Pasado ese tiempo automáticamente la plataforma empieza a trabajar en modo demo hasta que se adquiera alguna licencia. El modo de evaluación no puede volver a activarse.
- o Modo demo, permite ejecutar proyectos para testeo de forma local o remota pero no se puede cambiar las configuraciones del proyecto o realizar cambios en las pantallas. Las herramientas de depuración y tareas de simulación pueden ser activadas por dos horas, para volverlas a utilizar se puede activar nuevamente el modo demo.
- o Licencia solo para ingeniería, otorga al usuario todas las herramientas para el desarrollo de proyecto e incluso las opciones de testeo por un tiempo ilimitado. Por otro lado, las herramientas de depuración en conjunto con las tareas de simulación se pueden utilizar durante setenta y dos horas, para volver acceder a ellas se puede activar nuevamente el modo.
- o Licencia solo para ejecución, permite al usuario utilizar las herramientas de depuración y las tareas de simulación por un tiempo ilimitado. Sin embargo, no puede crear ni modificar las pantallas del proyecto; las opciones del menú son las mismas que se tiene en el modo demo.
- o Licencia solo para ingeniería y ejecución, las herramientas de desarrollo de proyecto, las herramientas de depuración y las tareas de simulación pueden ser utilizadas con un tiempo ilimitado.

Estos modos son importantes para el desarrollo de proyectos industriales, dependiendo de la versión de IWS el tiempo del primer modo cambiara. Todo lo antes mencionado hace referencia a su versión 8.0.

## **2.1.4 FrameworX**

La empresa TM Forum creó la plataforma de software FrameworX (FX) como solución a los problemas del manejo y visualización de datos en tiempo real para las diferentes aplicaciones industriales, también cuenta con diferentes herramientas para la transformación digital. FX consta de dos programas para su implementación en la industria, estos programas son FrameworX Unlimited y FactoryStudio (FS) este último se encarga del desarrollo de HMIs y SCADAs, también posee módulos para implementar IIoT Edge y trabajar como pasarela (ver Figura 2.8). Los beneficios que brinda impulsan a grandes empresas a implementarlo dentro de ellas, algunos nombres reconocidos son Nestle, Cargill, Shell, entre otros.

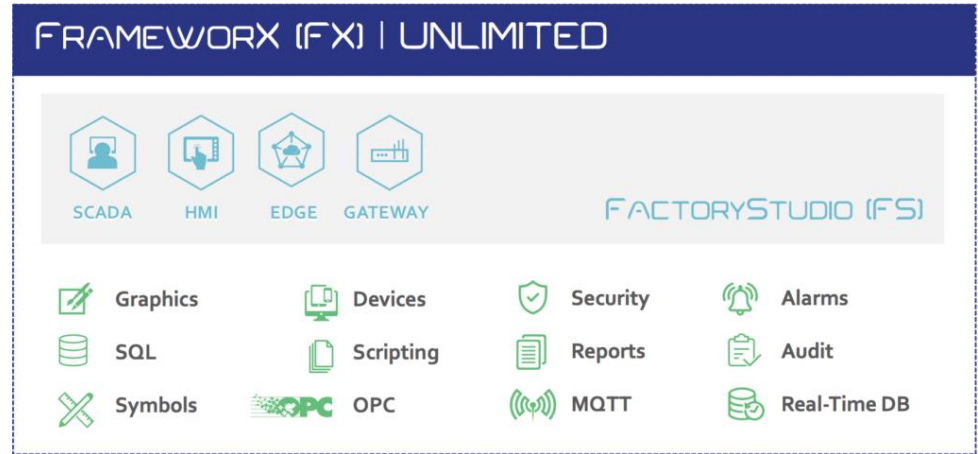

**Figura 2.8 Funciones de FrameworX y FactoryStudio.**

Concientes de la diversidad problemas y necesidades en las industrias, la plataforma de software se dividió en cuatro paquetes: FX Unlimited, FS, Edge HMI y Edge Gateway, de esta forma se podrá adquirir cualquiera de los paquetes por separado. Edge HMI y Edge Gateway trabajan en cualquier aplicación de Windows, Linux e incluso en tarjetas como la raspberry pi.

FX cuenta con un conjunto de herramientas para el desarrollo de aplicaciones industriales que se ajusta a diferentes necesidades; la plataforma incluye base de datos SQL, los controladores para integrar a las aplicaciones PLC de diferentes fabricantes y protocolos de comunicación para el internet de las cosas industrial OPC-UA y MQTT. Algunas de las herramientas que ofrece esta plataforma de software son:

- Historial SQL, permite realizar consultas en la base de datos interna del servidor SQL o externas como MS Azure o Oracle, entre otras. Este historial es clave para determinar fallas o realizar mantenimientos preventivos.
- Diseñador gráfico, para la realización de interfaces dinámicas y amigables con acceso a clientes a través de la web o dispositivo inteligentes.
- Notificaciones y alarmas, las cuales pueden enviar a través de correo electrónico o mensajes al dispositivo inteligente. La plataforma cuenta con diferentes niveles de alarmas que permite una mejor detección del lugar donde se genera.
- Redundancia, esta opción otorga cliente la seguridad de trabajar incluso con el daño del principal controlador.

Otras herramientas que forman parte de la plataforma es la integración de Excel para un mejor control de la base de datos de la empresa, el uso de múltiples monitores y la facilidad de poder importar proyectos a Wonderware, actualmente AVEVA.

#### **2.2 Comparación de plataformas de software**

Las plataformas de software que se presentaron en la sección anterior se las estudió para determinar las ventajas que presenta Ignition frente a cada una de ellas, demostrando ser la opción más viable para la migración digital de pequeñas y grandes industrias. El fabricante Schneider Electric adquirió dos plataformas de software para IIoT, estas se las comparó primero con Ignition; por otro lado, la plataforma de TM Forum es una de las más fuertes en el mercado y posee mayores similitudes con Ignition lo que generó mayor dificultad para definir el criterio o el factor a usar para su comparación.

#### **2.2.1 Ignition y Wonderware – InduSoft Web Studio**

Wonderware fue adquirido por otra empresa y ahora se lo conoce por el nombre de AVEVA sin embargo la página web que promociona la plataforma con el nombre original sigue funcionando, indicando que ahora esta plataforma de software tiene otros dueños, esta aclaración se hizo porque ambos nombres se utilizan indiferentemente. AVEVA e InduSoft Web Studio forman parte de la misma empresa, siendo la segunda menos conocida o trabajada en transformación digital porque los clientes eligen la conocida Wonderware y emplean InduSoft Web Studio para el control de múltiples HMIs, desperdiciando sus capacidades de integración como plataforma de software; la comparación se realizó sobre Wonderware directamente. La investigación que se realizó fue en base a la información obtenida de sus fabricantes y de diferentes opiniones de clientes que han trabajado con ambas plataformas (ver Figura 2.9), este análisis fue cuantitativo, los criterios empleados para la comparación son las licencias, los clientes y las alarmas.

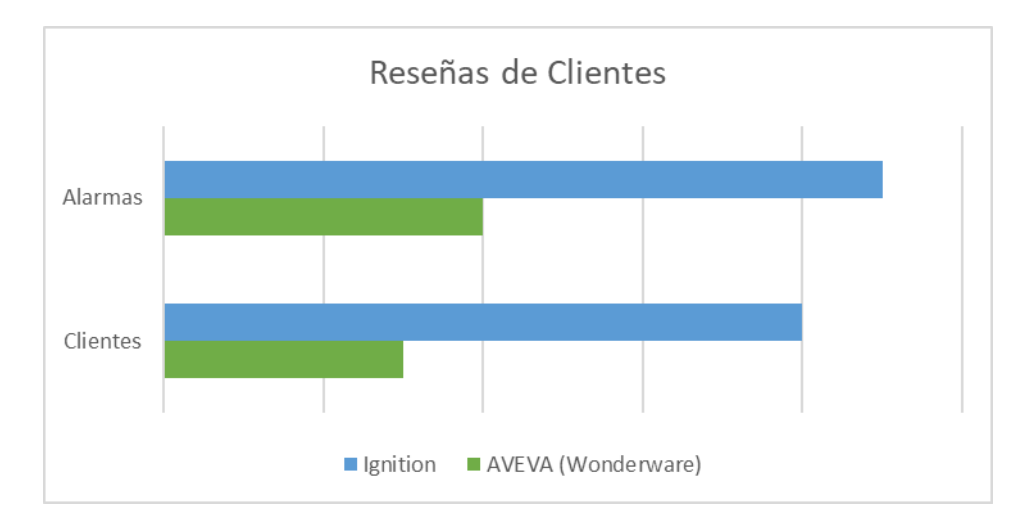

**Figura 2.9 Comparación entre Ignition y AVEVA.**

Del análisis cualitativo se observa como Ignition es más aceptado y sólido; en cambio AVEVA tiene dos grandes fallas en las alarmas y clientes. AVEVA ha desarrollado algunos programas para establecer alarmas en el sistema, el primero de ellos no permitía realizar configuraciones a través de programación y los sucesores no han podido superar

a Ignition. Con respecto a los clientes se estableció un ejemplo, si la empresa con AVEVA desea expandirse aumentará el número de usuarios, por lo tanto, la empresa deberá adquirir nuevas licencias de clientes que implican un nuevo gasto; el problema con las licencias es que se venden en paquetes e incluso licencias para el servidor OPC suelen ser más costosas que el mismo programa del servidor OPC. En cambio, Ignition incluye licencias con precios asequibles y herramientas que permiten etiquetas ilimitadas e incluso un historial del programa en tiempo real.

## **2.2.2 Ignition y FrameworX**

FrameworX en su totalidad es una de las más fuertes plataformas de software utilizada por compañías millonarias, su implementación optimiza todos los procesos y áreas dentro de la empresa aumentando el valor de esta, prácticamente el mercado de FX son las grandes compañías por sus elevados costos; en la búsqueda de ampliar su mercado se dividió en cuatro paquetes.

Siendo FX una de las mejores alternativas para la transformación digital se realizó la comparación en base al factor asequible. Entre Ignition y FX la más asequible es Ignition porque al ser una plataforma de software modular permite al cliente adquirir diferentes módulos que se acoplen a sus necesidades, el mercado de Ignition abarca las pequeñas y grandes industrias. Los costos que maneja FX en cuanto a sus paquetes se presentan en la Figura 2.10.

| <b>FrameworX Platform</b>          | <b>FrameworX Unlimited</b> | FactoryStudio       | Edge HMI         | Edge Gateway     |
|------------------------------------|----------------------------|---------------------|------------------|------------------|
| <b>Price Range</b>                 | \$9,200 to \$11,500        | \$864 to \$7,800    | \$480 to \$1,800 | \$240 to \$1,270 |
| <b>With Redundancy Price Range</b> | \$13,800 to \$17,250       | \$1,800 to \$11,700 | N/A              | N/A              |
| <b>Annual Subscription</b>         | Starting at \$6,440        | N/A                 | N/A              | N/A              |

**Figura 2.10 Costos de los cuatro paquetes que ofrece FX.**

La realización de un proyecto IIoT en FX incluiría FX Unlimited y FS, sin embargo, el proyecto IIoT que se realizó con Ignition genero un menor costo de inversión para el cliente, para ver los módulos implementados junto con el detalle de sus valores véase la Tabla 3.2.

# **2.3 Comparación de programas dentro de las plataformas de software**

Además de la integración de los diferentes niveles en la pirámide de automatización CIM, la plataforma de software Ignition se la conoce por su eficiencia en el desarrollo de sistemas SCADA y HMI. Debido a esto se incluyó un análisis comparativo con las plataformas de software que también tiene relevancia y herramientas destinadas a estas áreas.

Los programas utilizados para el desarrollo de sistemas SCADA son una herramienta indispensable para los proyectos IIoT, durante la investigación se encontró páginas dedicadas a la comparación de estos programas. Una de estas contaba con dos de los programas expuestos en el proyecto, sus características se presentan en la Figura 2.11.

| $^\circledR$<br>FactoryStudio<br>Tatsoft |           | <b>Ignition SCADA</b><br><b>Inductive Automation</b> | $\bf{\widehat{x}}$ |
|------------------------------------------|-----------|------------------------------------------------------|--------------------|
| <b>Learn More</b>                        |           | <b>Learn More</b>                                    |                    |
| <b>Update Features</b>                   |           | <b>Update Features</b>                               |                    |
| <b>SCADA Features</b>                    |           | <b>SCADA Features</b>                                |                    |
| Alarm Management                         | Ø         | Alarm Management                                     |                    |
| Archiving & Retention                    |           | Archiving & Retention                                |                    |
| <b>Dashboard Designer</b>                |           | <b>Dashboard Designer</b>                            | $\bullet$          |
| Data Aggregation                         | ⊗         | Data Aggregation                                     | Ø                  |
| Data Visualization                       |           | Data Visualization                                   |                    |
| <b>Hardware Integration</b>              | $\bullet$ | Hardware Integration                                 | Ø                  |
| <b>HMI</b> Integration                   | Ø         | <b>HMI</b> Integration                               | $\checkmark$       |
| <b>Real-time Monitoring</b>              |           | <b>Real-time Monitoring</b>                          |                    |

**Figura 2.11 Comparación obtenida de SourceForge.**

La empresa Inductive Automation en el año 2015 recopilo información de una de las páginas más populares con contenido de reseñas acerca de la automatización industrial, los criterios de comparación que se usó fueron la integración, servicio al cliente, amigable con el usuario y confiabilidad. A continuación, en la Figura 2.12 se representa con barras el porcentaje de aceptación o buenas reseñas que han tenido las plataformas en esas áreas.

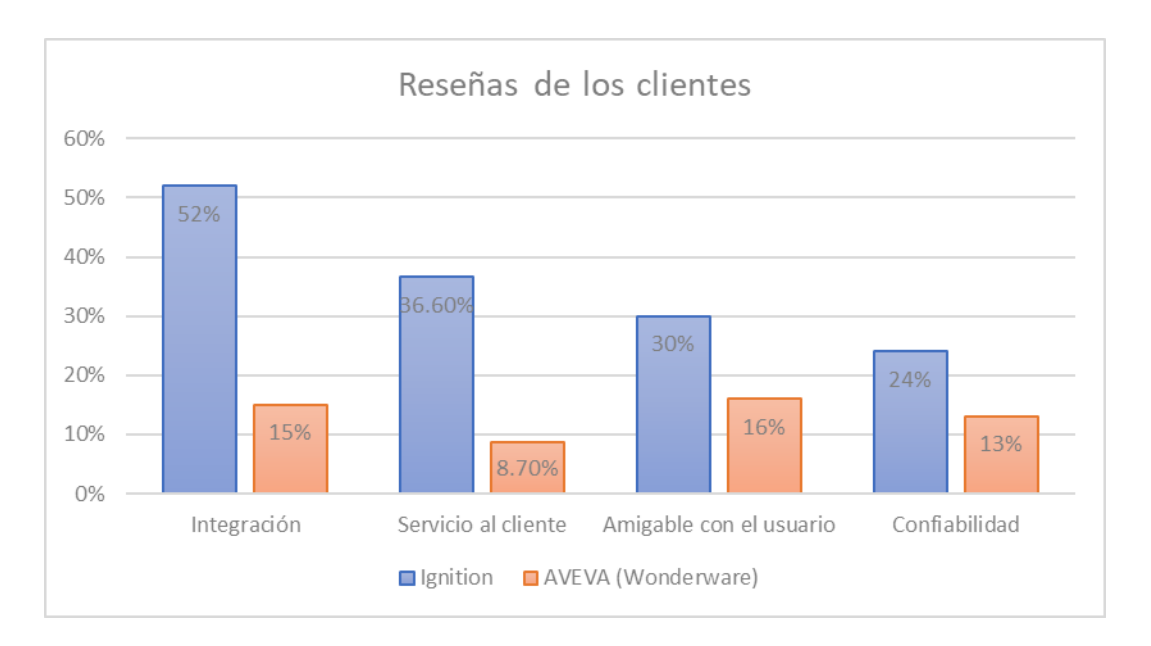

**Figura 2.12 Porcentajes obtenidos a partir de reseñas en Automation.**

Acerca de los criterios utilizados en la comparación, la integración hace referencia a como el sistema SCADA desarrollado en la plataforma de software se implementó con todas sus funcionalidades sin ningún inconveniente y con la opción de expansión en conjunto con la empresa, la calidad del servicio al cliente se califica en base a la rapidez y eficacia con la que el servicio técnico del fabricante soluciona problemas, amigable con el usuario por los elementos y herramientas que permiten una rápida interpretación de su funcionamiento y por último la confiabilidad del programa puntuado por la arquitectura sólida y segura con opción a la redundancia que posee la plataforma de software.

Con los resultados obtenidos de las comparaciones entre las plataformas de software se evidenció que Ignition es la más eficiente para lograr una moderada transformación digital de las empresas. Las licencias, módulos de comunicación industrial, servidores y demás herramientas usadas en la integración son de fácil instalación, configuración e implementación; Ignition es considerada una plataforma modular capaz de otorgar soluciones para una gran variedad de problemas o necesidades presentes en las industrias, los costos de los módulos y las licencias son asequibles. Además, los módulos y licencias gratuitas de Ignition respaldan y soportan el desarrollo de proyectos IIoT a nivel académico, como el que se realizó en el presente proyecto.

# **2.4 Simulación del PLC**

La aplicación de control fue desarrollada en TIA Portal V15.1 y cargada a un controlador Siemens S7 – 1500 simulado mediante PLCSIM Advanced 3.0 al que podemos asignar mediante su adaptador de red virtual una dirección IP dentro de la red. Fue asignada la dirección de 192.168.100.114.

La siguiente figura detalla la secuencia de pasos para el proceso realizado por la estación IMS10 tomando en cuenta las entradas y salidas disponibles en la planta.

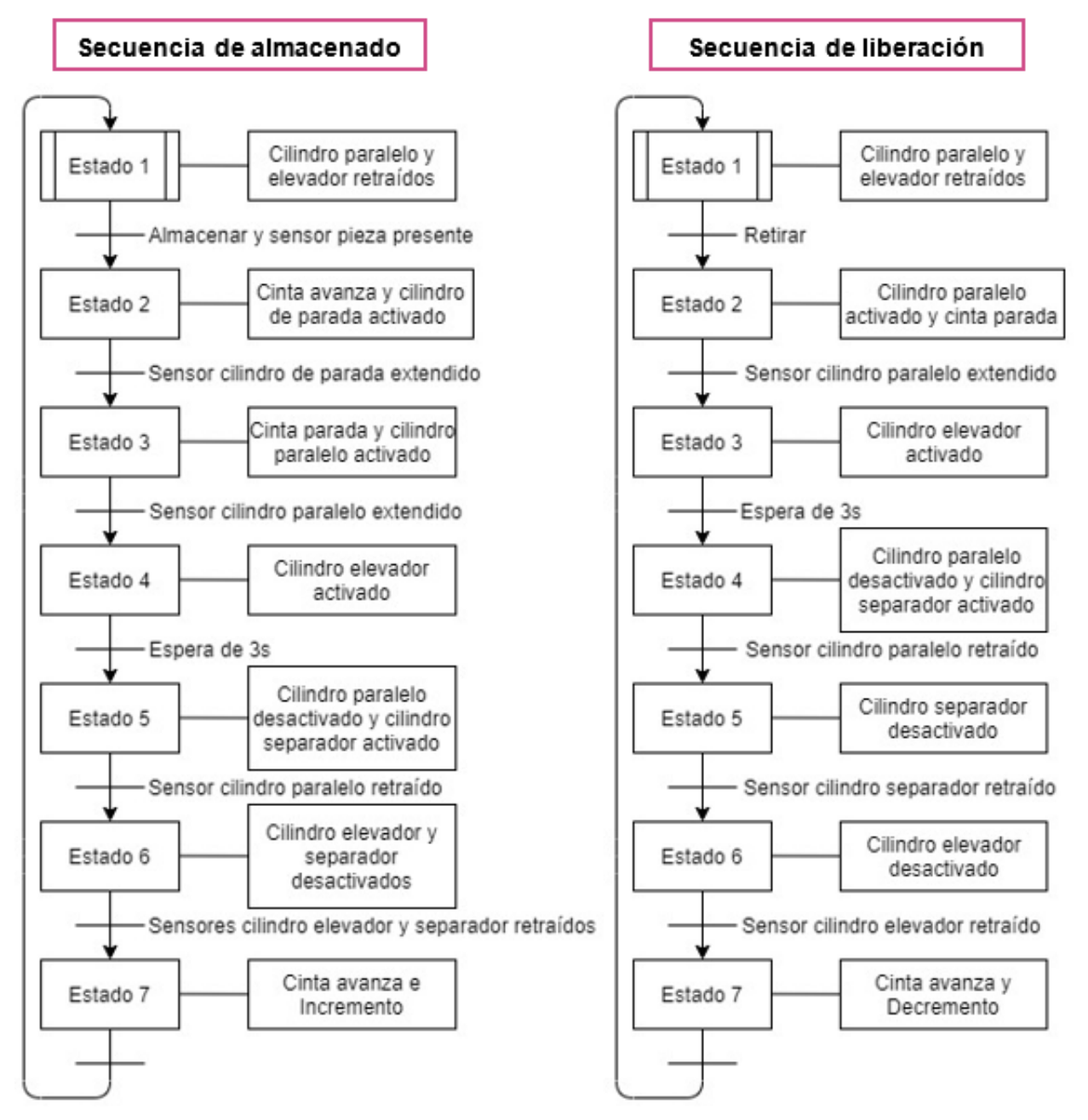

**Figura 2.13 Secuencia GRAFCET para el proceso.**

# **2.5 Instalación de Ignition**

Los instaladores de Ignition fueron descargados desde el portal en la página de Inductive Automation y al ejecutarlos fue mostrada la ventana de instalación que muestra los pasos a seguir.

Se mantuvo la ruta de instalación predeterminada y se seleccionó una instalación típica, esto significa que incluimos todos los drivers disponibles en el paquete, a continuación, la barra de progreso indicará el momento en que finalice la instalación y una imagen de carga de mostrará la barra de progreso de la instalación y al finalizar se presenta una imagen de carga indicando el arranque de los servicios de Ignition.

La página web del gateway se accede desde un navegador con la dirección http://localhost:8088. La palabra localhost hace referencia al computador local que está siendo utilizado, si la instalación fue realizada en otro equipo dentro de la red localhost debe ser reemplazado por la dirección IP del equipo mientras que el numero 8088 es el puerto de comunicaciones utilizado por Ignition.

Debido a la compatibilidad con módulos requeridos la versión 7.9.17 fue utilizada y presentada a lo largo de este documento.

## **2.6 Instalación de Ignition Edge**

Raspberry Pi fue configurada como gateway descargando e instalando la versión de Ignition Edge ARM desde la web de Ignition, la Raspberry Pi fue preparada con una instalación limpia del sistema operativo Raspbian y la versión 8 de Java. La instalación se inicia abriendo una ventana de terminal con la siguiente línea de código.

• cd Downloads

El archivo zip descargado fue extraído hacia su directorio de instalación por lo que se necesitaran permisos de administrador para lo que incluimos el comando sudo, unzip nos permite extraer el archivo de un directorio hacia otro.

• *sudo unzip ./Ignition-Linux-armhf-7.9.2 -d /usr/local/ignition*

Nos dirigimos hacia la carpeta de extracción, con la siguiente línea.

• *cd /usr/local/ignition*

Los archivos ejecutables fueron construidos cambiando los permisos de estos mediante la siguiente línea de código.

• *sudo chmod +x ignition.sh ignition-gateway gcu.sh*

Arrancamos los servicios de Ignition Edge mediante.

• *sudo ./ignition.sh start*

Como recomendación los archivos fueron agregados a la lista de programas ejecutados al encender la Raspberry Pi. Esto se hace modificando el documento rc.local al cual podemos acceder con el siguiente código.

• *sudo nano /etc/rc.local*

El cual ejecutara un editor de texto que nos permitiría agregar la siguiente línea al final del documento antes de la line exit 0.

• */usr/local/bin/ignition/ignition.sh start*

El funcionamiento del gateway se realizó ejecutando la página de inicio desde el navegador con la dirección http://localhost:8088, y accedida desde el computador utilizando su dirección IP en la red como http://192.168.100.25:8088/.

La dirección IP de la Raspberry Pi fue obtenida mediante el comando ifconfig desde una ventana de terminal.

#### **2.7 Servidor MQTT**

El módulo MQTT Distributor fue instalado desde la página web de Ignition en el computador accediendo al menú de módulos desde la sección izquierda, con la opción de Instalar o Actualizar módulo. Al acceder nos lleva a una página de carga donde navegaremos hacia el directorio donde se encuentra el archivo y lo seleccionamos.

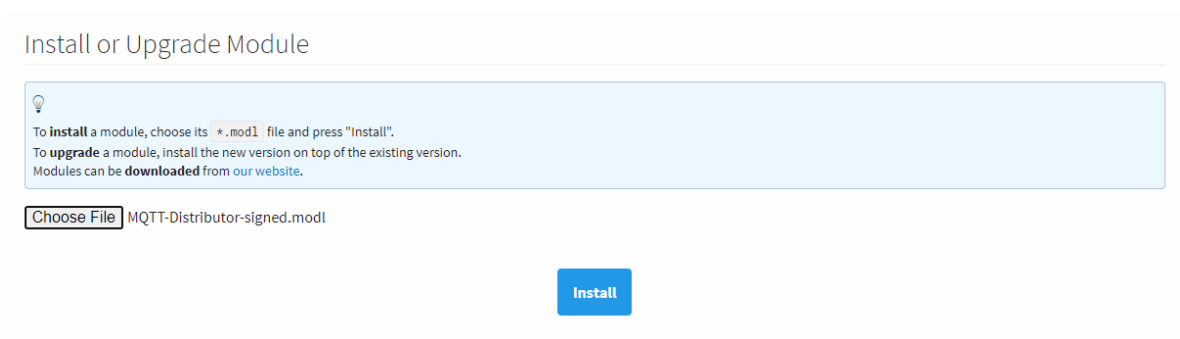

**Figura 2.14 Opción de instalar o actualizar módulos desde el portal Ignition.**

MQTT Distributor ahora aparece listado en la sección módulos además una nueva opción de configuración para el módulo se agrega en página principal, las configuraciones predeterminadas permiten ejecutar el servidor MQTT, pero se recomienda el cambio de contraseña para el administrador.

El puerto de comunicación 1883 fue permitido desde el firewall de Windows para permitir las conexiones entrantes desde el gateway, la siguiente figura muestra el puerto TCP 1883 agregado a la lista de conexiones entrantes.

| Windows Defender Firewall with Advanced Security                                                                                                    |                                        |                                  |         |            |                   |         |
|----------------------------------------------------------------------------------------------------|----------------------------------------|----------------------------------|---------|------------|-------------------|---------|
| View<br>Help<br>Action<br>File                                                                                                    |                                        |                                  |         |            |                   |         |
| $\Leftrightarrow$ $\lozenge$ $\lozenge$ $\lozen$ |                                        |                                  |         |            |                   |         |
| Windows Defender Firewall with Inbound Rules                                                                                                    |                                        |                                  |         |            |                   |         |
| <b>ER Inbound Rules</b><br><b>RAN</b> Outbound Rules                                                                                                    | Name                                   | Group                            | Profile | Protocol   | <b>Local Port</b> | Enabled |
| <b>Connection Security Rules</b>                                                                                                    | Routing and Remote Access (PPTP-In)    | <b>Routing and Remote Access</b> | All     | <b>TCP</b> | 1723              | No      |
| <b>Monitoring</b>                                                                                                    | MOTT Distributor                       |                                  | All     | <b>TCP</b> | 1883              | Yes     |
|                                                                                                    | Media Center Extenders - SSDP (UDP-In) | <b>Media Center Extenders</b>    | All     | <b>UDP</b> | 1900              | No      |
|                                                                                                    | Network Discovery (SSDP-In)            | Network Discovery                | Private | <b>UDP</b> | 1900              | Yes     |

**Figura 2.15 Puerto 1883 permitido desde el firewall de Windows.**

Fue realizada una prueba de funcionamiento para el servidor mediante un cliente MQTT con el software MQTTfx, desde las configuraciones ingresamos la dirección IP obtenida desde una ventana de comando con ipconfig. El programa permite publicar un mensaje en el servidor y leer los datos publicados.

#### **2.8 Gateway**

El primer paso fue conectar Ignition Edge con el PLC Simulado en la red, agregando un nuevo dispositivo desde la página principal del gateway en la Raspberry Pi, con la opción disponible desde la categoría OPC-UA Server en el menú Devices.

De la lista fue seleccionada la opción de Siemens S7 – 1500, como muestra la siguiente figura, fue requerido ingresar datos como nombre y descripción para el equipo, e indispensable para la conexión la dirección IP.

| <b>New Device</b>   |                                         |                                                                       | $\times$<br>$\Box$<br>$\mathsf{PI}^{\mathsf{APV}}$ S7-PLCSIM Advanced V3.0<br>Ð                                       |  |
|---------------------|-----------------------------------------|-----------------------------------------------------------------------|----------------------------------------------------------------------------------------------------|--|
| <b>General</b>      |                                         | <b>Link</b>                                                           | <b>Control Panel</b><br>Online Access                                                                                 |  |
| <b>Name</b>         | S7-1500                                 | ⊕                                                                     | PLCSIM PLCSIM Virtual Eth. Adapter<br>TCP/IP communication with Ethernet<br>$\sim$                                    |  |
| <b>Description</b>  | <b>PLCSIM Advance</b>                   | $\mathbf{\Theta}$<br>Virtual Time Scaling<br>11<br>0.01<br>Off<br>100 |                                                                                                    |  |
| <b>Enabled</b>      | $\blacktriangledown$<br>(default: true) |                                                                       | Start Virtual S7-1500 PLC<br>S7-1516-3<br>Instance name                                                               |  |
| <b>Connectivity</b> |                                         | T <sup>es</sup>                                                       | 192.168.100.114<br>IP address [X1]<br>255.255.255.0<br>Subnet mask<br>Default gateway                                 |  |
| Hostname            | 192.168.100.114                         |                                                                       | Unspecified CPU 1500 V<br>PLC type<br>Start                                                                           |  |
| <b>Timeout</b>      | 2000<br>(default: 2,000)                |                                                                       | Б<br>T.<br>MRES<br>1 Active PLC Instance(s):<br>/ 192.168.100.114 ( C C X)<br>$\blacksquare$ $\blacksquare$ S7-1516-3 |  |

**Figura 2.16 Pantalla de configuración de conexión.**

Al guardar los cambios el equipo se muestra en la página Devices junto con el estado de conexión, de la manera que se presenta a continuación.

| <b>Devices</b>                            |                 |                       |                |               |                |
|-------------------------------------------|-----------------|-----------------------|----------------|---------------|----------------|
| Successfully created new Device "S7-1500" |                 |                       |                |               |                |
| Name                                      | <b>Type</b>     | <b>Description</b>    | <b>Enabled</b> | <b>Status</b> |                |
| S7-1500                                   | Siemens S7-1500 | <b>PLCSIM Advance</b> | true           | Connected     | edit<br>delete |
| $\rightarrow$ Create new Device           |                 |                       |                |               |                |

**Figura 2.17 Conexión establecida entre Gateway y simulador.**

Las etiquetas fueron creadas desde el diseñador de Ignition Edge disponible desde el botón Launch Designer, un archivo es descargado al dar clic al enlace y debe ser ejecutado.

Una ventana de acceso como muestra la figura 2.18 requiere las credenciales asignadas para ingresar al diseñador.

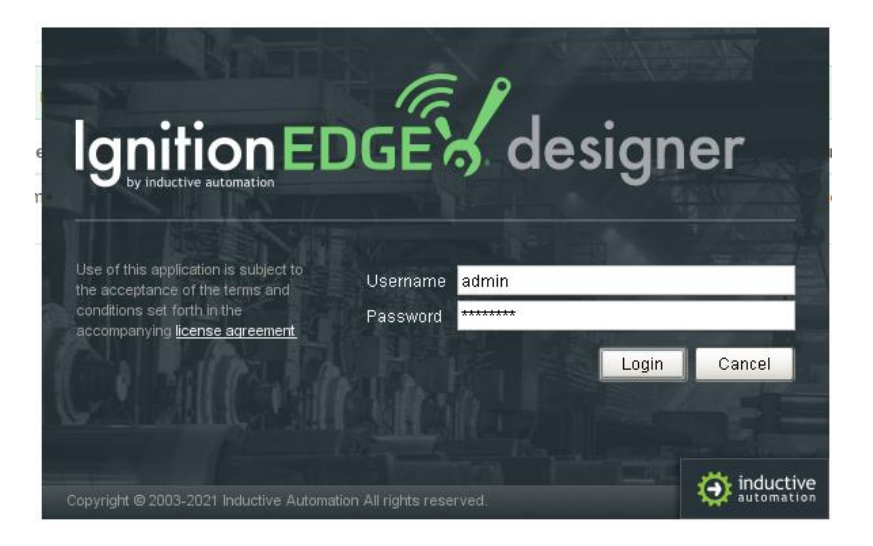

**Figura 2.18 Pantalla de acceso Ignition Edge.**

Desde el Tag Browser se creó una carpeta que nos permitirá almacenar las variables de interés del proceso llamada PLC Tags en el directorio raíz de etiquetas, tal como se muestra a continuación.

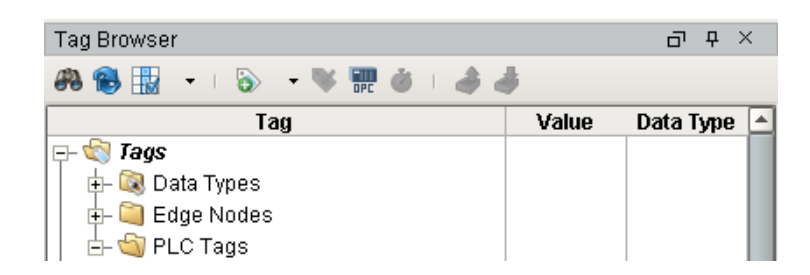

**Figura 2.19 Buscador de etiquetas en el diseñado de Ignition Edge.**

Variables de estado de la conexión fueron agregadas desplegando el menú de opciones con el clic derecho, seleccionando la opción de Nueva Etiqueta o New Tag con el tipo OPC para poder leer del servidor OPC-UA, la selección es mostrada a continuación.

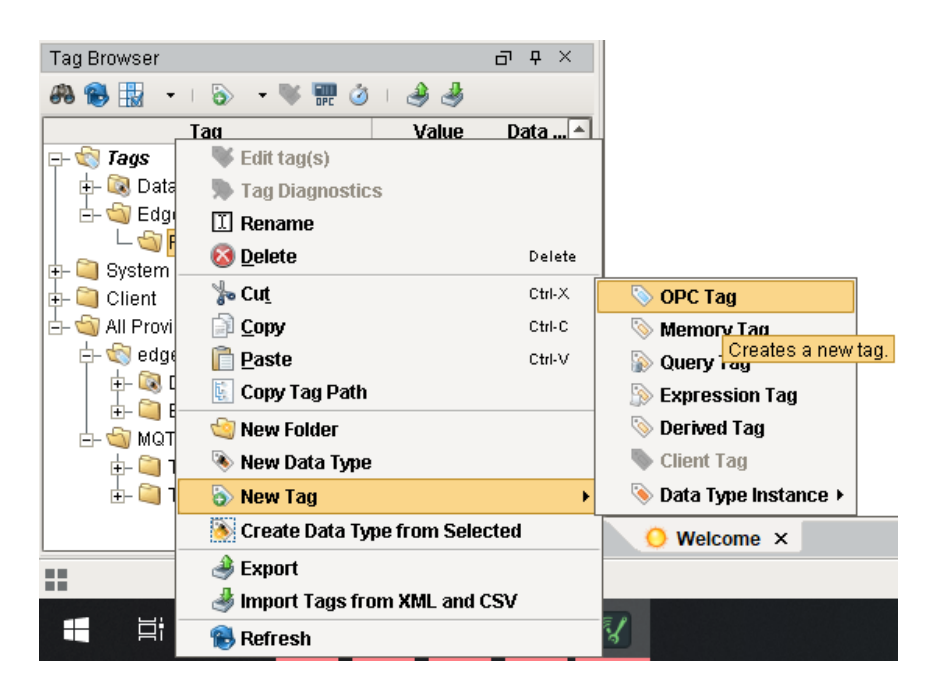

**Figura 2.20 Opción para crear nueva etiqueta OPC.**

Las etiquetas de estado y dirección de conexión fueron agregadas detallando un nombre, tipo de dato y el servidor OPC-UA. El directorio de la etiqueta es accedido desde el botón Browse OPC, y elegimos siguientes etiquetas de la Tabla 2.1.

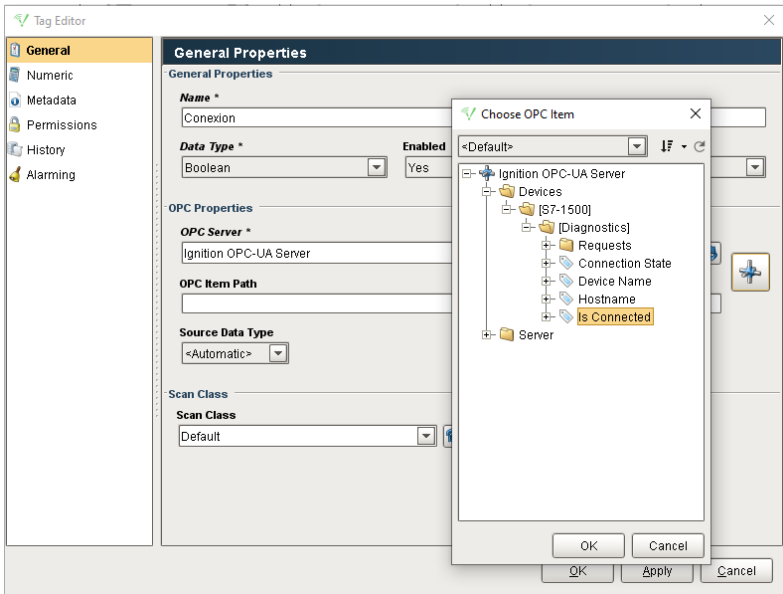

**Figura 2.21 Configuración de etiqueta de conexión.**

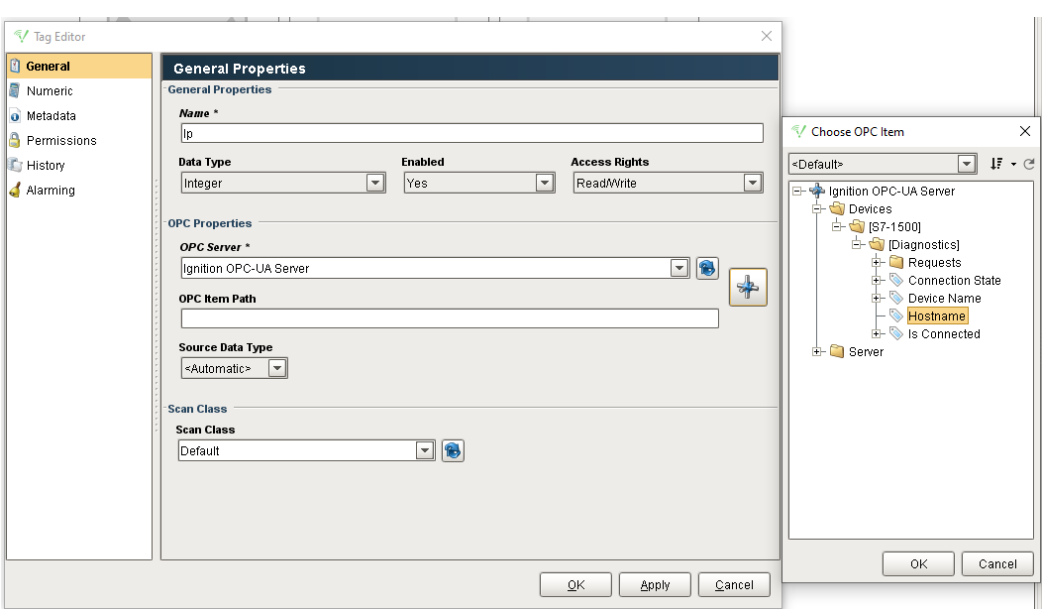

**Figura 2.22 Configuración para etiqueta de dirección IP del PLC.**

Las etiquetas del PLC asociadas a direcciones de entrada, salida o memoria fueron agregadas también como OPC Tags respetando la sintaxis necesaria para Ignition. El dispositivo OPC-UA es nombrado entre corchetes seguido del indicador de memoria entrada o salida, a continuación, el bit de dirección precedido de una "x".

Etiquetas de control y monitoreo fueron agregadas a la carpeta PLC Tags, a continuación, la figura muestra la ventana de configuración de las etiquetas.

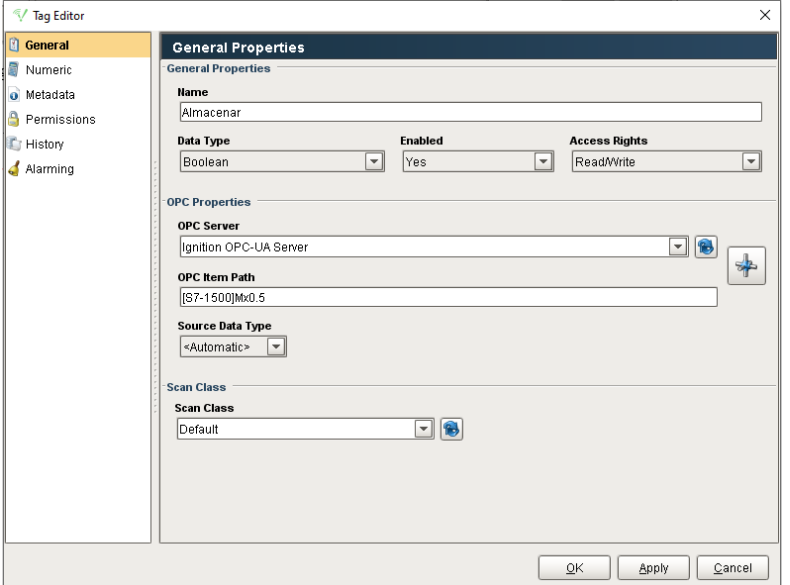

**Figura 2.23 Configuración de etiquetas booleanas.**

La siguiente tabla detalla las etiquetas agregadas con la respectiva dirección a los bits del controlador.

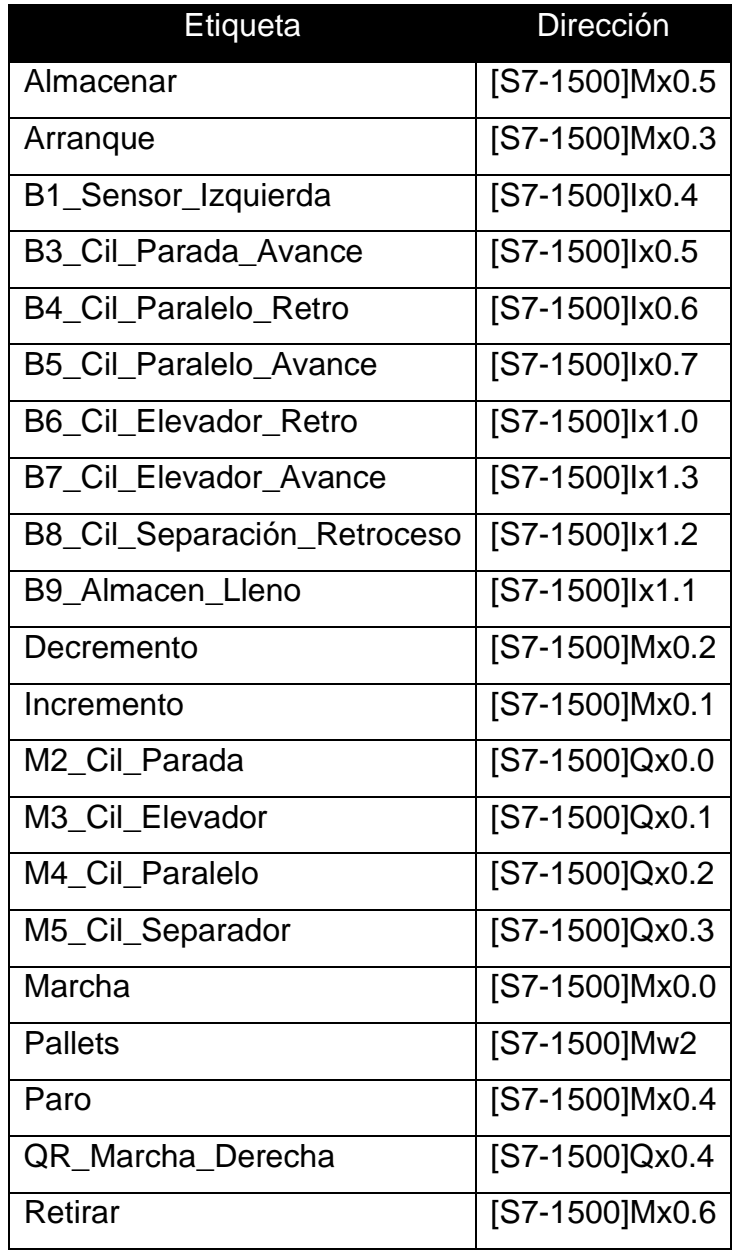

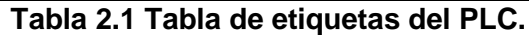

Detalles de la ubicación de los sensores y actuadores de la planta IMS10 se detallan en el Anexo 3.

La etiqueta pallets fue configurada de manera distinta debido al tipo de dato que esta almacena a continuación, se presenta la ventana de las propiedades de dicha etiqueta.

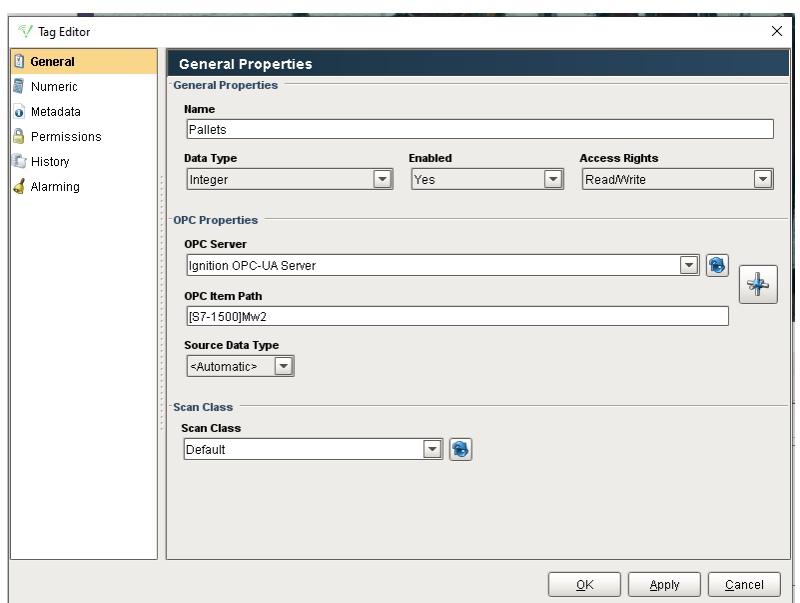

**Figura 2.24 Configuración de etiquetas tipo Integer.**

Las etiquetas agregadas a Ignition pueden ser monitoreadas y controladas desde la casilla en la columna value dentro del Tag Browser, un visto color verde indica que la etiqueta se encuentra en línea.

Un nuevo Set de servidores fue definido como Tags, esto nos permite elegir a que servidores en caso de existir más se envían los datos, se presenta en la siguiente imagen el set configurado.

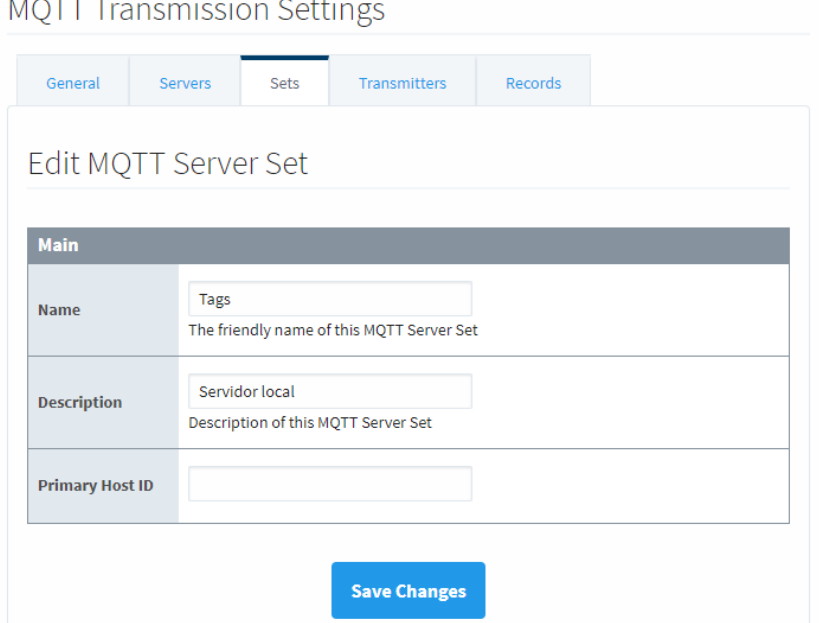

**Figura 2.25 Configuración del conjunto de servidores.**

Desde la pestaña de Servers creamos un nuevo servidor al que se le asigna un nombre y se define la dirección IP junto con las credenciales para acceder al servidor y el set al que se debe agregar, la siguiente figura presenta el correcto estado de comunicación con el servidor.

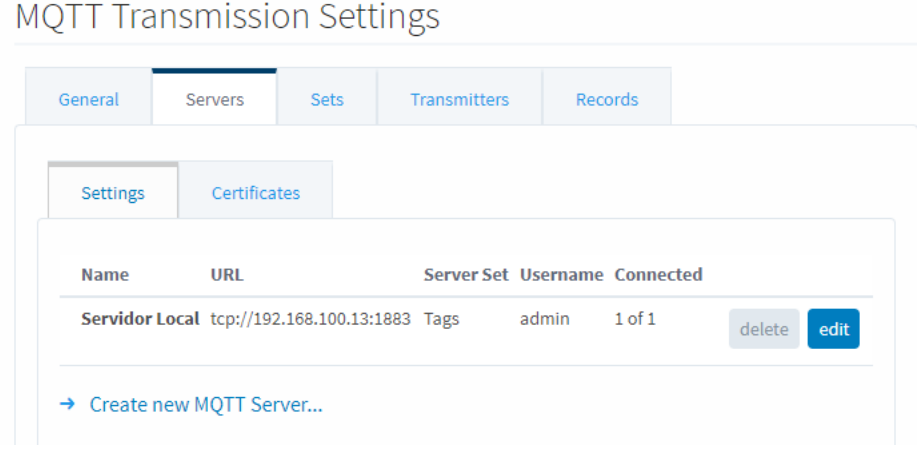

**Figura 2.26 Conexión establecida con el servidor.**

El directorio de transmisión de etiquetas fue configurado para enviar las etiquetas presentes en la carpeta PLC Tags, con nombre de proveedor edge como se muestra en la figura 2.27.

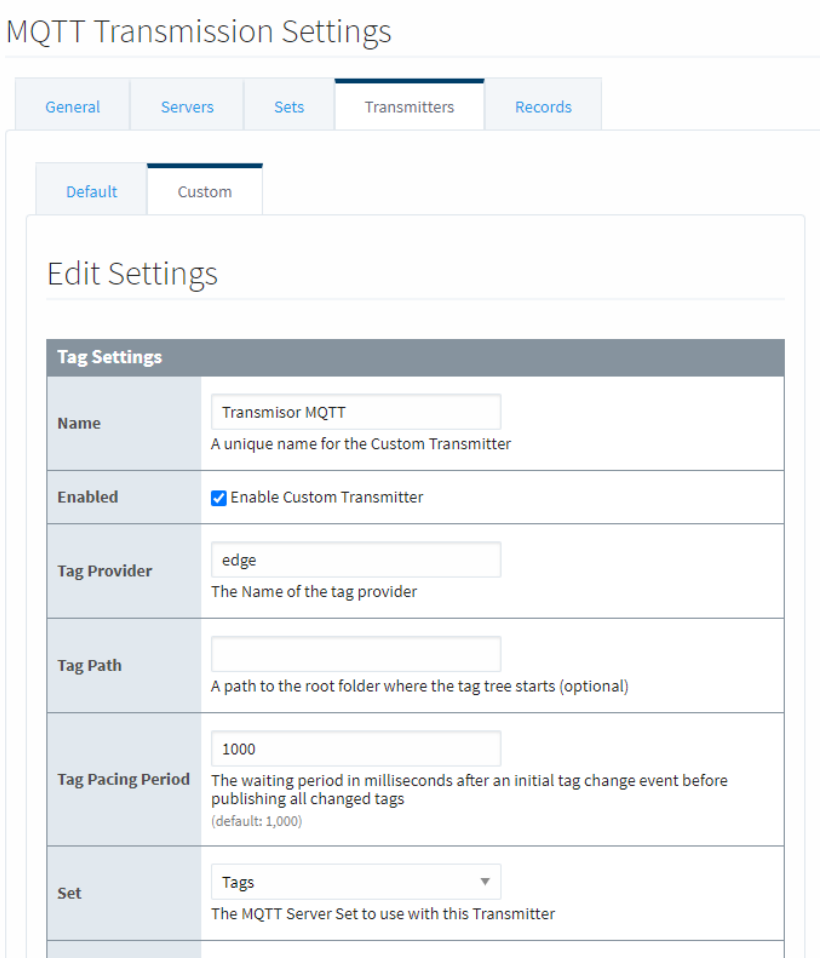

**Figura 2.27 Configuración de transmisor de etiquetas.**

Las especificaciones de Sparkplug fueron definidas en la configuración como se muestra en la siguiente figura. Esto representa el Namespace y Topic al cual se publicarán las etiquetas creadas.

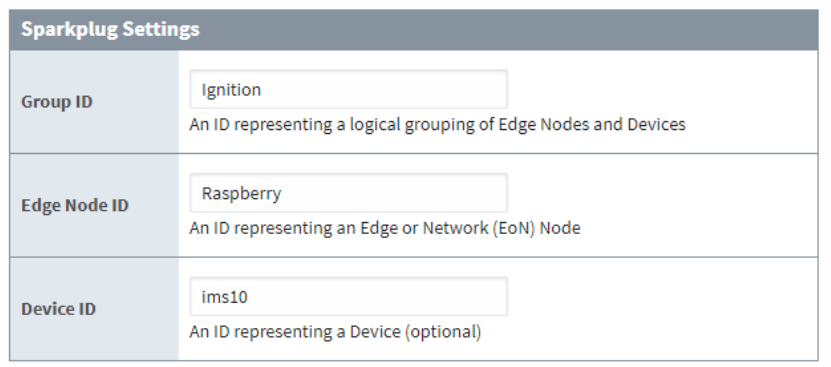

**Figura 2.28 Configuración Sparkplug.**

# **2.9 Cliente MQTT**

El módulo MQTT Engine permite subscribirse a un tópico en el servidor y obtener los datos, este fue configurado en el computador central instalado de igual manera que MQTT Distributor.

El módulo fue configurado para conectarse al servidor creado, desde la pestaña Server se coloca la dirección del servidor que se encuentra en el equipo local junto con el usuario y contraseña para el acceso tal como se muestra en la siguiente figura.

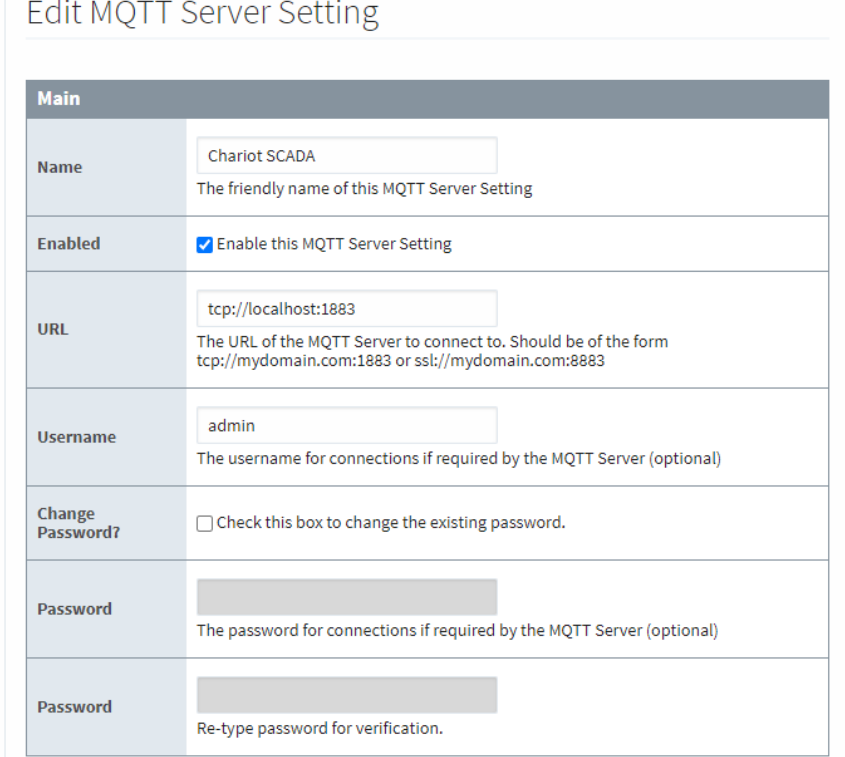

## **Figura 2.29 Configuración de conexión con el servidor.**

Para que se nos permita la edición de los valores de cada etiqueta se debe permitir la modificación de estos desde el cliente, en la pestaña general de configuraciones existen las casillas que bloquean el envió de las modificaciones.

| <b>Miscellaneous</b>                    |                                            |  |
|-----------------------------------------|--------------------------------------------|--|
| <b>Block Node</b><br><b>Commands</b>    | Block outbound edge node tag writes        |  |
| <b>Block Device</b><br><b>Commands</b>  | $\Box$ Block outbound device tag writes    |  |
| <b>Block Property</b><br><b>Changes</b> | $\Box$ Block incoming Tag property changes |  |

**Figura 2.30 Opciones de bloqueo para salida de datos desde el cliente.**

# **2.10 SCADA**

La pantalla SCADA fue diseñada desde Ignition Designer, el software nos permite agregar las etiquetas disponibles por MQTT Engine. Primero ejecutamos el diseñador desde la página web de Ignition e ingresamos con el usuario definido en la instalación, se creó un nuevo proyecto en el que se define al proveedor de etiquetas como MQTT Engine.

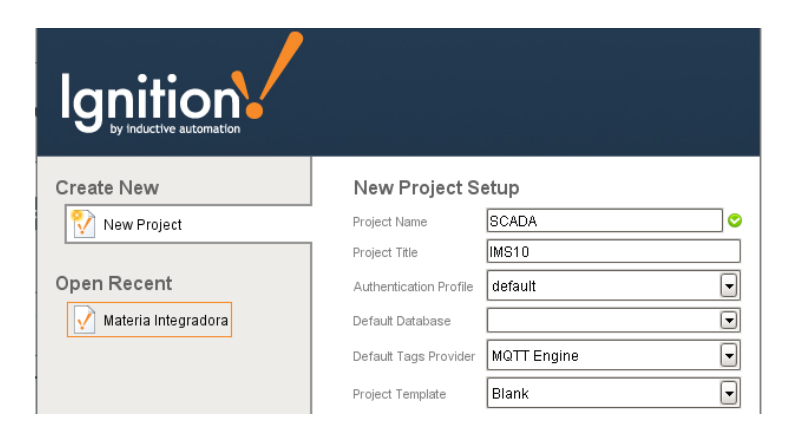

**Figura 2.31 Pantalla de creación de proyecto.**

Desde el buscador de etiquetas estuvieron disponibles las etiquetas ya configuradas desde el transmisor hacia el servidor y desde el servidor hacia el cliente como se muestra en la siguiente figura.

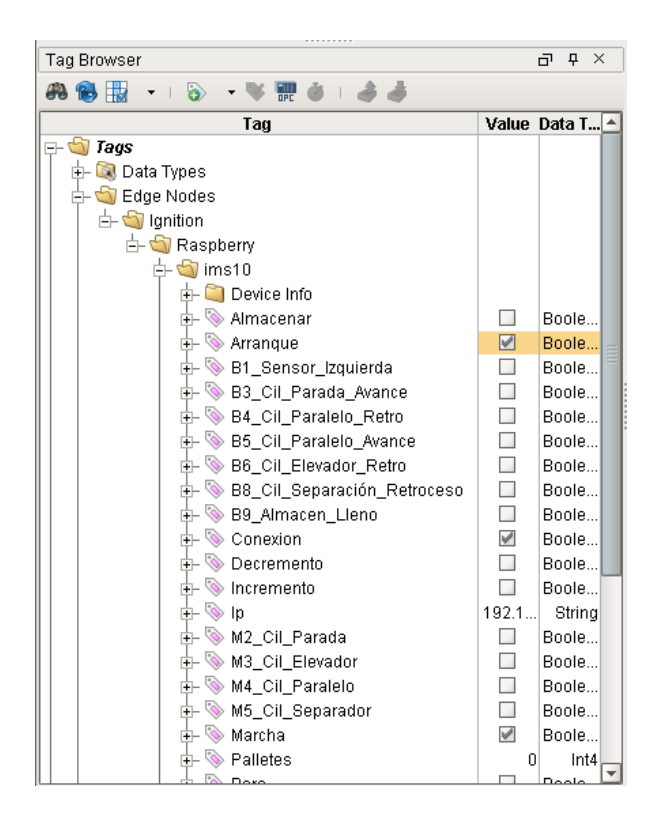

**Figura 2.32 Etiquetas transmitidas desde Gateway.**

Desde la pantalla principal del diseñador escogimos la opción de crear una nueva pantalla principal a la que denominaremos pantalla de inicio y se colocaran datos de la aplicación y el estado del PLC. La paleta de componentes lado derecho de la pantalla ofrece diferentes herramientas para el diseño de pantallas.

Los datos del proyecto fueron agregados como labels, dando un clic en la herramienta nos permitirá colocar y dibujar el elemento en la pantalla. Mientras que en la parte inferior izquierda el editor de propiedades nos permite modificar el nombre del elemento, el texto mostrado y su estilo. A continuación, se muestra los datos agregados.

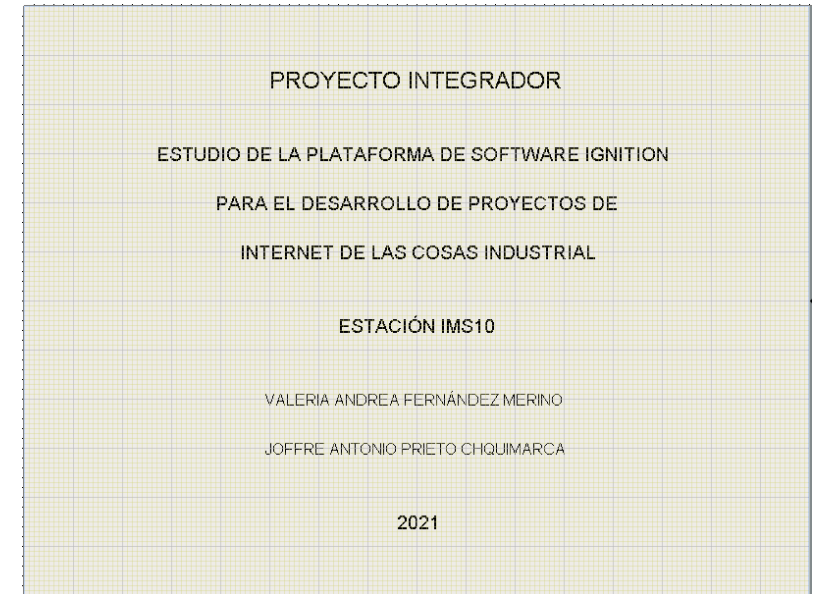

**Figura 2.33 Labels agregadas a pantalla del diseñador.**

Logos fueron agregados como imágenes desde la paleta la herramienta imagen nos permite dibujar el cuadro que mostrará la imagen, con un doble clic inicia la ventana del buscador de imágenes y con la opción de subir imagen podemos cargar cualquier imagen en nuestro computador. La siguiente imagen muestra la imagen agregada dentro de la pantalla.

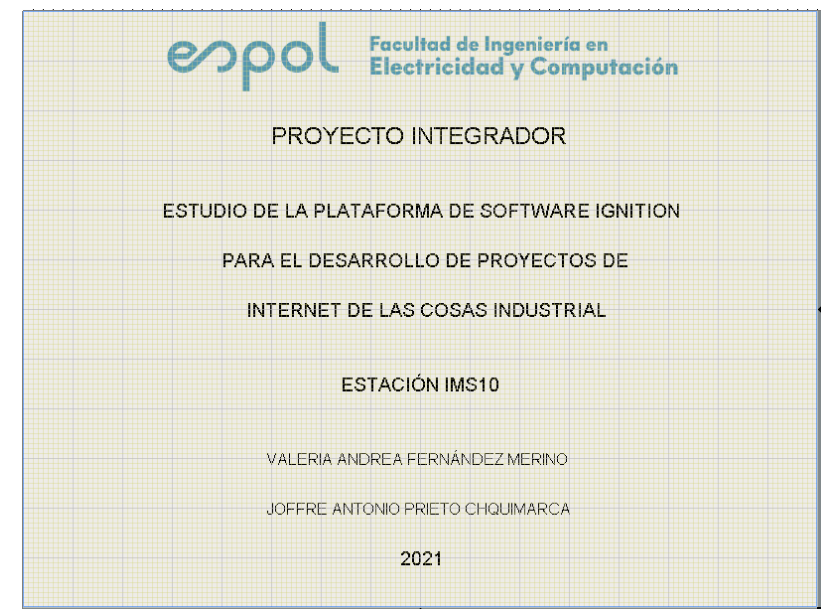

**Figura 2.34 Imagen agregada a la pantalla.**

El estado de la conexión fue agregado a la pantalla inicial junto con un botón que permita el paso hacia la siguiente pantalla, los botones se seleccionan y dibujan dentro de la pantalla.

Primero una nueva pantalla fue agregada desde el Project Browser haciendo clic derecho en la sección de Windows con la opción de Main Window y se renombró como Scada, en la primera pantalla agregamos un botón y desde el editor de propiedades se modificó el texto a Ingresar.

Al dar doble clic al botón se abre la ventana de acciones, desde la pestaña navegación se escogió la opción para abrir otra ventana y cerrar la actual como se muestra en la siguiente figura.

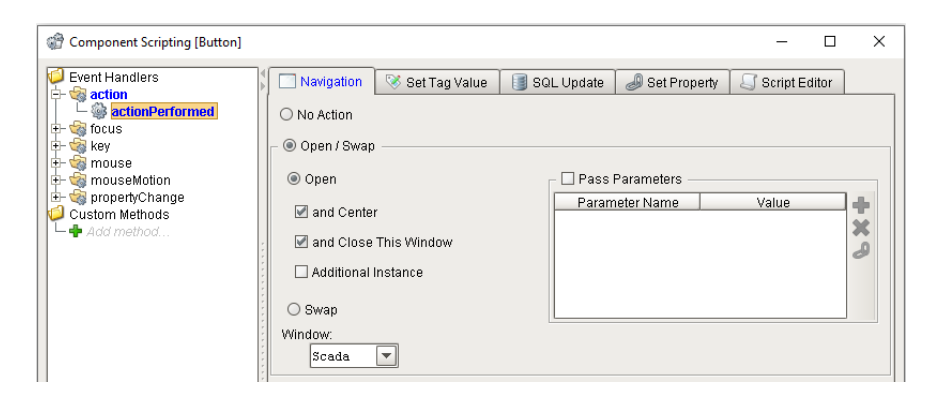

**Figura 2.35 Configuración de botón para cambio de pantalla.**

El estado de conexión se muestra mediante un Multi-State Indicator y un Label desde la paleta de elementos, se dibujó en la pantalla un indicador y con doble clic modificamos el texto presentado en los estados de valor 0 y 1, además se enlazó con la etiqueta IP del buscador arrastrándola hasta el indicador.

| <b>Styles</b>  |                                                                                                    |           |   |  |  |  |
|----------------|----------------------------------------------------------------------------------------------------|-----------|---|--|--|--|
| Value          | Preview                                                                                                  |           |   |  |  |  |
| 0              | Des                                                                                                    | "         |   |  |  |  |
|                | Animate                                                                                                  |           |   |  |  |  |
|                | Text<br><b>Background Color</b><br>Foreground Color<br>Border                                            |           |   |  |  |  |
|                | Пij,<br>$\blacktriangleright$ $\Box$ Line Border<br>Desconectado<br>$\bullet$<br>$\overline{\mathbf{v}}$ |           |   |  |  |  |
|                | Auto                                                                                                    | °         | ✖ |  |  |  |
|                | Animate                                                                                                  |           |   |  |  |  |
|                | Text<br>Background Color<br>Border<br>Foreground Color                                                   |           |   |  |  |  |
|                | Пı<br>$\bigcirc$ $\square$ Line Border<br>Conectado<br>$\overline{\phantom{a}}$<br>$\bullet$<br>▼.       |           |   |  |  |  |
| $\overline{2}$ | Man                                                                                                    | $\approx$ |   |  |  |  |

**Figura 2.36 Configuración de los estados de un indicador.**

Se agrego un label que me permita mostrar la IP del PLC conectado, una vez dibujado se arrastró la etiqueta de conexión hacia el label. La siguiente imagen muestra la interfaz creada para la pantalla inicial.

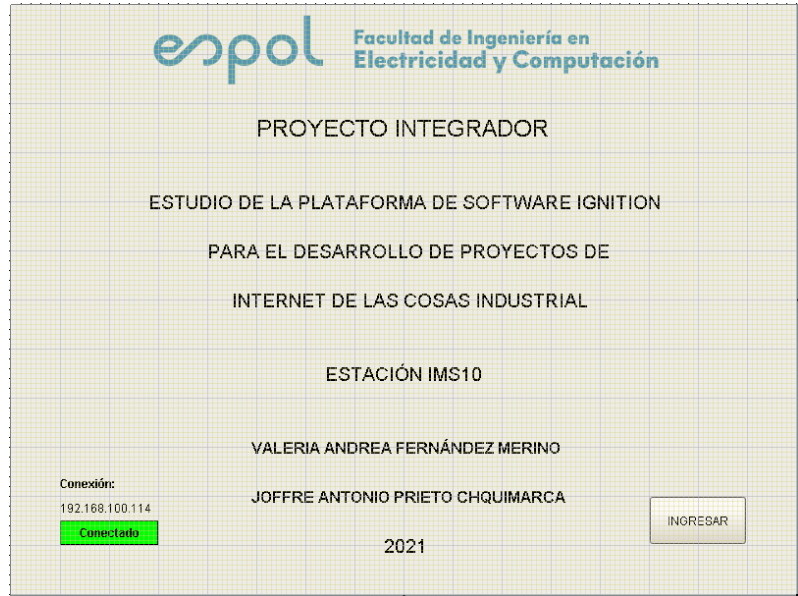

**Figura 2.37 Estado de conexión agregado a la pantalla.**

En la pantalla Scada fue realizado un gráfico que representa la estación IMS10 utilizando gráficos de tuberías y líneas, estos elementos se pueden dibujar de tamaño deseado y se permite realizar giros al dar un segundo clic sobre el grafico como se muestra en la figura 2.39. Para ordenar la profundidad de los elementos para obtener gráficos con perspectiva se utilizan los controles desde la barra de herramienta mostrados en la figura 2.40 y mediante el Symbol Factory accesible por el icono mostrado en la figura 2.41 nos brinda acceso a una librería de símbolos.

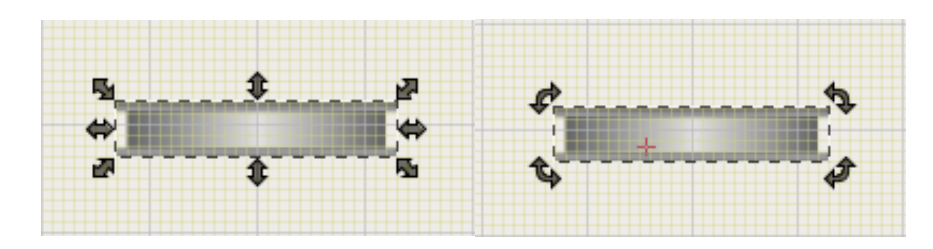

**Figura 2.38 Opciones de edición para gráficos.**

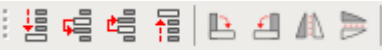

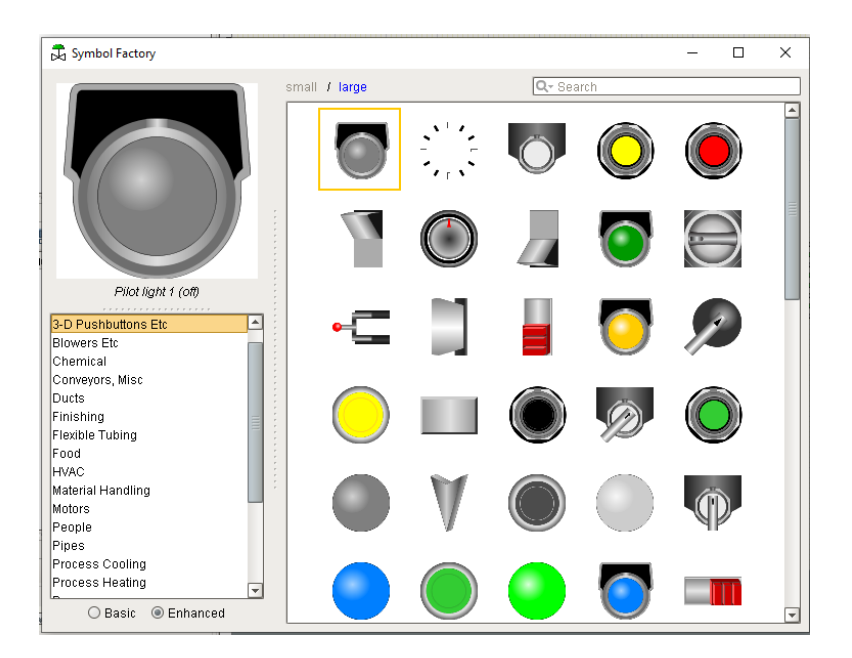

**Figura 2.39 Opciones de posicionamiento de elementos.**

**Figura 2.40 Ventana de selección de gráficos.**

Debido al modo trial el symbol factory solo nos permite el uso del primer símbolo de cada página. Fueron agregados también controles para el proceso con botones para arranque y paro además de las funciones de liberar o almacenar pallets y retroceso.

El botón de retroceso fue dibujado y configurado con la opción de abrir pantalla mientras cierra la actual. Dos botones momentáneos fueron escogidos y dibujado desde la paleta de elementos para las acciones de marcha, paro, liberar y almacenar pallets, la asignación de una etiqueta se hace arrastrando desde el Tag Browser la etiqueta hasta el botón.

Las propiedades graficas de los botones se modificaron desde el editor de propiedades, como color de botones y tipo de letras, la siguiente imagen muestra los elementos gráficos agregados.

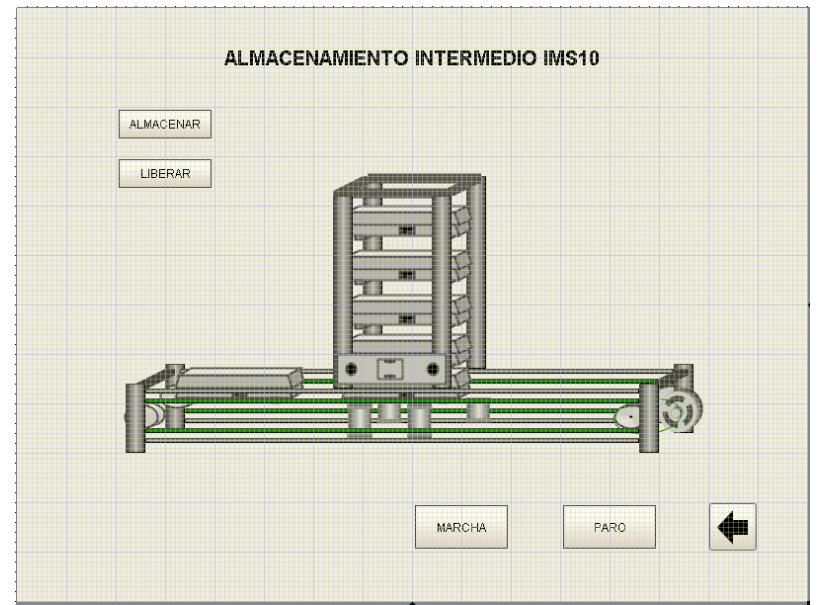

**Figura 2.41 Ilustración grafica de la estación.**

A continuación, fue agregado una pantalla numérica que ayudará al monitoreo de la cantidad de pallets dentro de la planta junto con el respectivo mensaje para indicar que la estación está llena con un Multi-State Indicator.

La finalidad dada a los gráficos fue la de mostrar de manera animada el estado del proceso, para esto fue necesario asignar una de las propiedades de visibilidad en este caso a el valor de una etiqueta. Desde el editor de propiedades elegimos mostrar toda propiedad estando seleccionado el elemento gráfico, desde el campo "Visible" el ícono nos permite seleccionar una etiqueta de la lista de proveedores, la siguiente gráfica muestra las opciones necesarias.

| Property Editor    | ō<br>$\overline{P}$<br>$\times$ |
|--------------------|---------------------------------|
| ■ a↓<br>모수 만족<br>国 | $\mathbb{Z}$                    |
| $\Box$ Common      | <b>Basic</b>                    |
| Name               | <b>Standard</b><br>Sca          |
| Visible J          | <b>Expert</b>                   |
| Mouseover Text     | $\%$ All                        |
| $\Box$ Data        |                                 |
| Data Quality       | 192                             |
| $\Box$ Position    |                                 |
| X                  | 160.3334198                     |
| Y                  | 364.500152588                   |
| Width              | 130.000015259                   |
| Height             | 35.0                            |
| Angle              | 2.544443745E-14                 |

**Figura 2.42 Editor de propiedades de gráficos.**

Así, fueron realizados diferentes asignaciones para los gráficos que deben presentarse al momento de activarse una etiqueta. Cuatro de los gráficos que representan los pallets deben mostrarse de acuerdo con la cantidad de pallets indicados por el PLC, para esto fue utilizada la opción de expresión. Por ejemplo, el primer pallet deberá presentarse cuando exista al menos un pallet almacenado es decir cuando el número de pallets sea mayor a cero como se muestra en la siguiente figura.

| Property Binding: Root Container.Scale 3 |                                                    |                                  |  |  |
|------------------------------------------|----------------------------------------------------|----------------------------------|--|--|
| <b>Binding Types</b>                     | Expression                                         |                                  |  |  |
| Tag                                      | 1 (Edge Nodes/Ignition/Raspberry/ims10/Palletes}>0 | $\mathcal P$<br>$\left  \right $ |  |  |
| $\bigcirc$ Tag                           |                                                    | O<br>$+$                         |  |  |
| O Indirect Tag                           |                                                    | $f_{00}$                         |  |  |
| $\sqrt{2}$<br>Property                   |                                                    |                                  |  |  |
| C Expression                             |                                                    |                                  |  |  |
| O Property                               |                                                    |                                  |  |  |
| <b>Database</b><br>E                     |                                                    |                                  |  |  |
| O Named Query                            |                                                    |                                  |  |  |
| ○ DB Browse                              |                                                    |                                  |  |  |
| ○ SQL Query                              |                                                    |                                  |  |  |
| No Binding                               |                                                    |                                  |  |  |

**Figura 2.43 Ventana de enlace con etiqueta.**

Al finalizar fue mostrada la pantalla según el estado actual de las etiquetas, como se muestra en la siguiente figura.

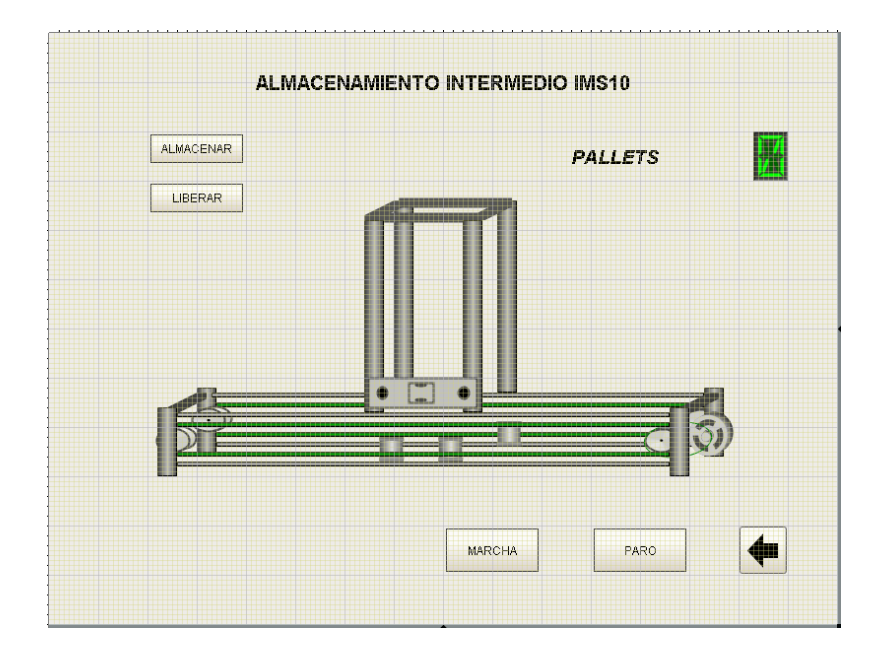

**Figura 2.44 Pantalla de visualización del proceso.**

# **CAPITULO 3**

# **Resultados y Análisis**

A continuación, se presentan los resultados obtenidos con el desarrollo del proyecto realizado como presenta el capítulo 2. Programación y Simulación del proceso mediante un controlador virtual, infraestructura construida a partir del protocolo MQTT, funcionalidad gracias a la plataforma Ignition y SCADA realizado.

#### **3.1 Programación del proceso**

TIA Portal nos permitió construir la arquitectura de los niveles bajos en la pirámide de automatización, en las que se encuentran los controladores y sensores. Desde aquí obtuvimos acceso a cada una de las variables en el proceso para programar el control del proceso. La siguiente figura muestra la comunicación entre el controlador y la estación IMS10 mediante Profibus.

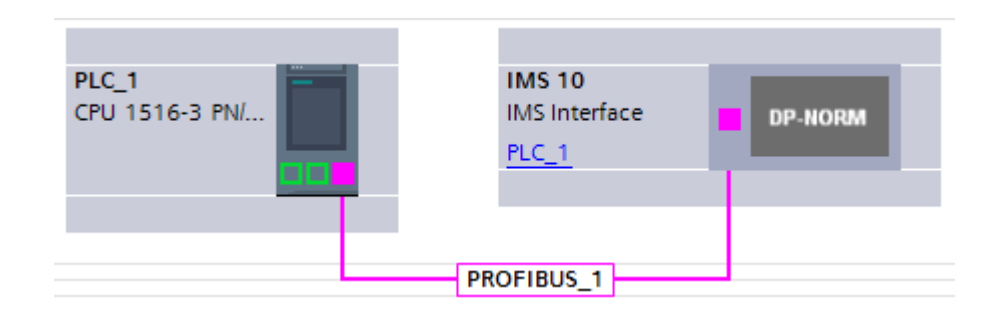

**Figura 3.1 Topología de la red configurada.**

Por las capacidades de programación de Step 7, se desarrollaron las secuencias mediante grafcet y una secuencia inicial programado en ladder hace el llamado de estas mientras se cumplan las condiciones, si el sistema posee cuatro pallets almacenados no puede permitirse almacenar más y si el sistema este vacío no tiene posibilidad de liberar pallets. En la siguiente figura se muestran los eslabones encargados de estas funciones con los bloques de llamado grafcet precedidos de las condiciones.

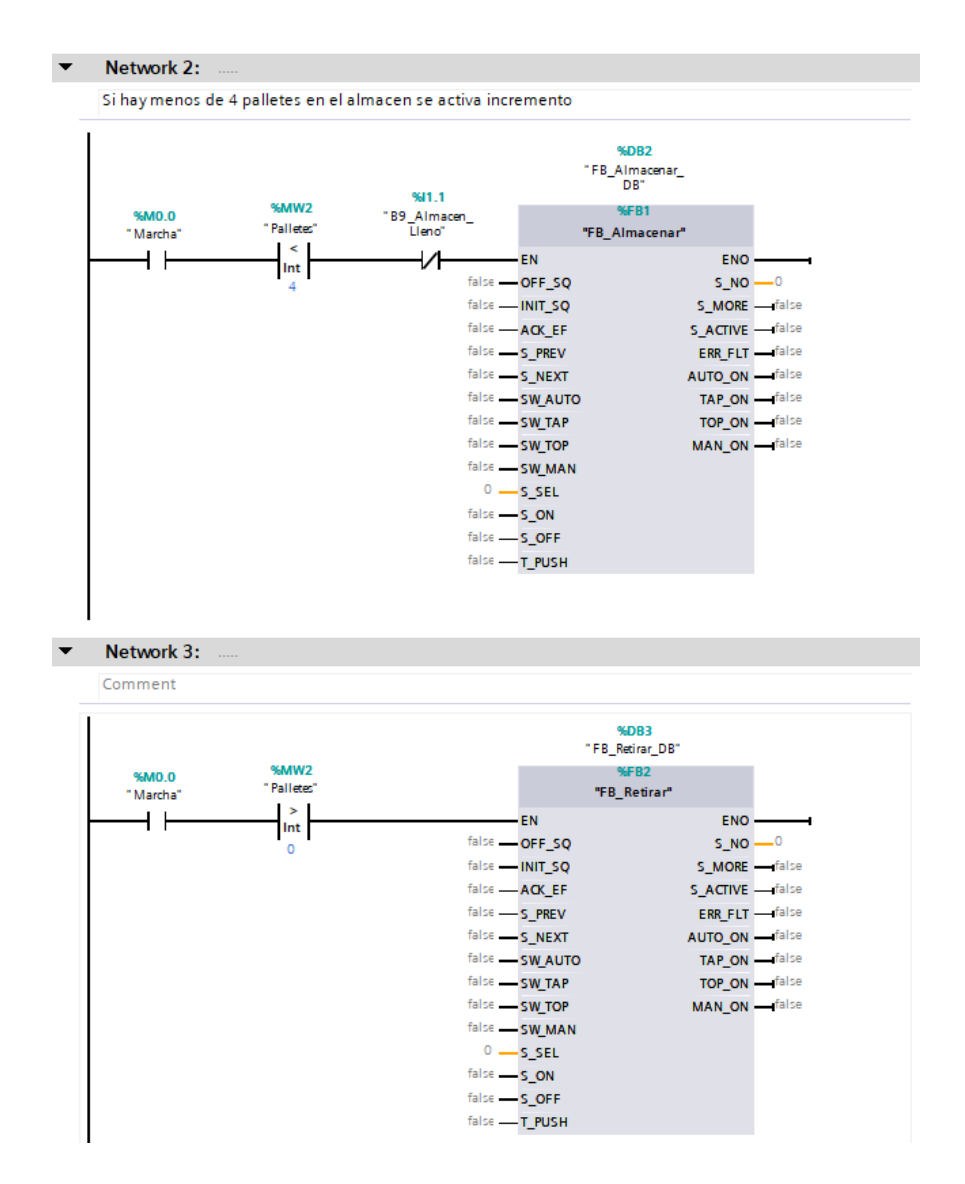

**Figura 3.2 Llamado de las secuencias Almacenar y Retirar en la programación.**

La programación de los bloques se detalla con los Anexo 1 y Anexo 2.

El primer eslabón mostrado a continuación, contiene la programación encargada del control de marcha y paro, utilizando enclavamiento asignando las etiquetas a bits de memorias en el PLC para que puedan ser modificadas mediante el SCADA.

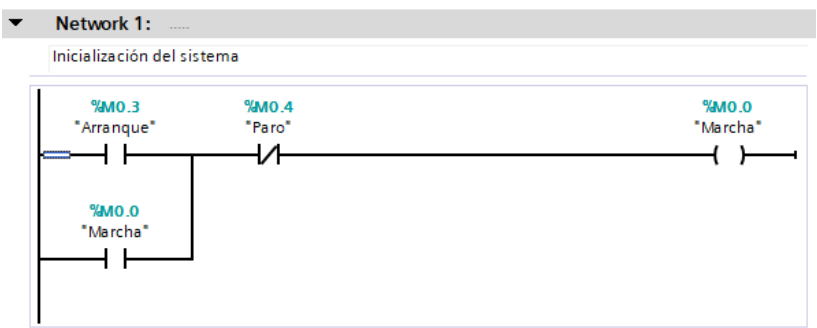

**Figura 3.3 Enclavamiento para marcha del proceso.**

Finalmente, un contador permite incrementar o decrementar el valor de la variable pallets para indicar el número de pallets almacenados.

#### **3.2 Simulación**

Con PLCSIM Advance pudimos ejecutar el proceso, modificar las variables de entrada y monitorear el estado del proceso. Una tabla de forzado en la que se agregan las direcciones que apuntan a los sensores presentes fue creada para simular cambios en los sensores mientras se monitorea el proceso.

La figura a continuación se muestra con el simulador ejecutando la estancia del PLC programado, nos conectamos al dispositivo en línea y monitoreamos el proceso. Con la ayuda de la programación nos guiamos para forzar las entradas a valores de uno o cero según sea necesario para la simulación.

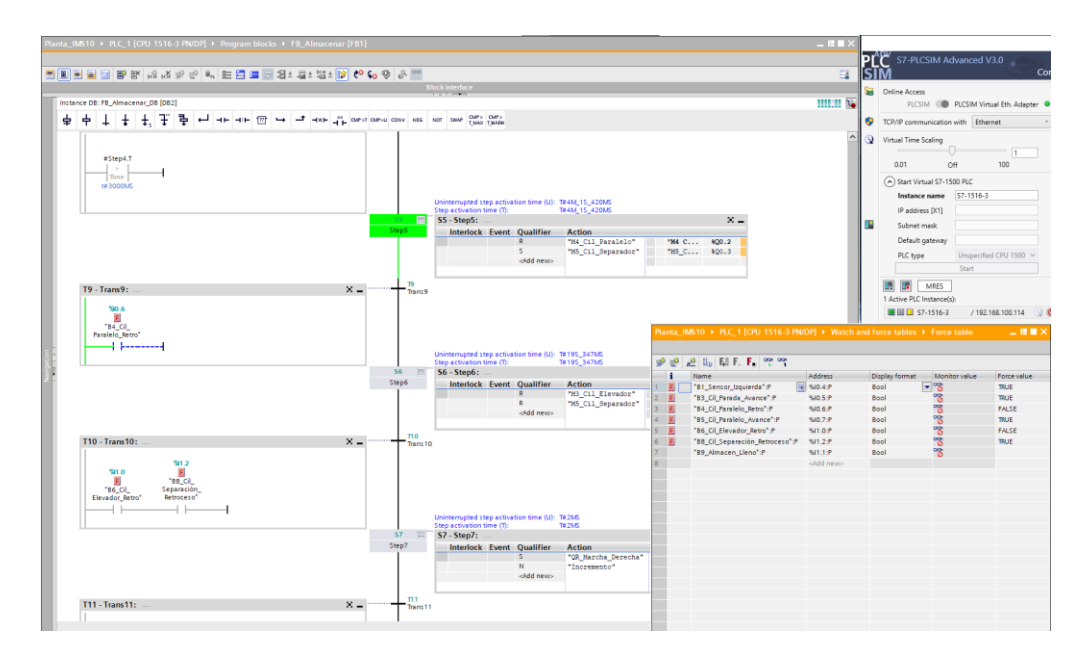

**Figura 3.4 Simulación del proceso con forzado de variables.**

La simulación nos permitió evaluar y depurar errores de programación, así como la demostración del funcionamiento de la plataforma y de la aplicación para control y monitoreo.

#### **3.3 Ignition**

Gracias a la plataforma de Ignition que fue instalada en el computador se creó un gateway que nos permite conexión directa con equipos industriales, a través de protocolos dedicados a comunicaciones en industrias.

Ignition Edge por otra parte instalada en la Raspberry Pi nos permitió dedicar la tarjeta, de fines académicos, como un dispositivo capaz de implementarse al borde de la red junto con equipos como PLCs o sensores.

Durante el estudio de la plataforma se definieron cuáles serían los módulos por utilizar y cuáles de estos se instalarían en la Raspberry Pi y el computador. La Raspberry Pi es utilizada en proyectos IoT donde el protocolo principal de comunicación es MQTT, se evaluó su funcionalidad como pasarela con el uso de programas y módulos de Ignition. El caso de estudio con su PLC simulado fue capaz de enviar sus datos por el protocolo OPC UA a la Raspberry Pi que cumple la función de una pasarela, desde la pasarela se envían los datos al computador que cumple el rol de servidor MQTT, los datos serán

controlados y supervisados desde el sistema SCADA diseñado en Ignition Edge que se encuentra instalado en el mismo computador.

La Raspberry Pi 3b+ es capaz de mantener la comunicación de manera estable, el uso de los recursos en cuanto a CPU se estabiliza en 2% de utilización con el SCADA funcionando, y un consumo de RAM de alrededor 150/998 Mb con picos de utilización hasta 21% al navegar durante la plataforma o se ejecuta un diseñador y un tiempo de respuesta de un milisegundo. Dichos porcentajes estan disponibles desde la pantalla de estado en el portal web con historiales de utilización como lo muestra la imagen a continuación.

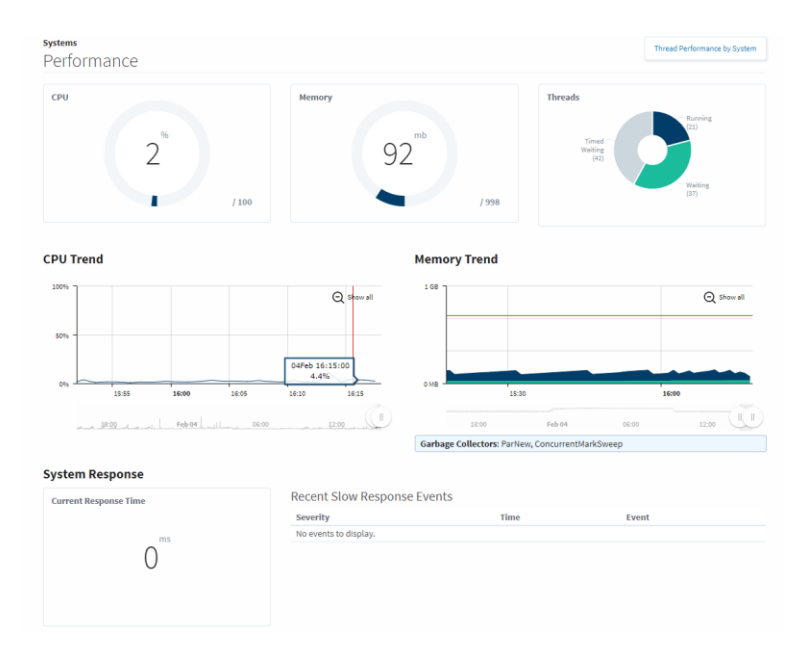

**Figura 3.5 Pantalla de estado del gateway.**

De igual manera el gateway en el computador es capaz de mostrar el estado en el computador donde el uso de procesamiento es menor, además el historial de fallos indica si se han registrado retrasos durante la operación, a continuación, se muestra la pantalla de desempeño en el computador.

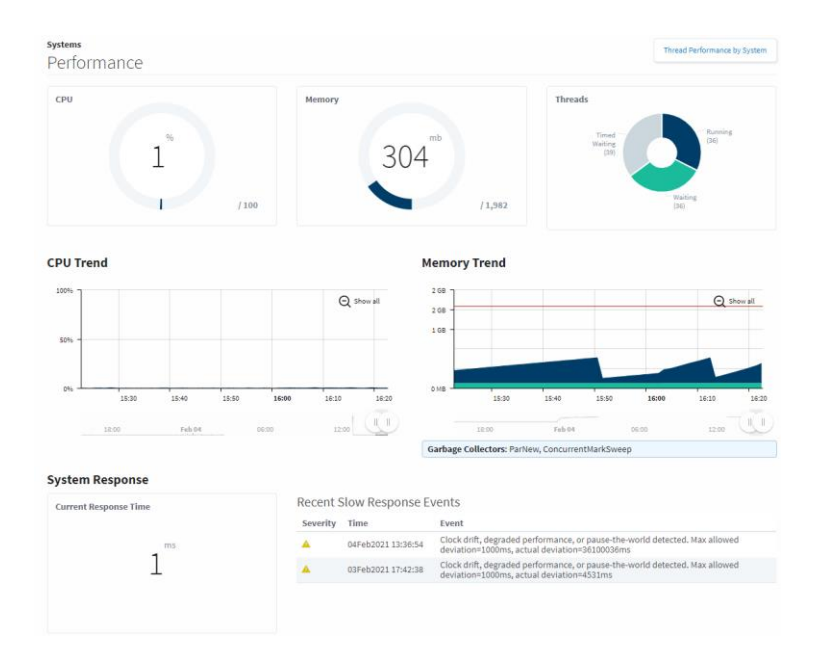

**Figura 3.6 Pantalla de estado de Ignition.**

Las herramientas y funcionalidades que otorgan los módulos y programas de Ignition lograron convertir dos equipos comunes en servidores y pasarela que fácilmente se conecten en una red industrial para la adquisición y transmisión de datos de cualquier dispositivo conectado a la red que cuente con los mismos protocolos de comunicación. Normalmente la Raspberry Pi no se utiliza en aplicaciones de comunicaciones industriales pero debido a la implementación de los módulos de Ignition ahora podría trabajar en ellas, teniendo en cuenta cuales son las limitantes de su CPU.

#### **3.4 Arquitectura MQTT**

La red de comunicación mostrada en la figura 3.7 fue configurada de tal manera que el gateway obtenga datos directamente del PLC gracias al servidor OPC – UA que integra Ignition Edge y transmita los datos hacia un servidor, utilizando el protocolo MQTT.

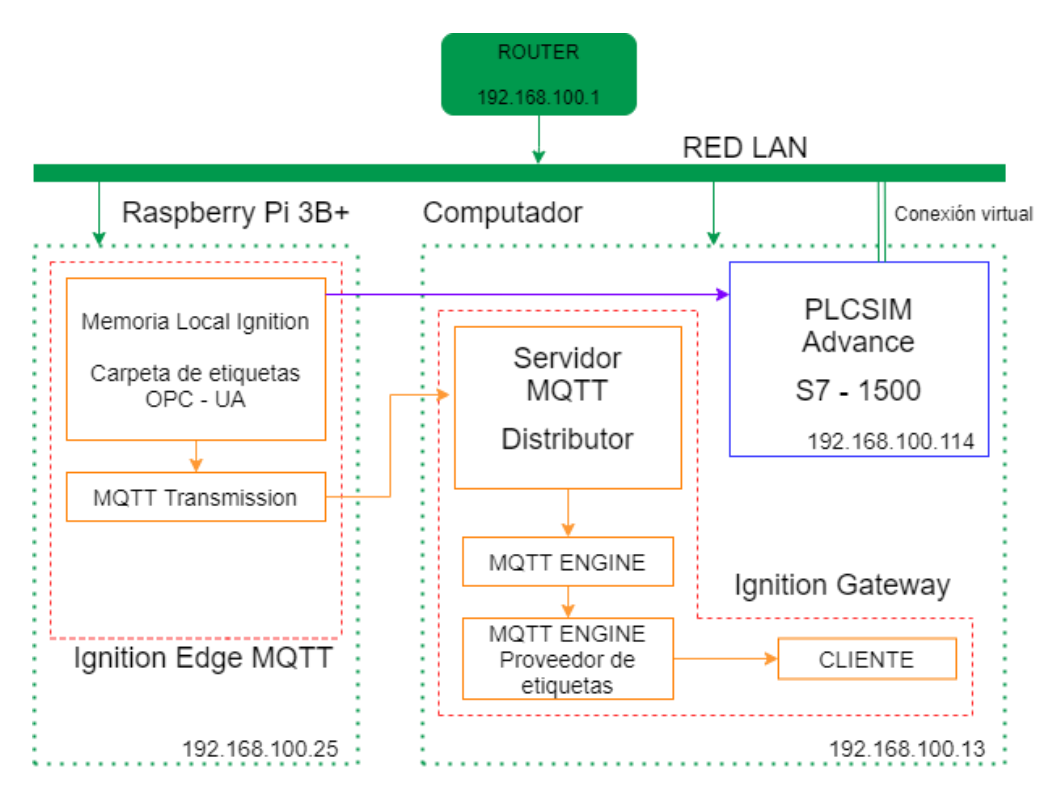

**Figura 3.7 Arquitectura MQTT.**

Las implementaciones de cada equipo se realizaron mediante módulos creados Cirrus Link, socio estratégico de Inductive Automation, los módulos requeridos en el computador son MQTT Distributor para cumplir la función de servidor y MQTT Engine para acceder datos en el servidor, mientras que en la Raspberry Pi se requiere el módulo MQTT Transmission, que enviara los datos desde el gateway al servidor.

Con la metodología realizada fuimos capaces de implementar una red de comunicación MQTT, que a diferencia de otros protocolos permite un mejor uso del ancho de banda capaz de enviar los datos con menor ocupación de esta.

El servidor MQTT construido con el módulo Distributor nos permite conectar hasta 50 clientes de manera simultánea y junto con MQTT Engine es capaz de realizar el envío y la recepción de datos dentro de un solo gateway de Ignition.

MQTT ha sido el protocolo más utilizado en aplicaciones IoT (Ver figura 3.8) debido a su sencillez, y alta confiabilidad para el desarrollo de dispositivos interconectados para obtener la mayor cantidad de información útil disponible, tiene grandes avances en el desarrollo con hardware de código abierto con sensores y herramientas de medición de datos especifico. Esto significa que gracias a nuestro servidor y avances del internet de las cosas podemos agregar datos fuera de la línea de producción o el proceso, datos que pueden ayudar a mejorar la eficiencia como el consumo energético de todo el edificio. Estos datos junto con las variables del proceso pueden ser enviados a herramientas de planificación y gestión.

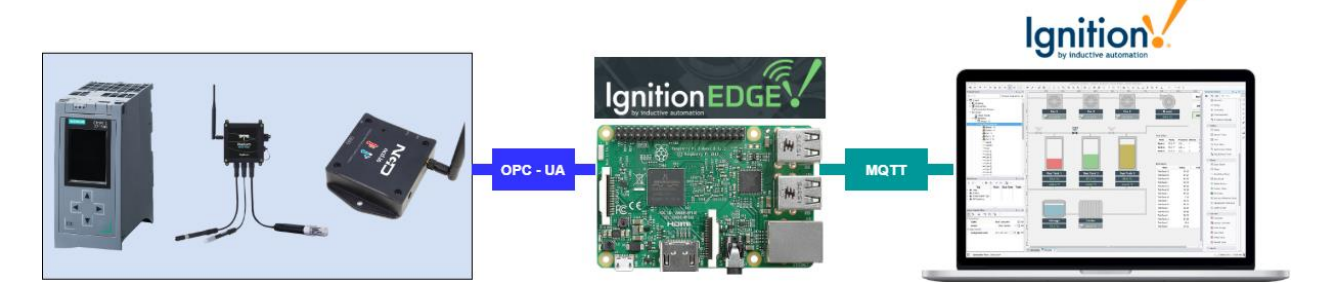

**Figura 3.8 Topología y capacidad de expansión.**

# **3.5 SCADA**

La aplicación desarrollada con el diseñador puede ser desplegada desde la página web de Ignition, mediante el acceso directo al proyecto de la misma manera en que se ejecuta el diseñador o podemos utilizar la opción de un ejecutable para el sistema operativo utilizado.

La página web puede ser lanzada desde el mismo equipo en el que se trabaja o desde un equipo distinto dentro de la red, incluso en dispositivos móviles. Para permitir el acceso de otros dispositivos es necesario permitir el acceso mediante el puerto 8088 protocolo TCP, en equipos con sistema operativo Windows desde el firewall se agrega el puerto a las conexiones entrantes como se muestra a continuación.

| Windows Defender Firewall witl Inbound Rules          |                                          |          |                   |  |  |
|-------------------------------------------------------|------------------------------------------|----------|-------------------|--|--|
| <b>ER Inbound Rules</b>                               | Name                                     | Protocol | <b>Local Port</b> |  |  |
| <b>RX</b> Outbound Rules<br>Connection Security Rules | <b>M</b> lanition                        | тср      | 8088              |  |  |
| <b>Monitoring</b>                                     | Windows Defender Firewall Remote Man TCP |          | RPC Endp          |  |  |
|                                                       | Windows Defender Firewall Remote Man TCP |          | <b>RPC Endp</b>   |  |  |

**Figura 3.9 Puerto 8088 agregado al firewall de Windows.**

Las opciones de lanzamiento del proyecto en el portal Ignition son mostrada en la siguiente grafica.
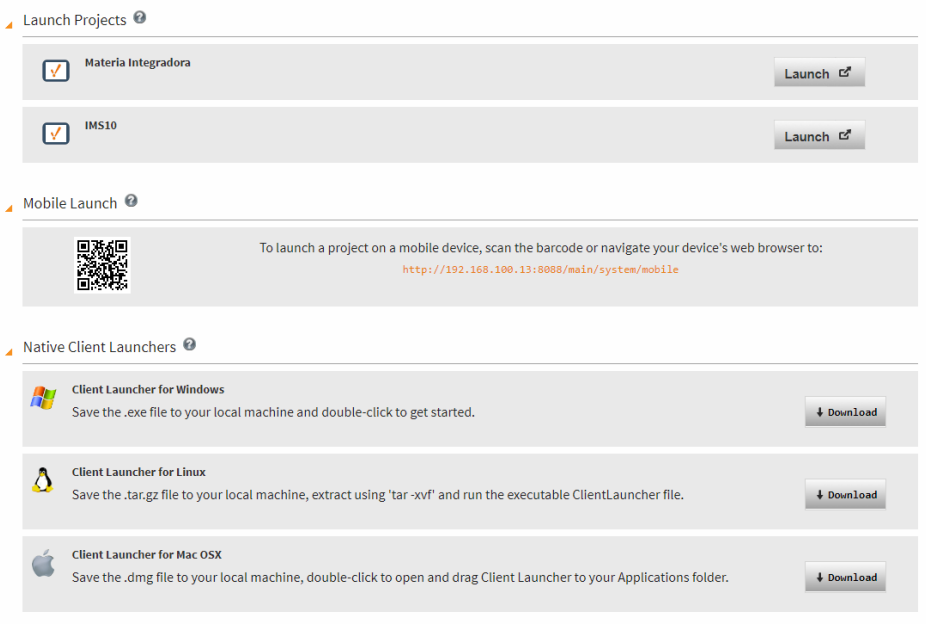

**Figura 3.10 Portal de ejecución de proyectos.**

El proyecto desarrollado se encuentra en la sección de lanzar proyectos con el nombre de IMS10, al dar clic se descargará un archivo ejecutable con Java que al iniciar requerirá las mismas credenciales utilizadas para ingresar al portal de Ignition. La pantalla de acceso es mostrada a continuación.

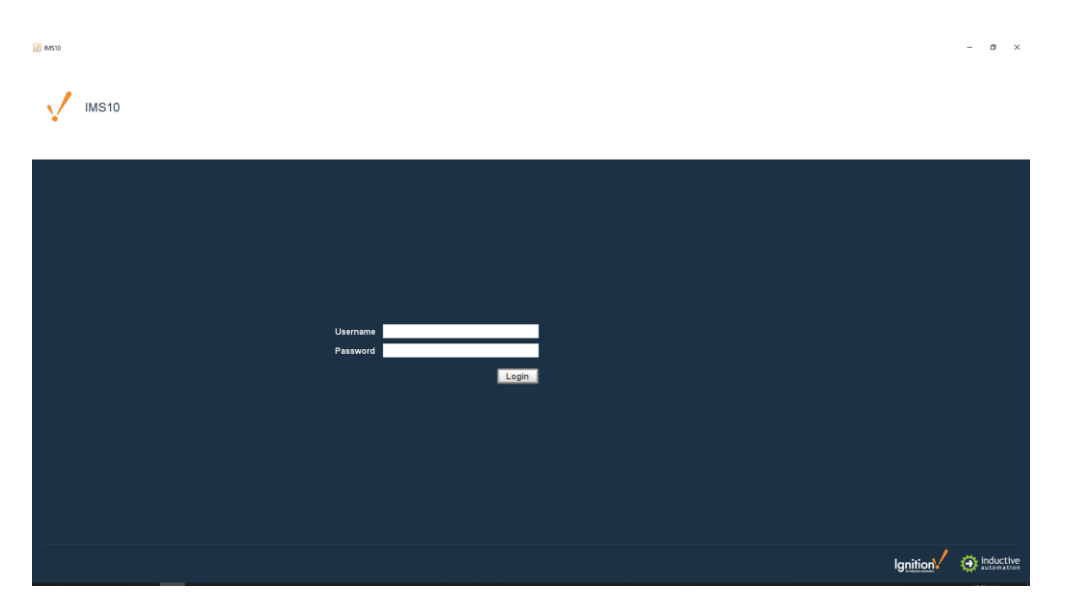

**Figura 3.11 Pantalla de acceso a la aplicación SCADA.**

Si seleccionamos la opción de un lanzador nativo se descargará un archivo ejecutable, a continuación, se muestra el documento descargado desde Windows.

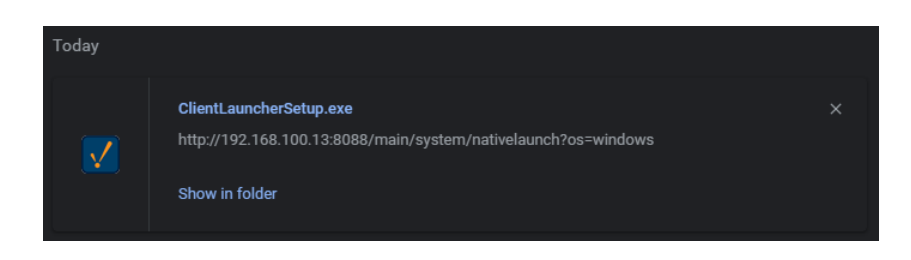

**Figura 3.12 Cliente de proyectos para Windows.**

Al ejecutarlo se arrancará el proceso de instalación con la que seleccionaremos una ruta de instalación y crearemos un acceso directo. Al ejecutarlo se abrirá la ventana mostrada en la siguiente imagen indicando los gateways Ignition disponibles en la red.

|                                           |                             | <b>Manually Input Gateway</b> |                  |                     |            |
|-------------------------------------------|-----------------------------|-------------------------------|------------------|---------------------|------------|
| <b>Available Gateways on this Network</b> |                             | <b>Favorites Only</b>         |                  |                     |            |
| URL.                                      | <b>Gateway Name</b>         | Version                       | Operating System | <b>System State</b> | Favorite   |
| 192.168.100.14:8088:8043                  | Ignition-DESKTOP- 7.9.16    |                               | Windows 10       | Independent         | <b>COL</b> |
|                                           |                             |                               |                  |                     |            |
|                                           |                             |                               |                  |                     |            |
|                                           |                             |                               |                  |                     |            |
|                                           |                             |                               |                  |                     |            |
|                                           |                             |                               |                  |                     |            |
|                                           |                             |                               |                  |                     |            |
|                                           |                             |                               |                  |                     |            |
|                                           |                             |                               |                  |                     |            |
|                                           |                             |                               |                  |                     |            |
|                                           |                             |                               |                  |                     |            |
| <b>SELECT GATEWAY</b>                     | <b>Temporary Connection</b> |                               |                  |                     |            |

**Figura 3.13 Ventana de selección de gateway.**

Fue seleccionada la dirección del equipo con el que trabajaremos desde el botón "Select gateway" a continuación, como lo muestra la gráfica se presentan los proyectos disponibles en el equipo desde el cual seleccionamos IMS10.

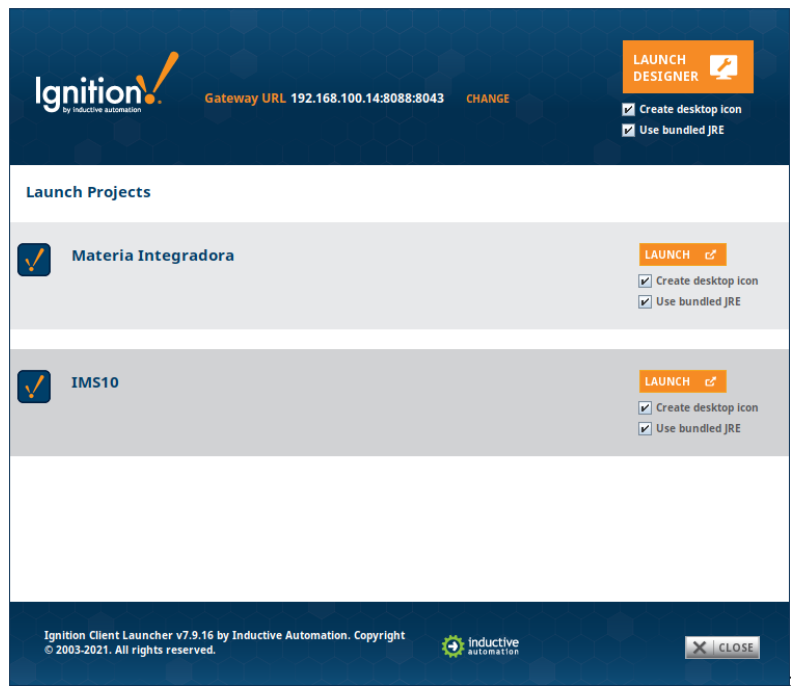

**Figura 3.14 Ventana de selección de proyecto.**

A partir de la primera ejecución se creó un acceso directo en el escritorio para ejecutar de manera directa el proyecto. La siguiente pantalla requiere las credenciales y una vez ingresadas accedemos a la pantalla principal el programa, como se muestra en la siguiente grafica.

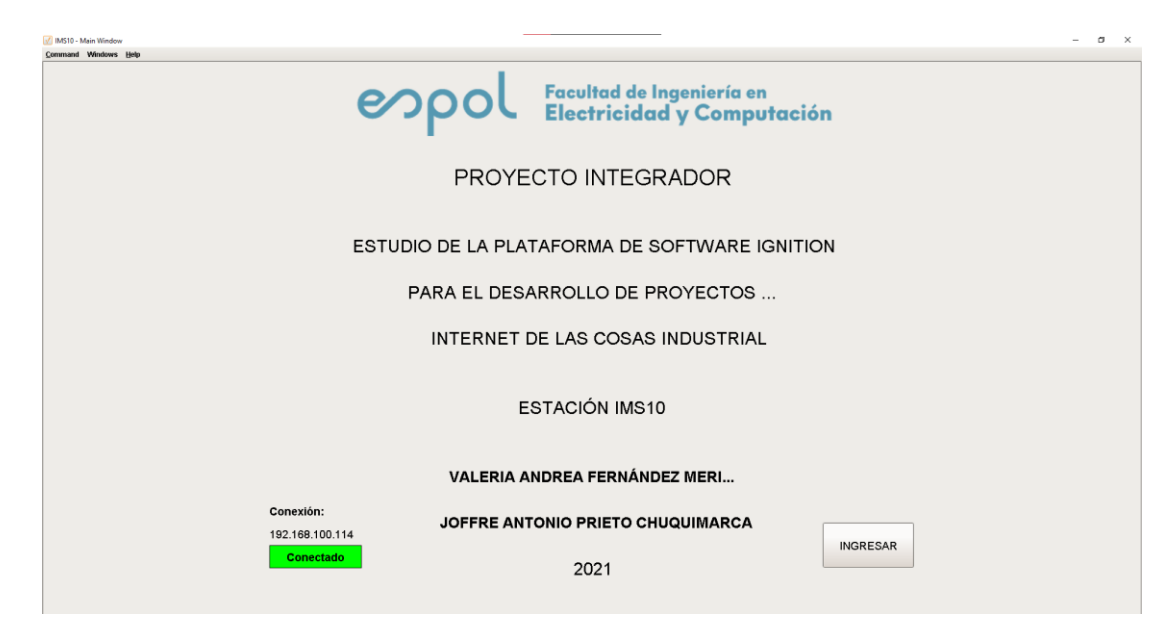

**Figura 3.15 Pantalla principal de aplicación SCADA.**

Desde la pantalla principal tenemos la opción del monitoreo de la conexión con el PLC y la opción de ingresar a la pantalla de control. El controlador se muestra a continuación en línea con la ip asignada.

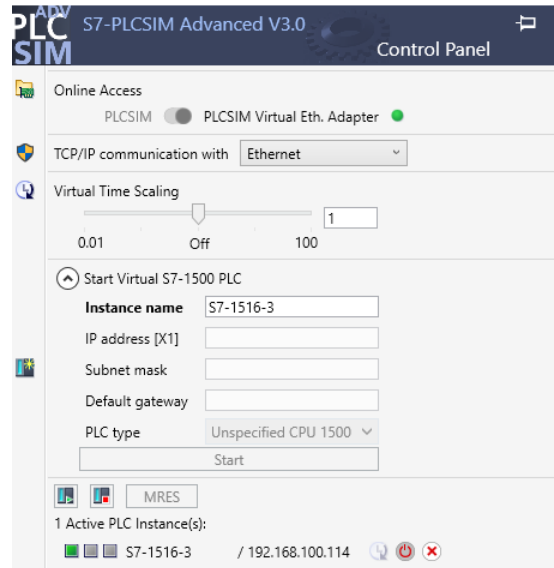

**Figura 3.16 PLCSIM ejecutando simulación de un S7 1500.**

Desde la ventana de control fueron programados las opciones de marcha y paro para arrancar o detener el programa. A continuación, se muestra el software TIA Portal en línea con el controlador al momento de modificar el valor del contacto marcha desde el SCADA.

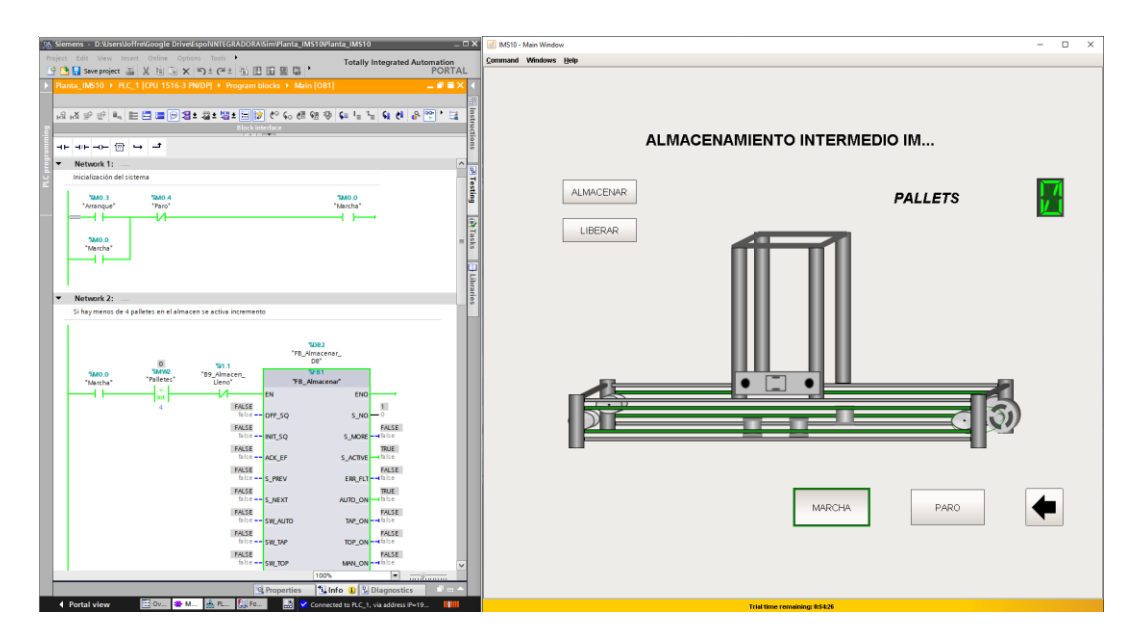

**Figura 3.17 Pantalla ejecutando el proceso programado.**

Con el programa ejecutado la aplicación empezará a analizar los valores de las etiquetas correspondientes al proceso, por ejemplo, el sensor B1 de la planta indica que un pallet ha llegado al inicio de la planta. La siguiente imagen muestra el estado de la aplicación cuando un pallet ha llegado a la estación.

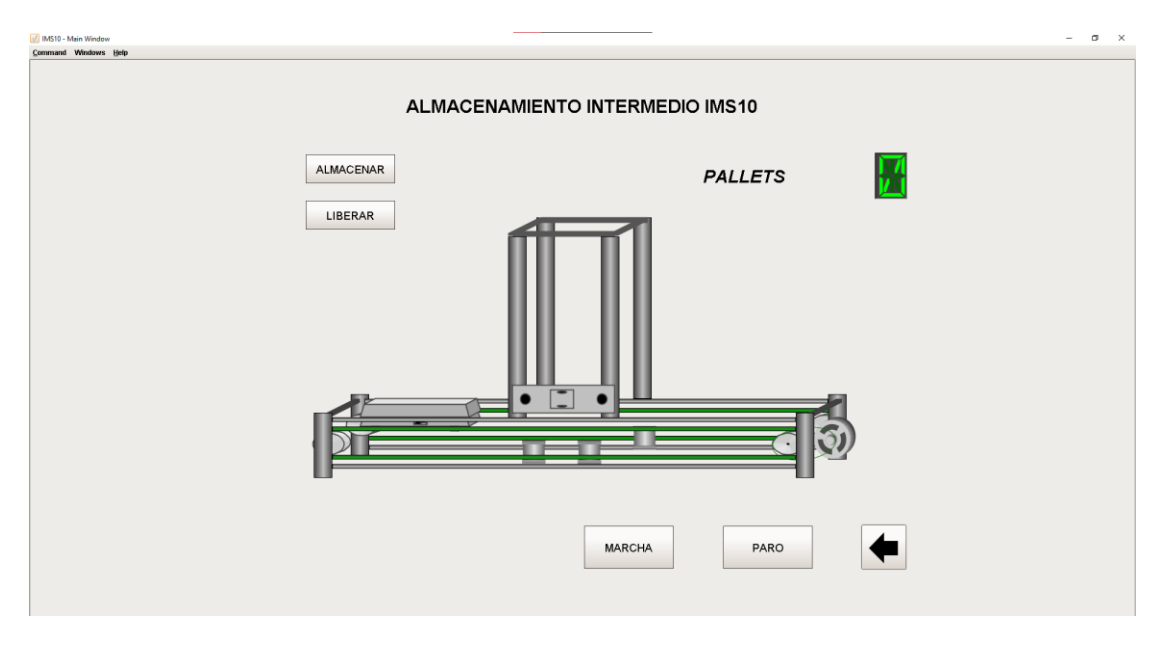

**Figura 3.18 Aplicación mostrando un pallet llegando a la estación.**

Con la opción almacenar el pallet avanzara hasta ser detenido por el pistón de parada en dicho estado la aplicación muestra la siguiente pantalla.

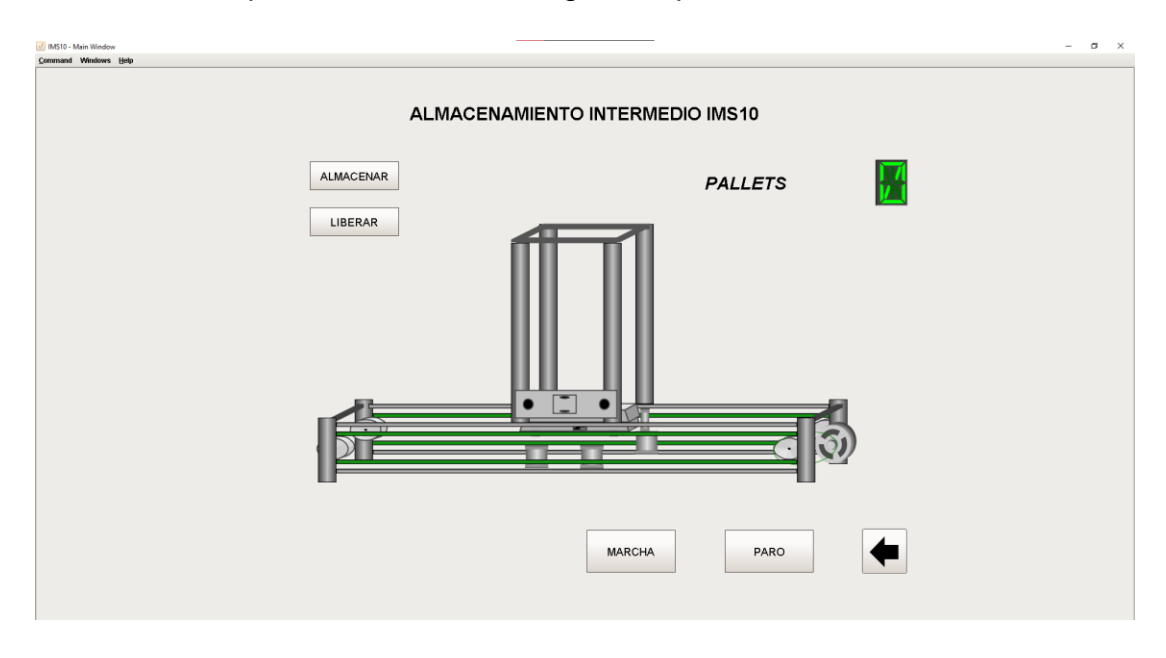

**Figura 3.19 Aplicación con pallets en la estación.**

A partir de esta pantalla el proceso activa y desactiva los pistones neumáticos necesarios para almacenar el pallet, lo pistones debajo del pallet permiten elevarlo hacia la torre de almacenamiento. A continuación, se presenta la pantalla en el estado.

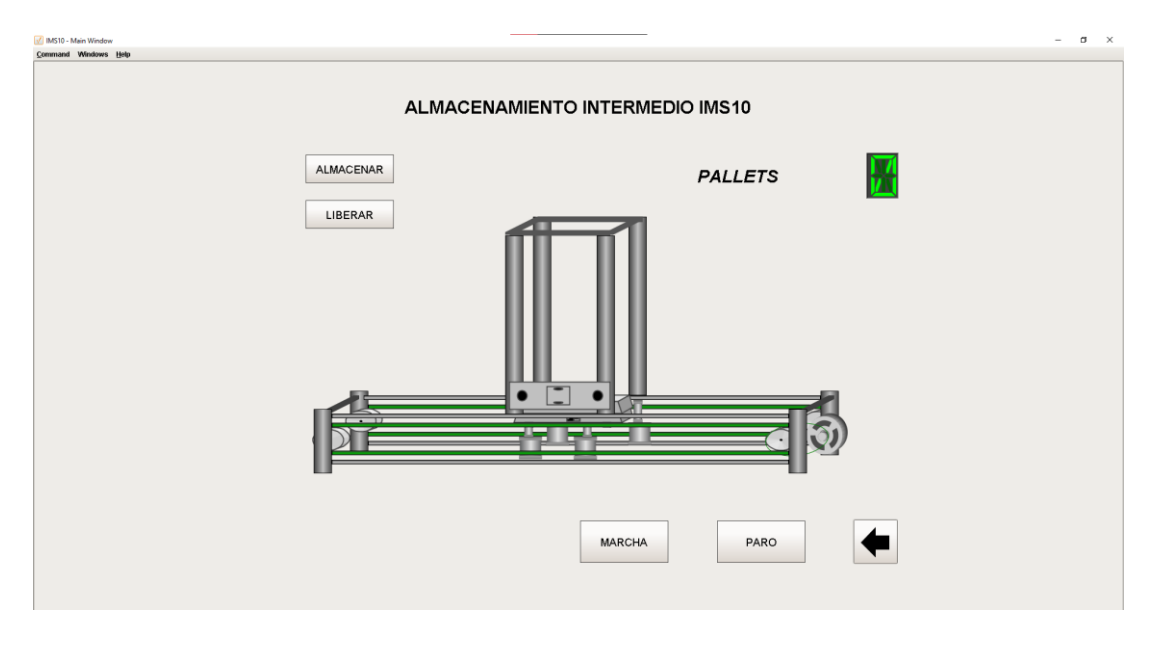

**Figura 3.20 Pistones elevadores activados.**

Una vez almacenado el pallet el contador subirá en uno y la aplicación mostrará en la pantalla numérica el número almacenado en la etiqueta, y la pantalla mostrará un pallet dentro del almacén como la imagen a continuación.

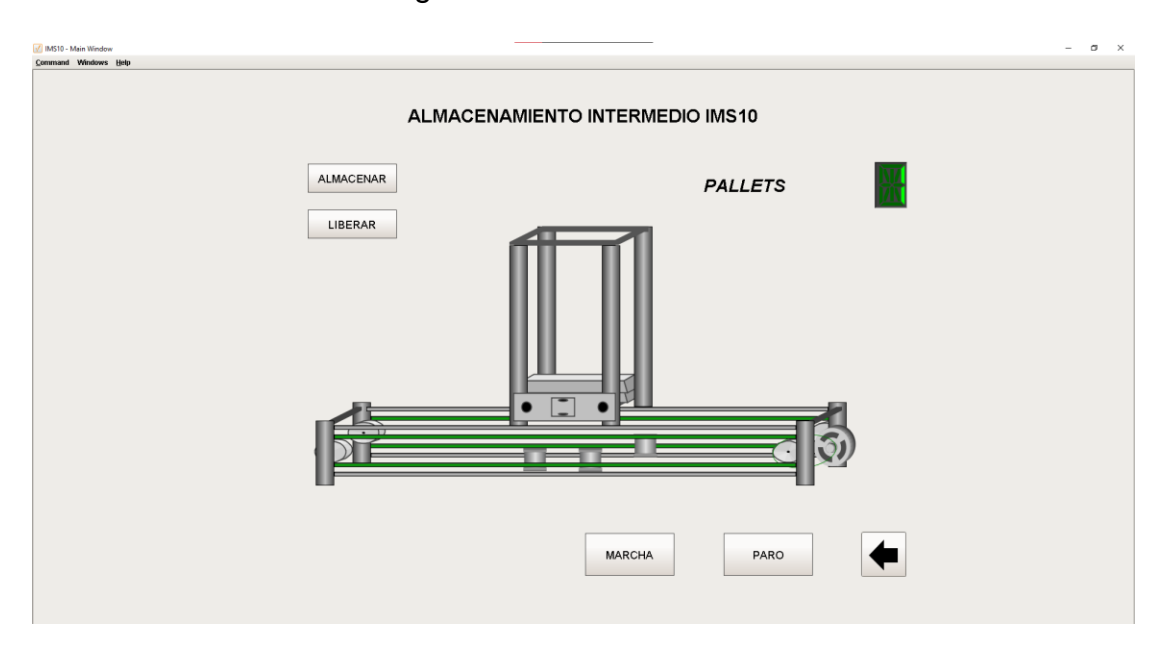

**Figura 3.21 Primer pallet almacenado.**

La pantalla muestra el número de pallets almacenados incrementando el número de la pantalla numérica, y en el gráfico de la estación además, se muestra el mensaje de almacén lleno el cual es activado por un sensor en la estación. La siguiente imagen presenta la pantalla de la estación con 4 palletes almacenados.

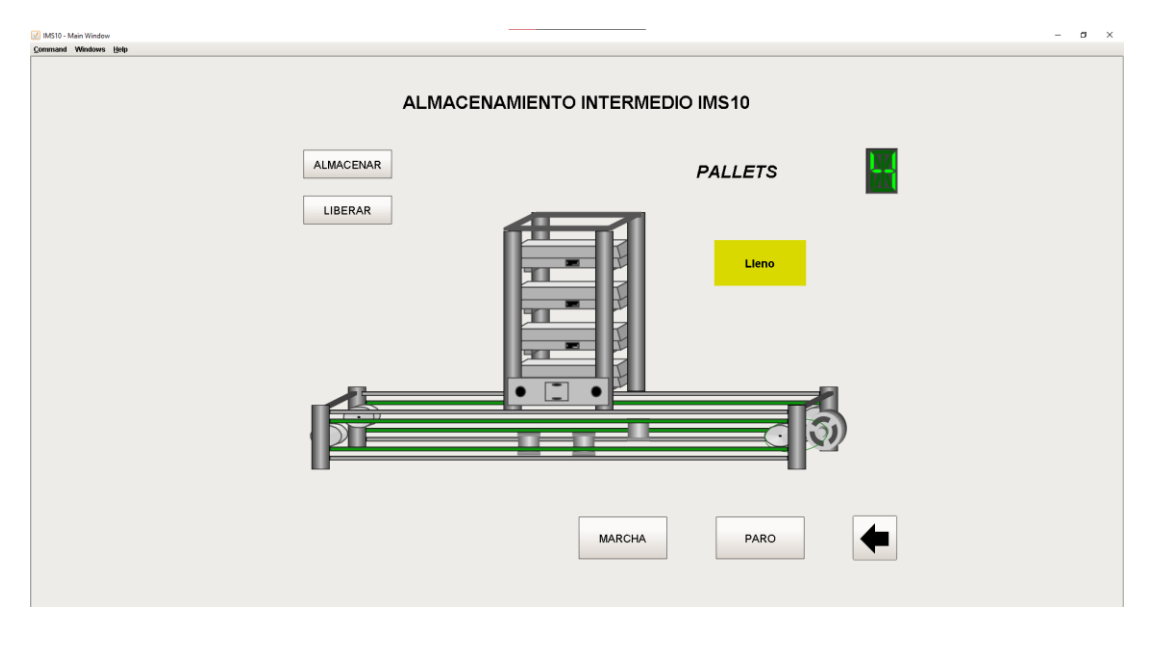

**Figura 3.22 Estación de almacenamiento lleno.**

Desde que existe un pallet almacenado en la estación es habilitada la opción de liberar el proceso de liberación comienza activando los pistones de elevación como se muestra en la siguiente figura.

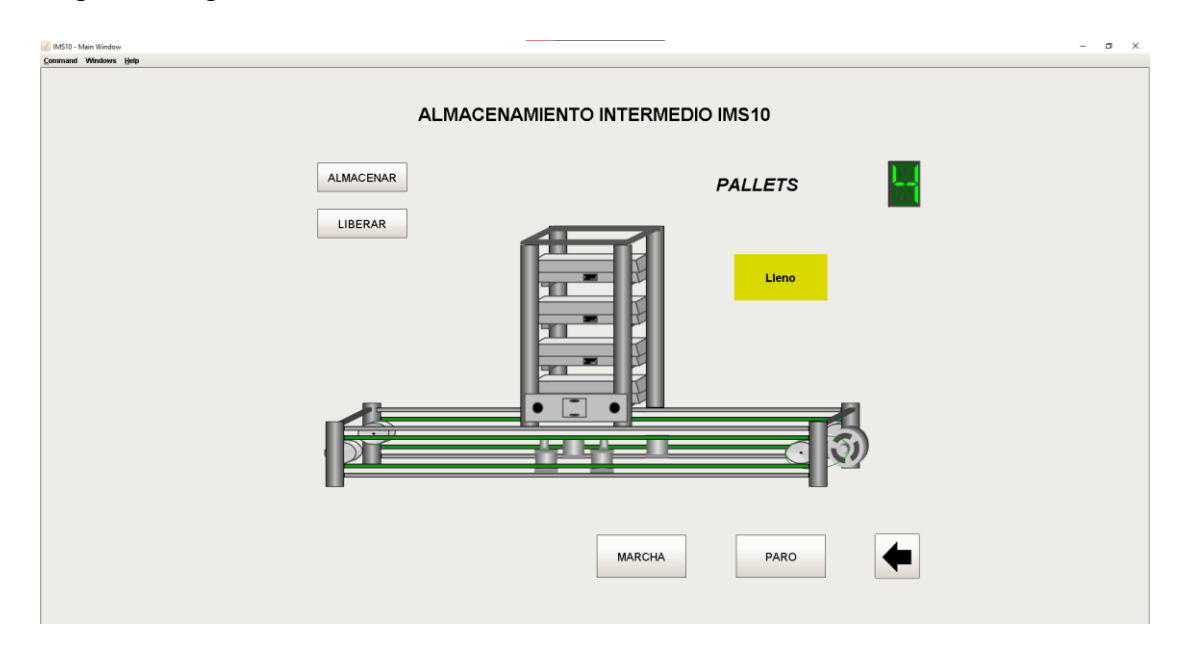

**Figura 3.23 Pistones de elevación para retirar pallets.**

Cuando el pallet es retirado el contador decrece y con esto el mensaje de almacén lleno desaparece, a continuación, se presenta la imagen en el estado de haber liberado un pallet.

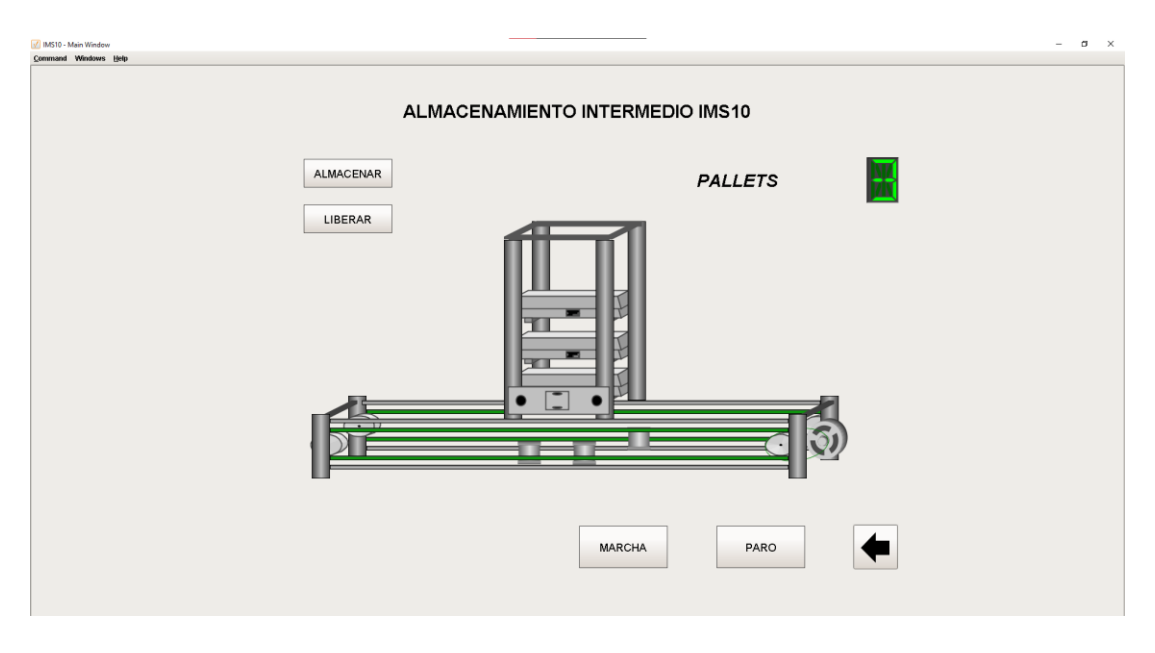

**Figura 3.24 Pallet retirado de la estación.**

El botón de paro nos permite detener el proceso, la marca de paro desactiva el enclavamiento del contacto marcha que en el proceso precede los peldaños dejándolos así inactivos como se presenta en la siguiente figura.

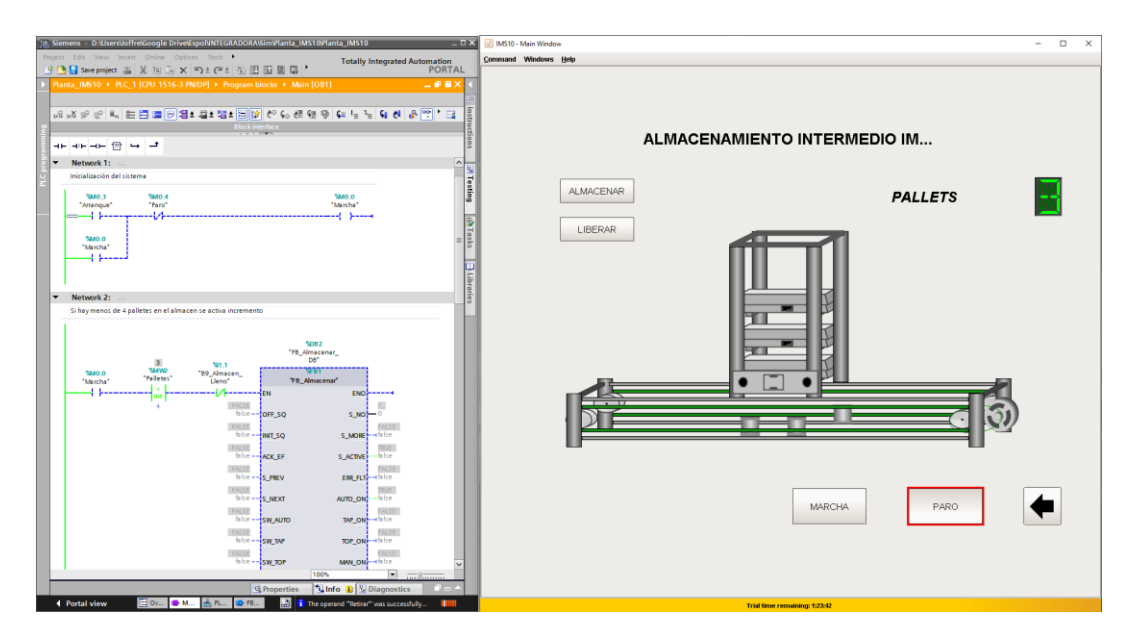

**Figura 3.25 Control de paro detiene el proceso.**

La aplicación además se encuentra disponibles desde dispositivos móviles, accediendo a la dirección del gateway se nos despliega la siguiente pantalla desde la que escogimos el proyecto deseado.

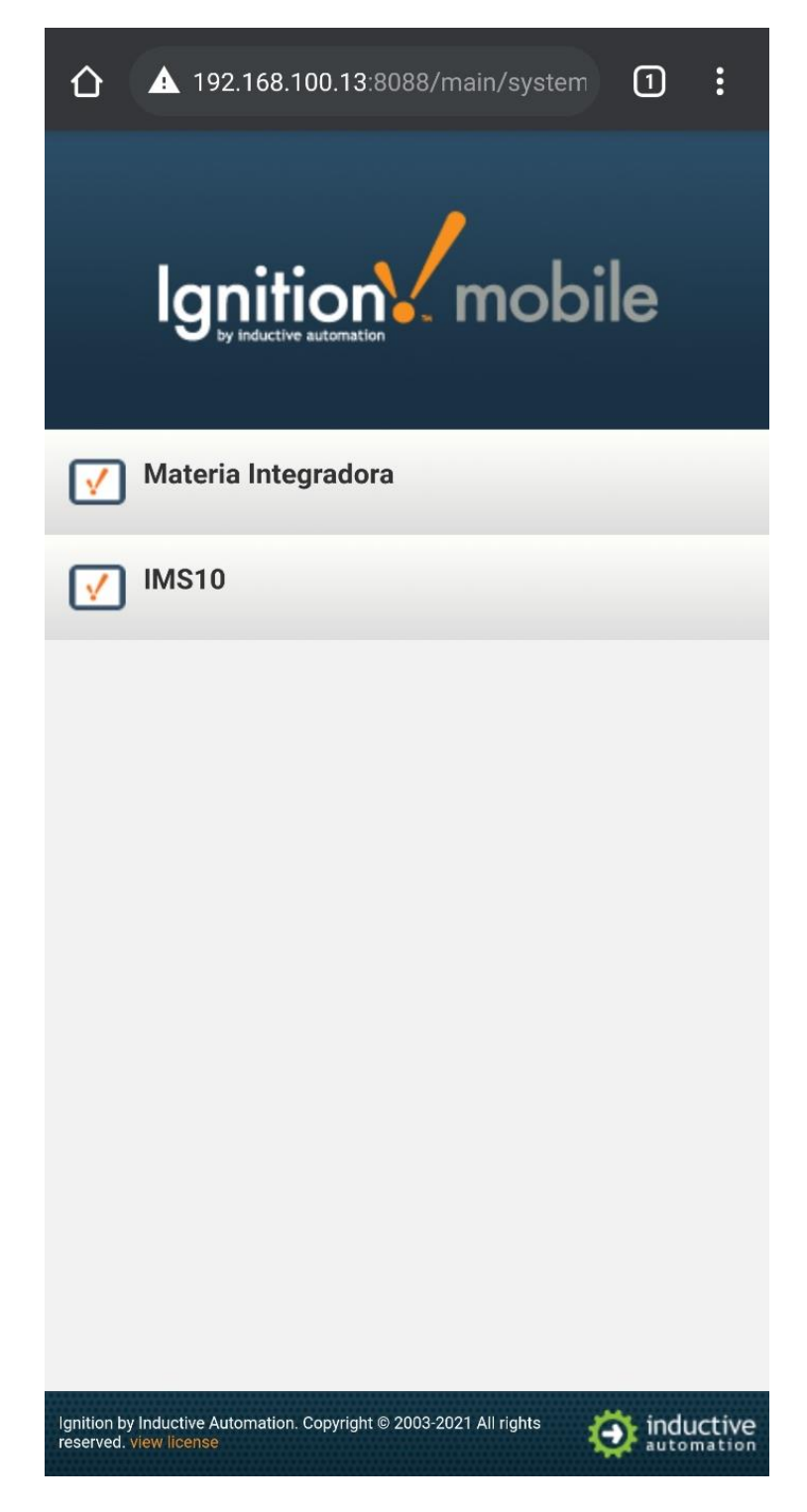

**Figura 3.26 Portal de gateway desde dispositivo móvil.**

Al igual que las demás plataformas se nos requerirá el uso de las credenciales, la siguiente imagen muestra la pantalla de acceso.

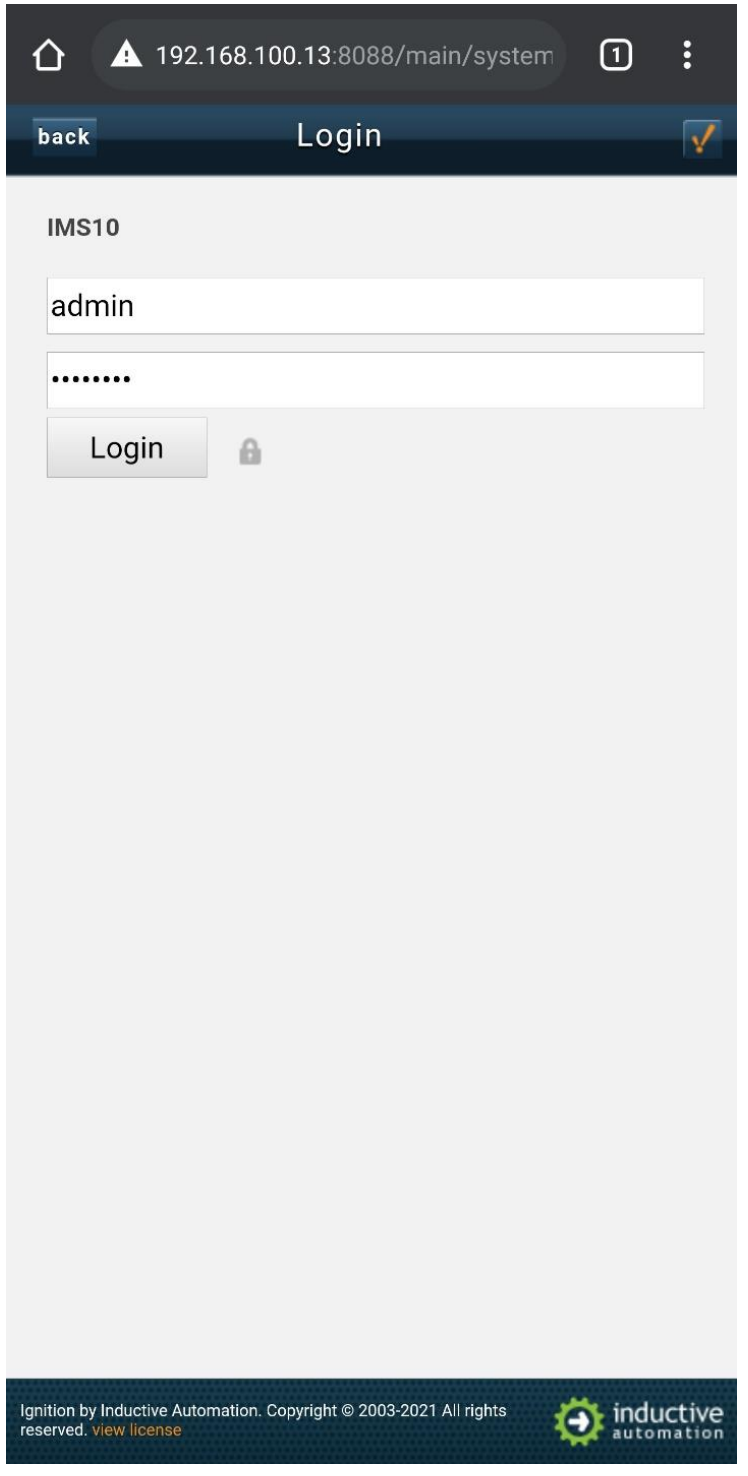

**Figura 3.27 Portal de acceso desde dispositivo móvil.**

Una vez ingresado al sistema se nos presentan controles para desplazarnos en la aplicación, la aplicación carga en el estado en que se encuentre el proceso. A continuación, se muestra la aplicación en el último estado en que se encontraba.

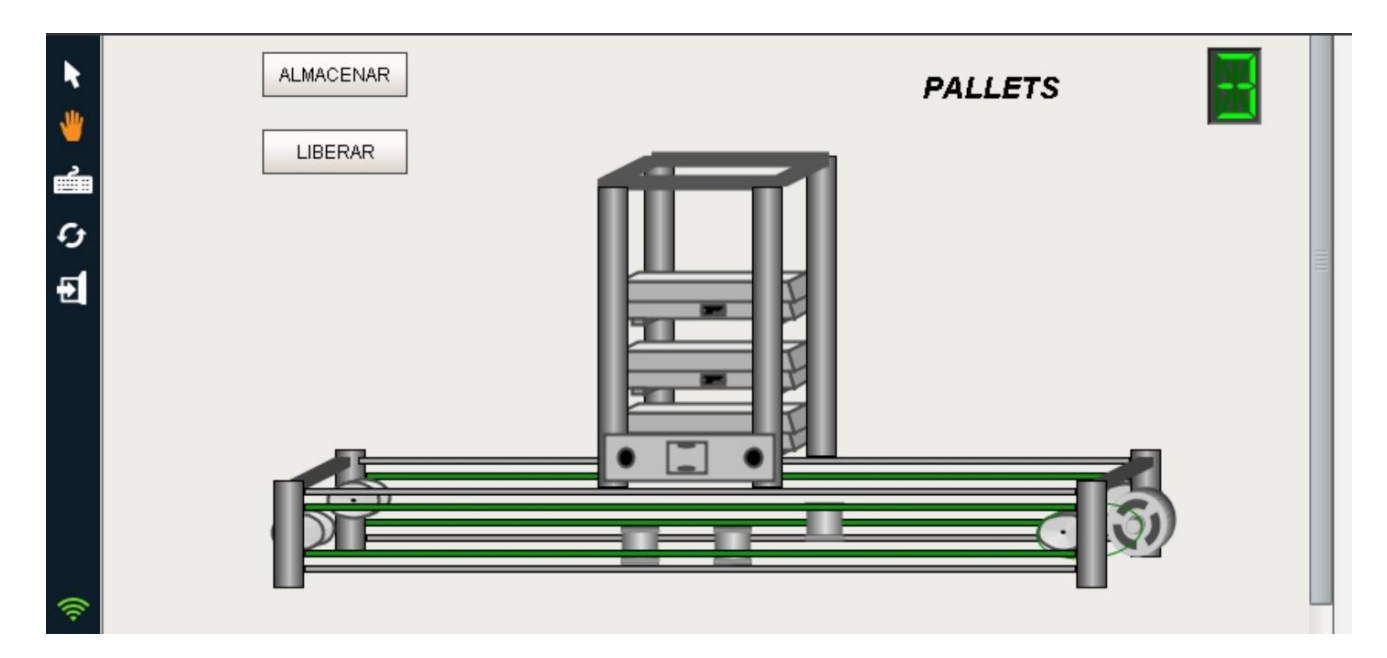

**Figura 3.28 Pantalla de aplicación desde dispositivo móvil.**

#### **3.6 Análisis de costos**

#### **3.6.1 Presupuesto para proyecto IIoT académico**

La elaboración de un proyecto IIoT en Ignition a nivel académico requiere de una tarjeta SBC para que trabaje como pasarela del sistema, en este proyecto se trabajó con la Raspberry Pi; de modo que el presupuesto consiste en la tarjeta SBC y los materiales o elementos necesarios para su correcto funcionamiento. La pasarela será la única inversión porque los programas implementados como TIA Portal e Ignition cuentan con licencias y módulos gratuitos necesarios para la implementación de proyectos de la misma índole. En el presupuesto que se observa en la Tabla 3.1 no se consideró el valor de una computadora doméstica y un monitor para correr los programas y visualizar el sistema operativo de la Raspberry Pi, respectivamente.

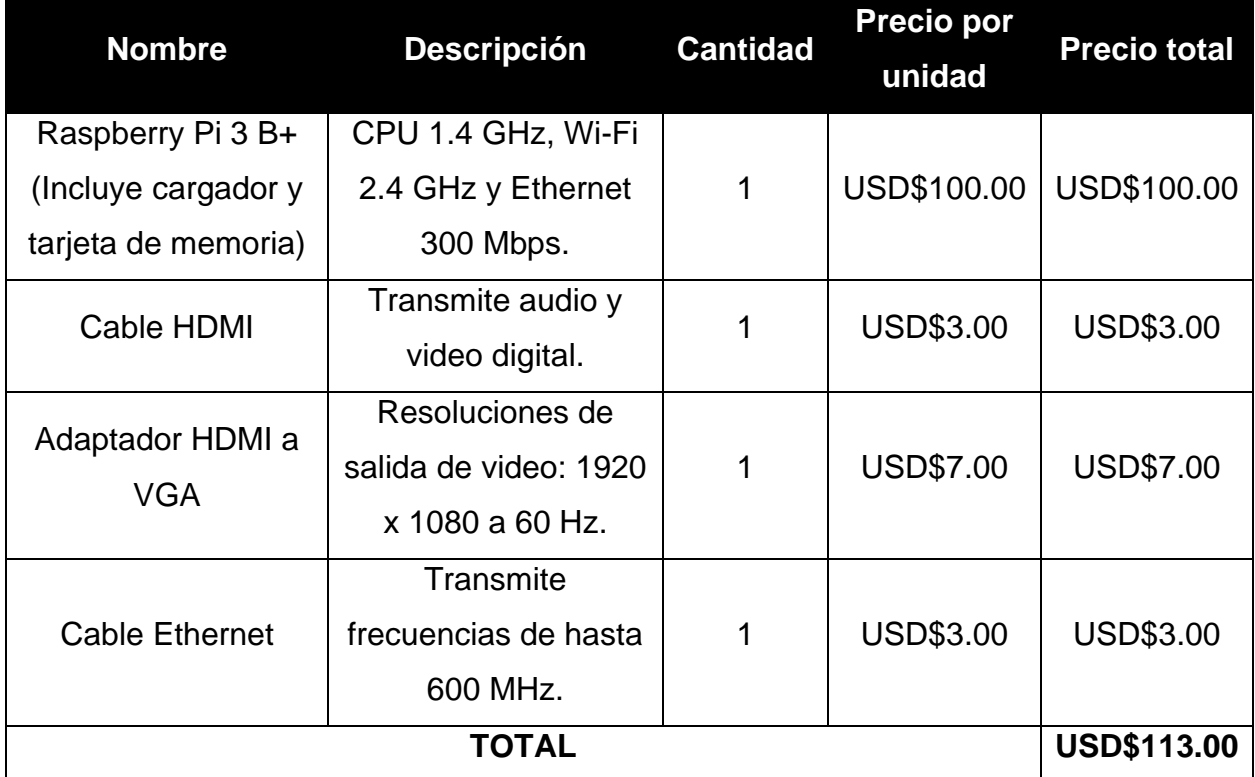

**Tabla 3.1 Costo de equipos y materiales para proyecto IIoT académico.**

#### **3.6.2 Presupuesto para proyecto IIoT profesional**

La transformación digital de la industria implica un cambio o actualización en infraestructura digital y física, con la implementación de Ignition estos cambios se atenúan. Una industria no puede hacer uso de las versiones gratuitas para solucionar problemas dentro de ella, necesita indudablemente adquirir las licencias de módulos y controladores que colaboren en la integración de la empresa; existe una amplia gama de módulos y controladores que difieren en funcionalidades, característica y precios. Cada uno de ellos se compran desde la página del fabricante para asegurarse de la calidad, fiabilidad e incluso ser acreedor de descuentos. En la Tabla 3.2 se presentan los detalles de precios de las licencias que se requieren para un proyecto IIoT.

Así mismo como las licencias son parte crucial del proyecto, también lo es la pasarela. Ignition es una plataforma tan completa que ofrece también distintas pasarelas para su implementación en proyectos. En el presupuesto se consideró los equipos y materiales de Ignition imprescindible en proyectos IIoT.

| <b>Nombre</b>                                        | <b>Cantidad</b> | <b>Precio por</b> | <b>Precio total</b> |  |
|------------------------------------------------------|-----------------|-------------------|---------------------|--|
|                                                      |                 | unidad            |                     |  |
| <b>OPC UA Server Module</b>                          | 1               | USD\$150.00       | USD\$150.00         |  |
| <b>OPC UA Server (Module Discount)</b>               | 1               | -USD\$150.00      | -USD\$150.00        |  |
| Perspective Module Limited (One client               | 1               | USD\$2,350.00     | USD\$2,350.00       |  |
| perspective)                                         |                 |                   |                     |  |
| <b>Siemens Driver</b>                                | 1               | USD\$350.00       | USD\$350.00         |  |
| Ignition Edge Core                                   | 1               | USD\$200.00       | USD\$200.00         |  |
| Ignition Edge IIoT                                   | 1               | USD\$600.00       | USD\$600.00         |  |
| Cirrus Link MQTT Engine Module for                   | 1               | USD\$1,900.00     | USD\$1,900.00       |  |
| Ignition                                             |                 |                   |                     |  |
| Cirrus Link MQTT Distributor Module for              | 1               | USD\$2,950.00     | USD\$2,950.00       |  |
| Ignition                                             |                 |                   |                     |  |
| Transmission<br><b>MQTT</b><br><b>Cirrus</b><br>Link | 1               | USD\$1,350.00     | USD\$1,350.00       |  |
| Module for Ignition                                  |                 |                   |                     |  |
| IGN600 Ultra Compact Edge Gateway                    | 1               | USD\$491.00       | USD\$491.00         |  |
| <b>TOTAL</b>                                         | USD\$10,191.00  |                   |                     |  |

**Tabla 3.2 Costo de módulos para proyecto IIoT profesional.**

# **CAPITULO 4**

### **Conclusiones y recomendaciones**

#### **4.1 Conclusiones**

- La transformación digital llevará a las pequeñas y grandes industrias a optimizar sus procesos, la calidad de sus productos y gestionar cada una de las áreas que la conforman a través de la interconexión e integración de todos los niveles de la pirámide de automatización CIM, volviéndose también una plataforma de mejora de competitividad. El método usado para la digitalización es el Internet de las cosas Industrial cuyas características permiten la adquisición, transmisión y almacenamiento de datos en tiempo real comunicando todas las áreas presentes en la industria teniendo acceso a ellas desde cualquier dispositivo y cualquier localidad.
- El internet de las cosas industrial requiere de una estructura o base que permita realizar la integración deseada brindando confiabilidad y seguridad al cliente, las plataformas de software cuentan con módulos y herramientas que permiten realizar esta integración. Ignition, Wonderware, InduSoft Web Studio y FrameworX fueron estudiadas en este proyecto para realizar un análisis comparativo en donde resulto que Ignition es la plataforma de software más amigable con el usuario de fácil instalación y configuración con programas, módulos y licencias asequibles en comparación con las demás plataformas.
- La arquitectura de software de Ignition cuenta con los protocolos de comunicación industriales como OPC UA o Modbus y protocolos como MQTT, para la comunicación con PLCs de cualquier fabricante y para la transferencia de datos con la nube o diferentes servidores ambos con la modalidad cliente/servidor. Las herramientas y funcionalidades que otorgan los módulos y programas de Ignition lograron convertir dos equipos comunes en servidores y pasarela que fácilmente se conecten en una red industrial para la adquisición y transmisión de datos de cualquier dispositivo conectado a la red que cuente con los mismos protocolos de comunicación. Normalmente la Raspberry Pi no se utiliza en aplicaciones de comunicaciones industriales pero debido a la implementación de los módulos de

Ignition ahora podría trabajar en ellas, teniendo en cuenta cuales son las limitantes de su CPU.

- El sistema SCADA diseñado nos permitió realizar el monitoreo y control del proceso de almacenamiento, Ignition programa donde se realizó el sistema otorga a sus clientes la posibilidad de conectarse a él desde cualquier dispositivo en la red con el usuario y contraseña. La planta se la supervisó desde el computador y un dispositivo móvil.
- El estudio realizado valida el alcance y funcionamiento de Ignition tanto para proyectos IIoT académicos como profesionales, otorgando al lector una información detallada de la instalación, configuración e implementación de la plataforma dentro de un proyecto IIoT con el fin de ser guía para futuros proyectos académicos y base para futuras proyecciones empresariales. Ignition es la opción óptima para la digitalización de la industria logrando una adaptación más eficiente del sistema; uno de los mayores beneficios que aporta su implementación al cliente es el acceso a información actualizada para una toma de decisiones estratégica con respecto a la información disponible.

#### **4.2 Recomendaciones**

- Las pequeñas o grandes industrias que darán el paso a la transformación digital se les recomienda que comiencen con proyectos piloto en las áreas más críticas, para así observar y corroborar el valor que estas tecnologías aportan a la empresa.
- Para que la industria sea acreedora a todos los beneficios que ofrece la plataforma de software Ignition, su planta deberá estar posicionada al menos en el nivel de control de la pirámide de automatización CIM.
- La Raspberry Pi 3B+ resulta ser una potente plataforma para implementación de Ignition, sin embargo, la implementación dentro de procesos industriales con ambientes de condiciones anormales o contaminaciones requerirán de dispositivos de grado industrial. De parte de socios estratégicos de Inductive Automation existen soluciones con Ignition Edge incorporado listo para instalación.

• En este documento se muestran los puertos agregados al firewall del Windows, para diferentes plataformas es necesario la apertura del Puerto TCP 1883 como puerto del servidor MQTT mientras que el puerto TCP 8088 para permitir el acceso a la plataforma desde el resto de los dispositivos en la red.

# **BIBLIOGRAFÍA**

- Aguilar García, S. (2020). *Co-simulación de una estación de paletizado entre un PLC virtual SIEMENS y el modelo de la planta en C#.* [Tesis de pregrado no publicada]. Escuela Superior Politécnica del Litoral.
- AVEVA. (2020). *Introduction to InduSoft Web Studio*. https://www.aveva.com/content/dam/aveva/documents/support/indusoft-webstudio/IntroIWS.pdf
- Cirrus Link. (2020). *IIoT Protocols: Comparing OPC UA to MQTT*. https://www.cirruslink.com/wp-content/uploads/2020/07/White-Paper\_IIoT-Protocols-Comparing-OPC-UA-to-MQTT.pdf
- Cirrus Link. *Getting Started: Two Ignition Architecture*. https://docs.chariot.io/display/CLD80/Getting+Started%3A+Two+Ignition+Archite cture
- Cirrus Link. *MQTT Software for IIoT*. https://www.cirrus-link.com/mqtt-software-for-iiotscada/#
- Cirrus Link. *How-To*. https://www.cirrus-link.com/video\_categories/how-to/
- Dave Fogle. (2020). *Installing Ignition Edge on Raspberry Pi*. https://support.inductiveautomation.com/hc/en-us/articles/360047576431- Installing-Ignition-Edge-on-Raspberry-Pi
- Duran Salazar, C. y Ortega Paz, V. (2017). *Diseño de un sistema SCADA para una planta de almacenamiento intermedio de pallets Lucas N*̈*lle IMS 10.* [Tesis de pregrado, Escuela Superior Politécnica del Litoral]. http://www.dspace.espol.edu.ec/xmlui/bitstream/handle/123456789/42553/D-106310.pdf?sequence=-1&isAllowed=y
- Durán Oscuez, W. y Mejía Torres, E. (2018). *Diseño de un sistema de monitoreo remoto para la supervisión de producción en plantas industriales.* [Tesis de pregrado no publicada]. Escuela Superior Politécnica del Litoral.
- Eclipse Foundation. (2019). *Sparkplug™ MQTT Topic & Payload Specification*. https://www.eclipse.org/tahu/spec/Sparkplug%20Topic%20Namespace%20and %20State%20ManagementV2.2-with%20appendix%20B%20format%20- %20Eclipse.pdf
- Facultad de Igeniería en Electricidad y Computación. (s.f.). *Laboratorio de Control de Procesos.* https://www.fiec.espol.edu.ec/es/lab-controlprocesos#:~:text=El%20IPA%2026%20es%20un,producci%C3%B3n%20de%20 sixpack%20de%20botellas
- Inductive Automation. (2013). *5 Reasons Ignition is More Than Just SCADA Software*. http://pages.inductiveautomation.com/rs/inductiveautomation/images/5\_Reasons \_Ignition\_More\_SCADA.pdf
- Inductive Automation. (2014). *Comparing Ignition to other products*. https://forum.inductiveautomation.com/t/comparing-ignition-to-otherproducts/8020
- Inductive Automation. (2015). *Ignition Proves Superior to Competitiors HMI Software Experience Survey Results from Automation.com*. https://s3.amazonaws.com/files.inductiveautomation.com/Software\_Experience\_ Survey.pdf
- Inductive Automation. (13 de diciembre del 2019). *What is MQTT?*. https://inductiveautomation.com/resources/video/what-is-mqtt
- Inductive Automation. *Windows - Install*. https://docs.inductiveautomation.com/display/DOC79/Windows+-+Install
- Lucas Nülle. *IMS Sistema mecatrónico industrial*. https://static.raspberrypi.org/files/product-briefs/Raspberry-Pi-Model-Bplus-Product-Brief.pdf
- Palacios, J. (18 de enero del 2021). *Industria 4.0 - El camino a la digitalización* [Sesión de conferencia]. Conferencia de Postgrados FIEC, Guayaquil, Ecuador.
- Palma, N. (17 de octubre del 2020). *Diseño de una red de sensores MQTT y visualización de datos en la nube* [Sesión de conferencia]. Conferencia del Club estudiantil NIoT, Guayaquil, Ecuador.
- SOURCEFORGE. (2021). *The Complete Open-Source and Business Software Platform*. https://sourceforge.net/software/compare/FactoryStudio-vs-Ignition-SCADA-vs-InduSoft-Web-Studio/
- TATSOFT. (2020). *Unified Elements Complete Means ALL Modules Included For Industrial Applications*. https://tatsoft.com/the-complete-framework/
- TATSOFT. (2020). *Pricing FrameworX™ Pricing Is Flexible And Affordable*. https://tatsoft.com/pricing/
- Upton, E. *Raspberry Pi 3 Model B+*. https://static.raspberrypi.org/files/productbriefs/Raspberry-Pi-Model-Bplus-Product-Brief.pdf
- Wonderware InduSoft Web Studio. (2015). *Quick Start Guide*. http://download.indusoft.com/80.0.0/QuickStart.pdf

## **5. ANEXOS**

### **5.1 Anexo 1 – Programación Grafcet de función almacenar**

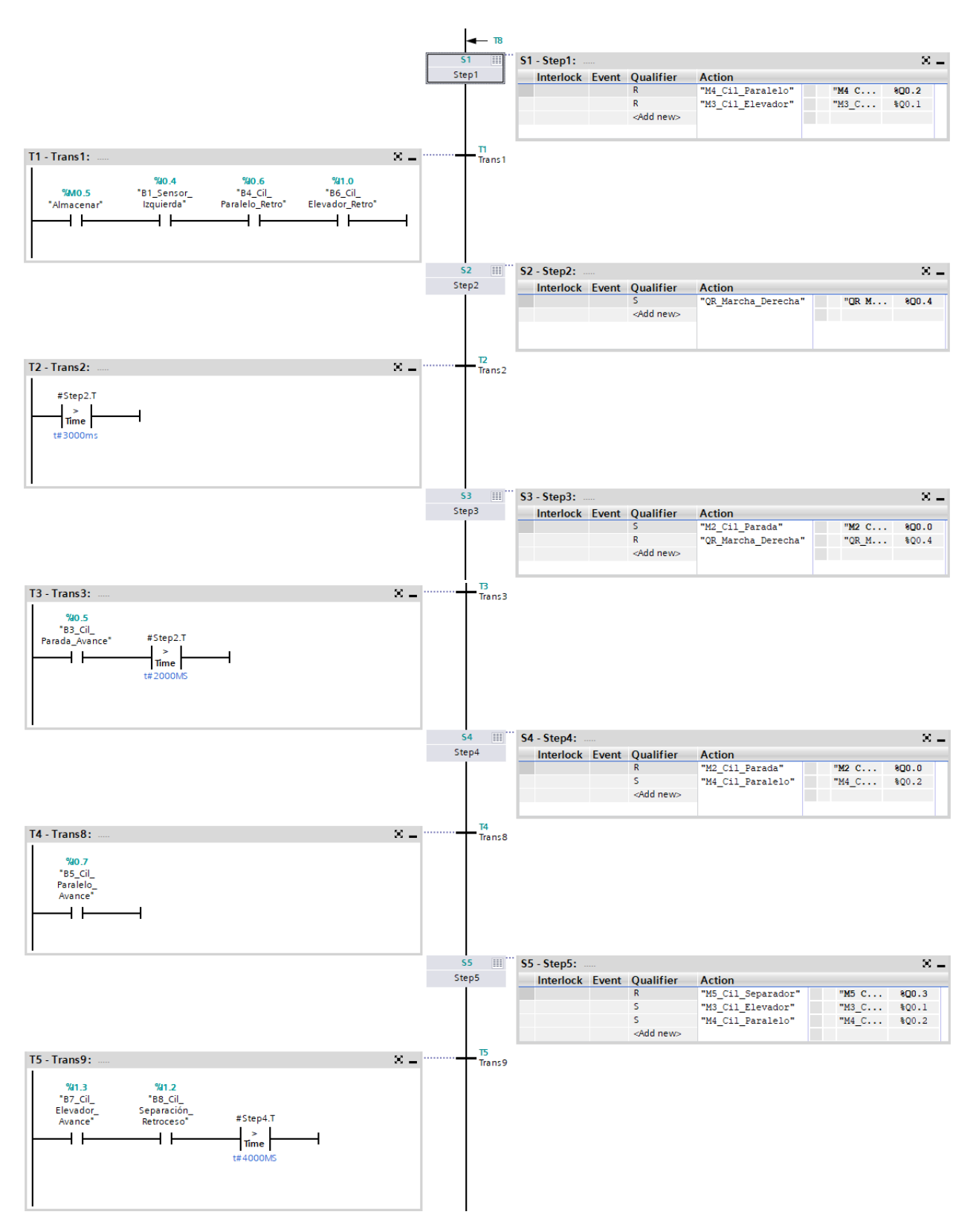

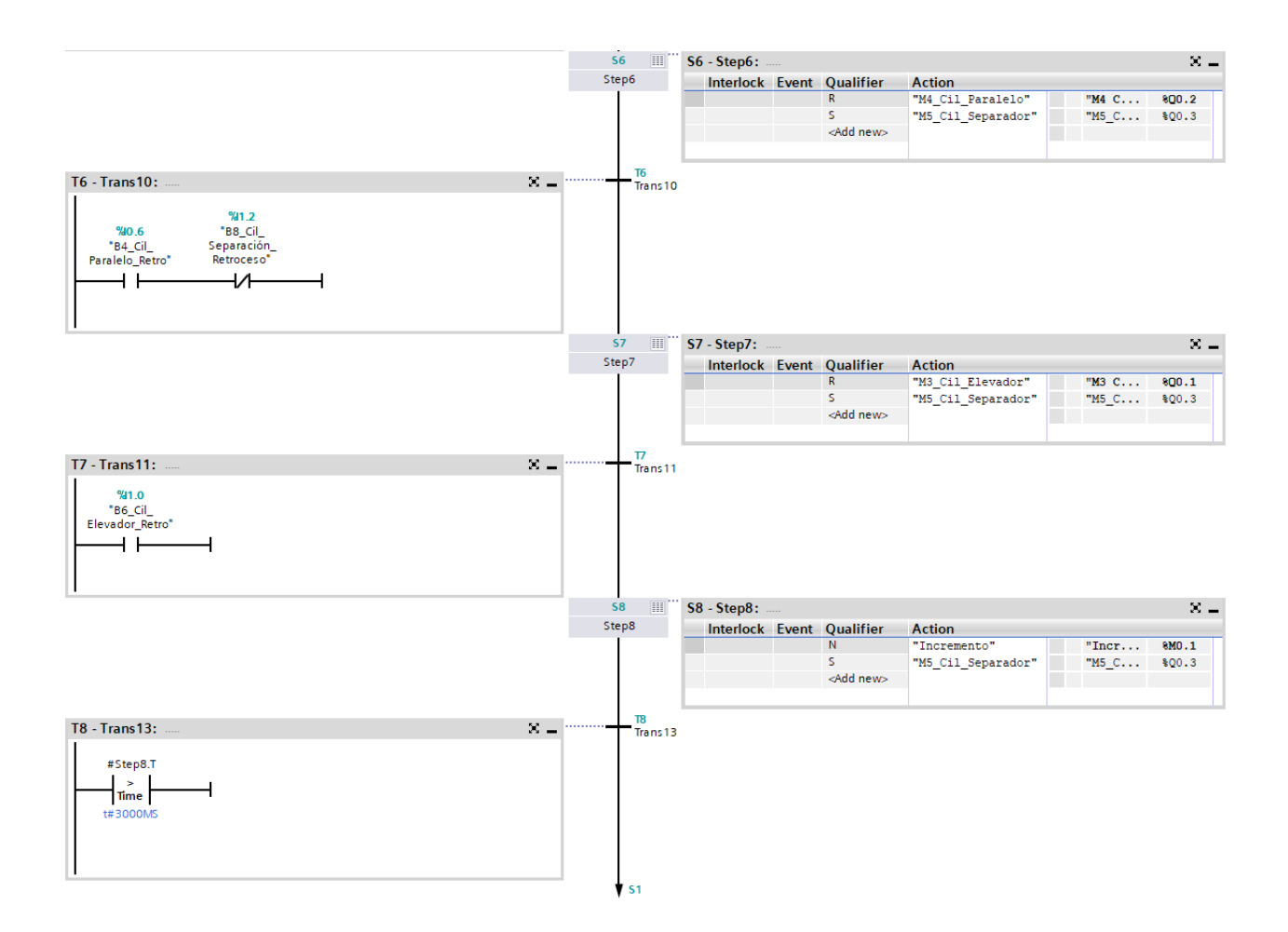

#### **5.2 Anexo 2 – Programación Grafcet de función retirar**

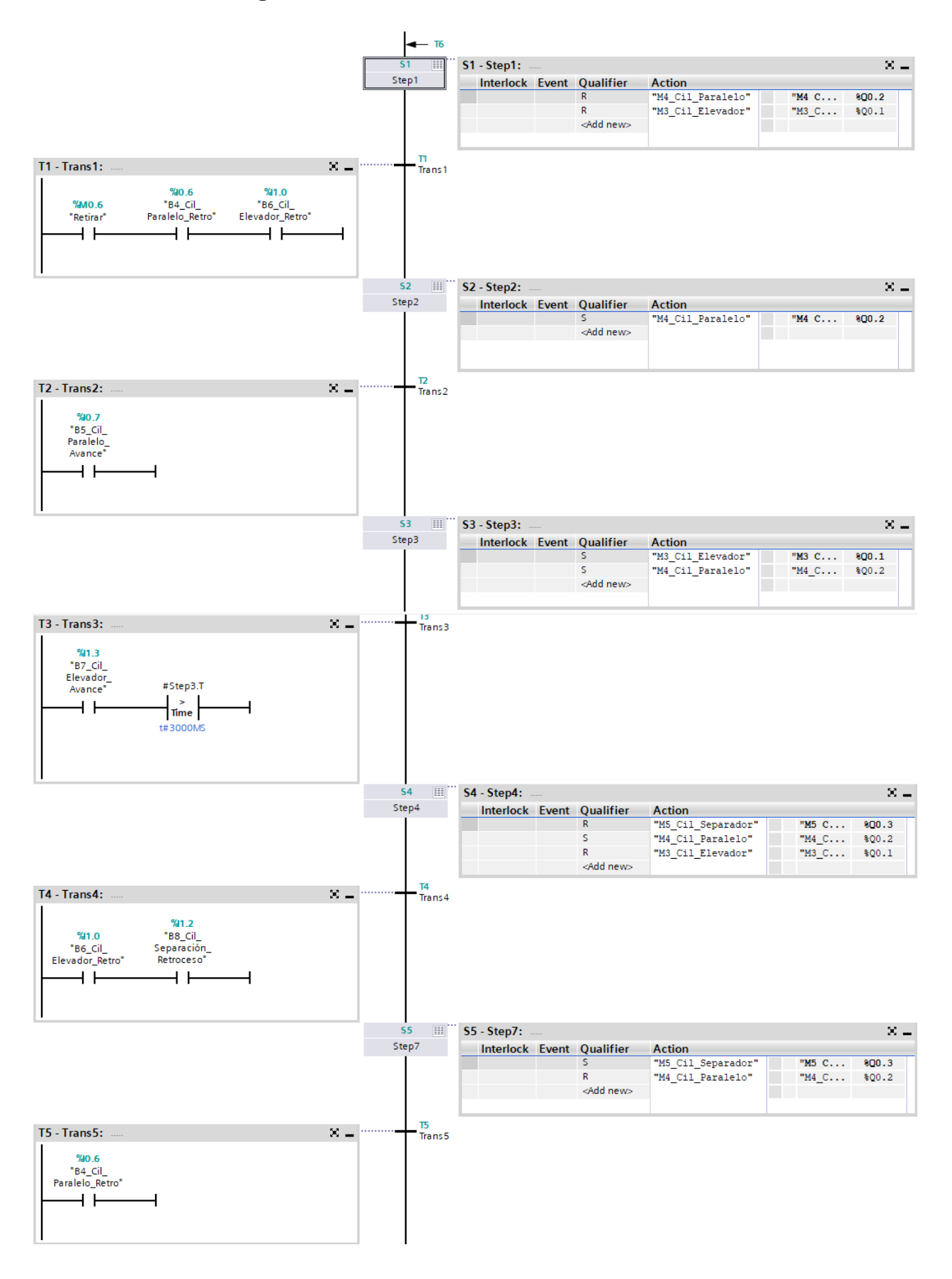

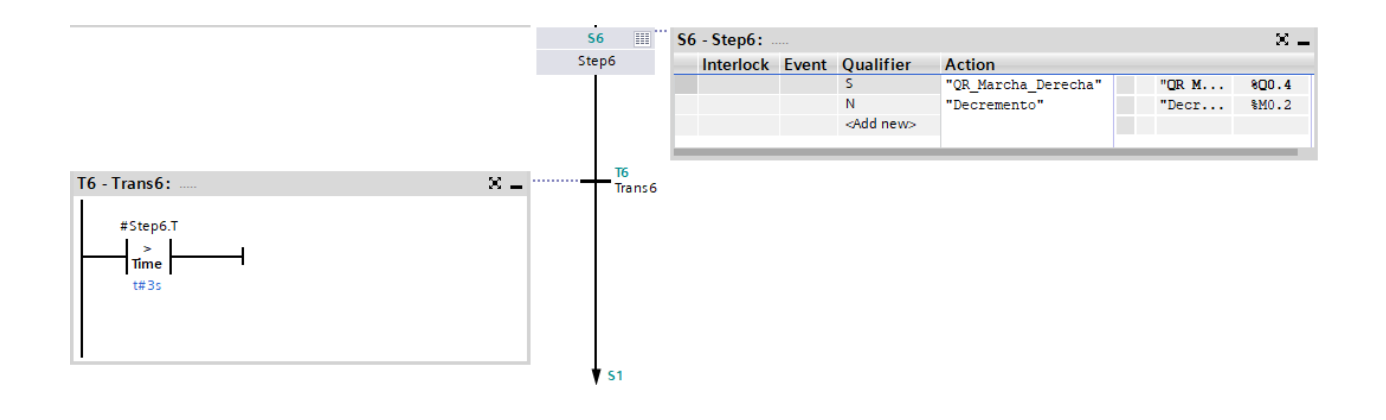

**5.3 Anexo 3 – QuickChart IMS10**

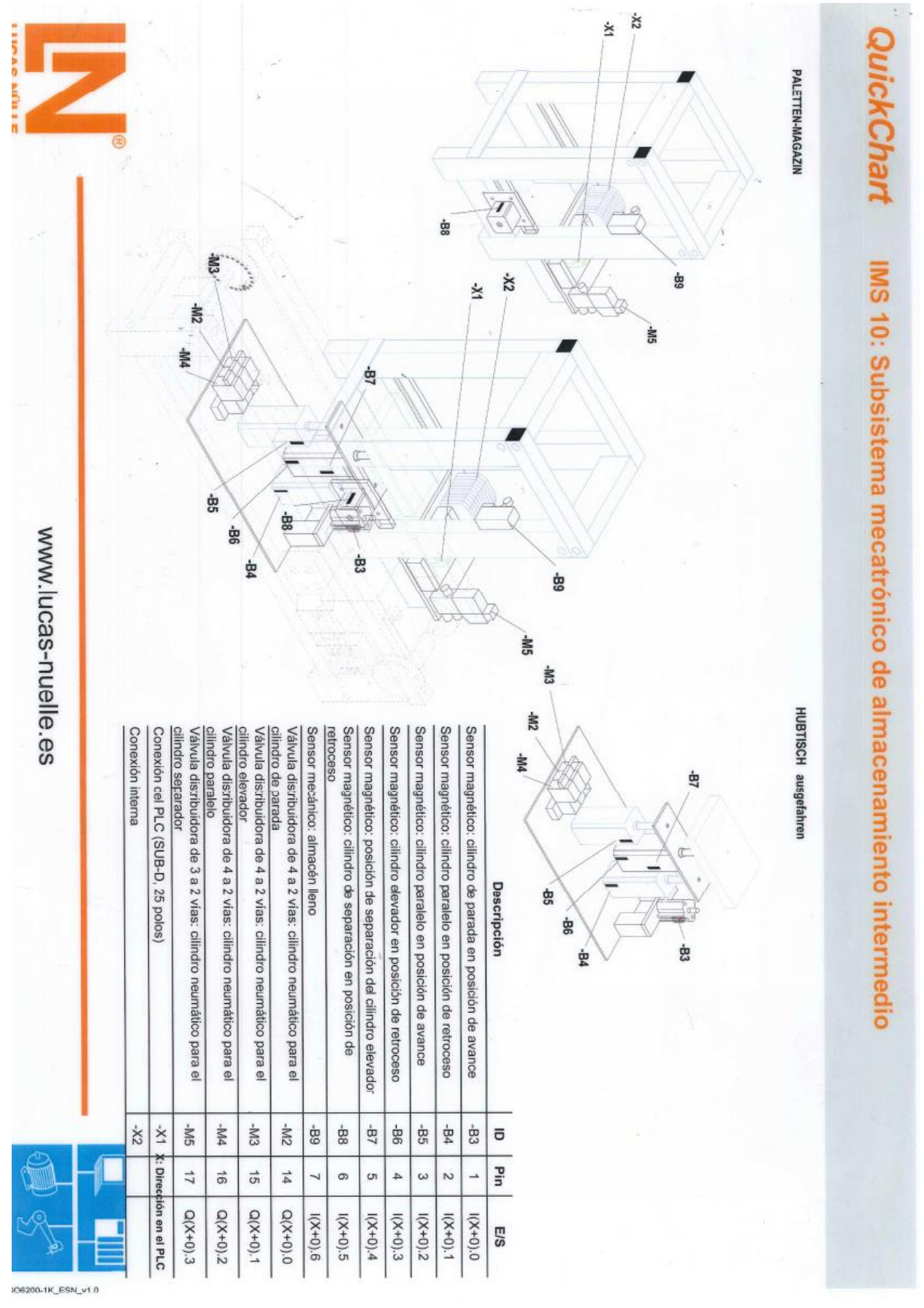